# Leopard NVR

사용자 매뉴얼 (버전 2.1.17.xx)\_2001

# 목차

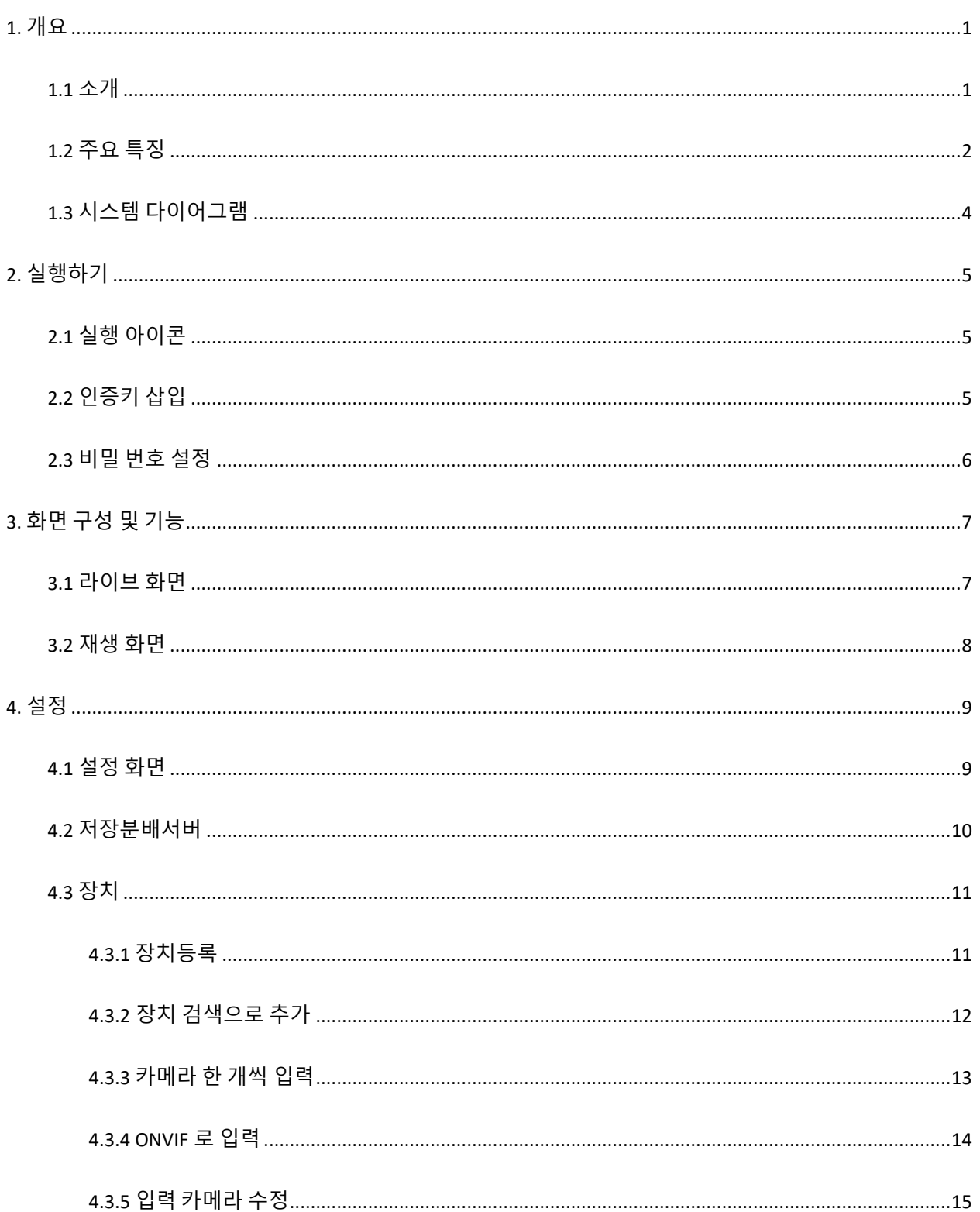

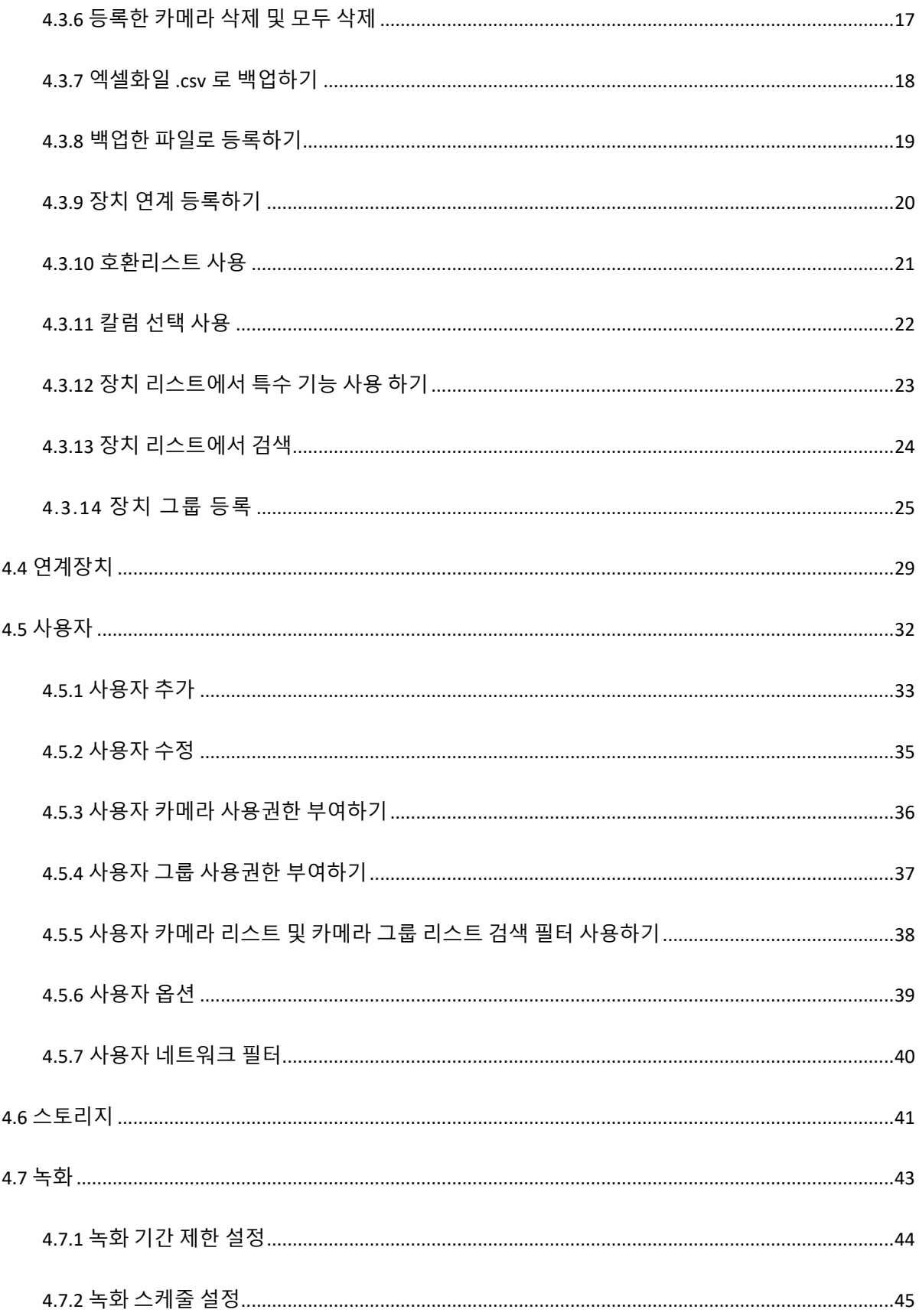

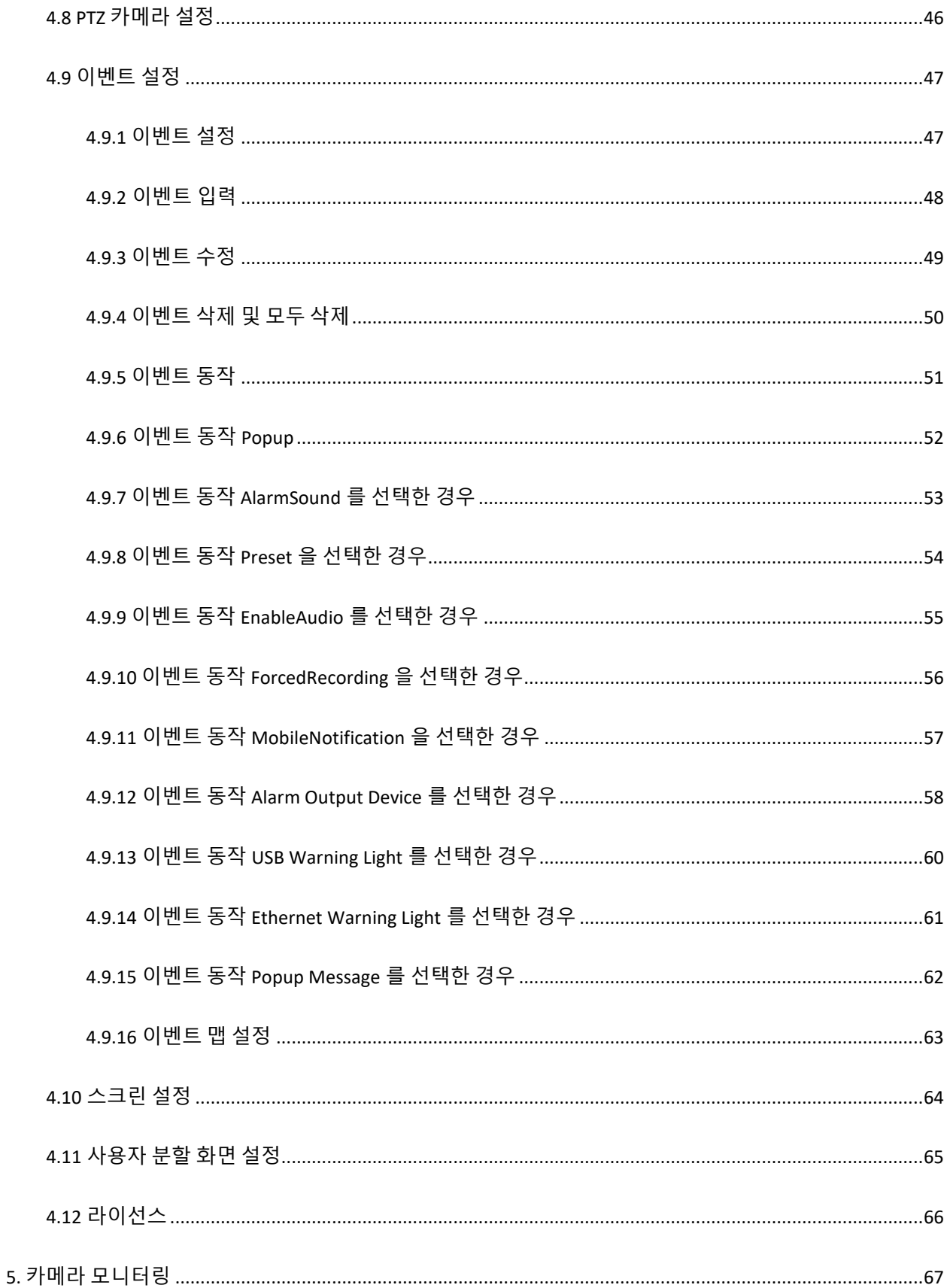

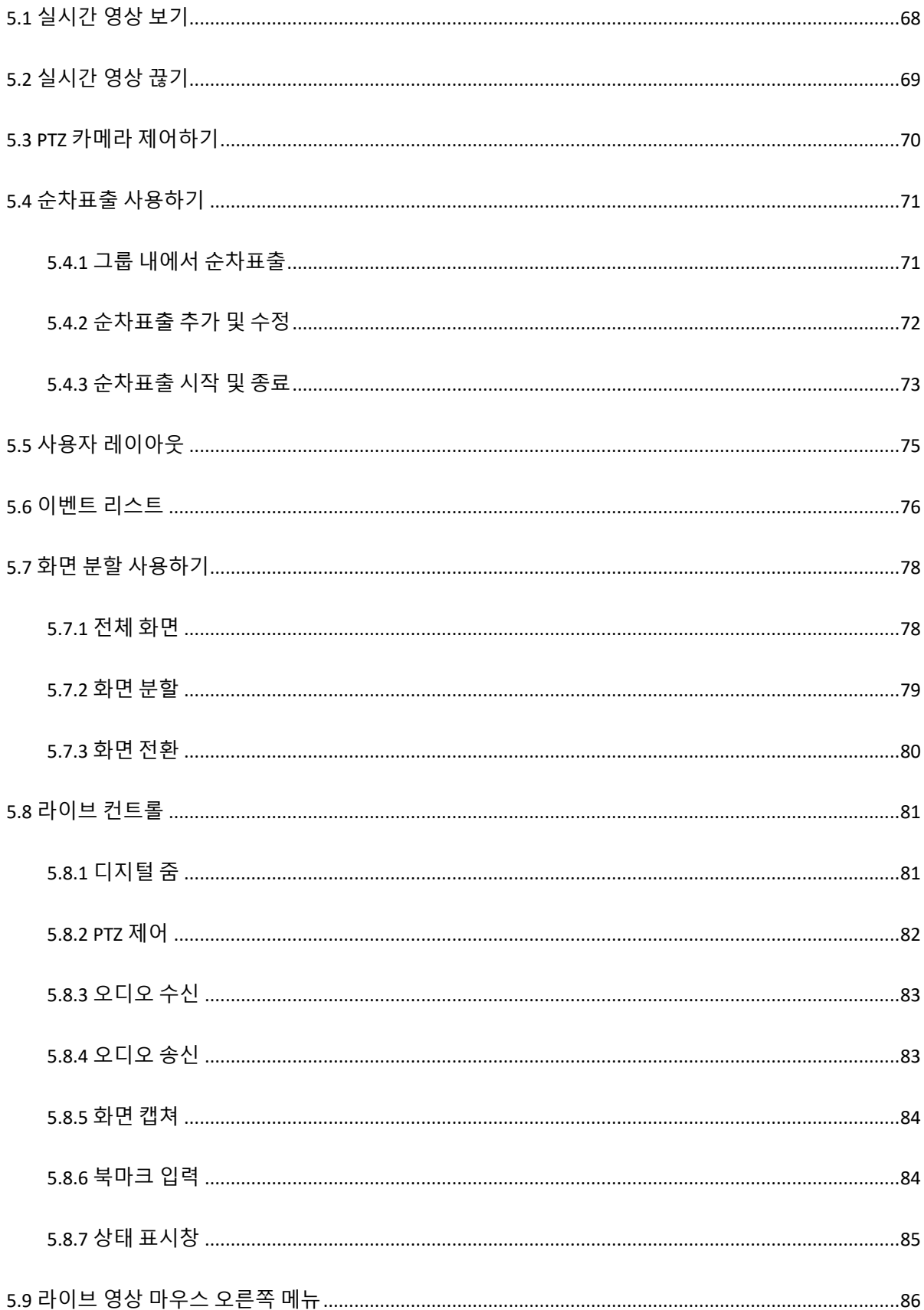

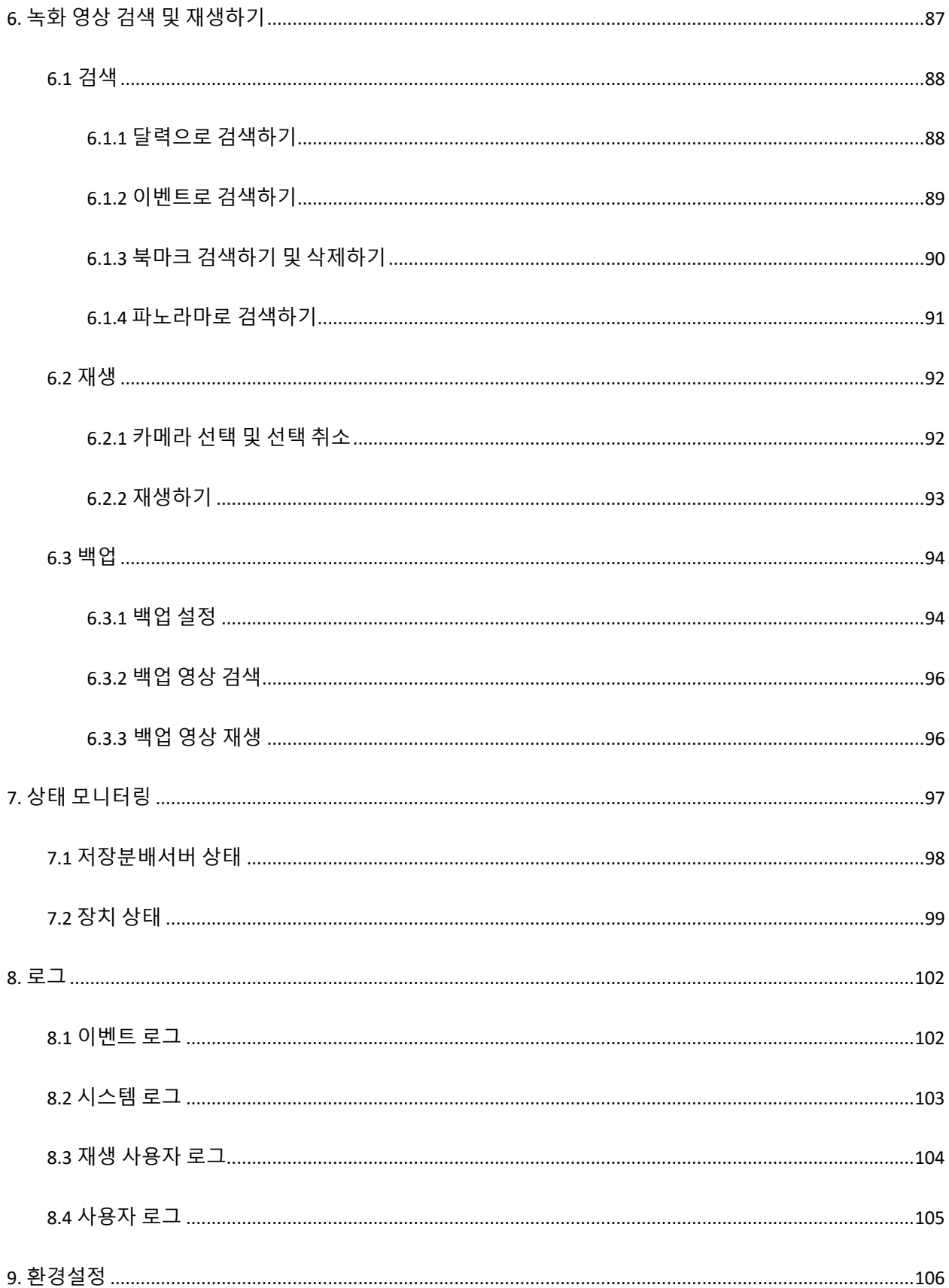

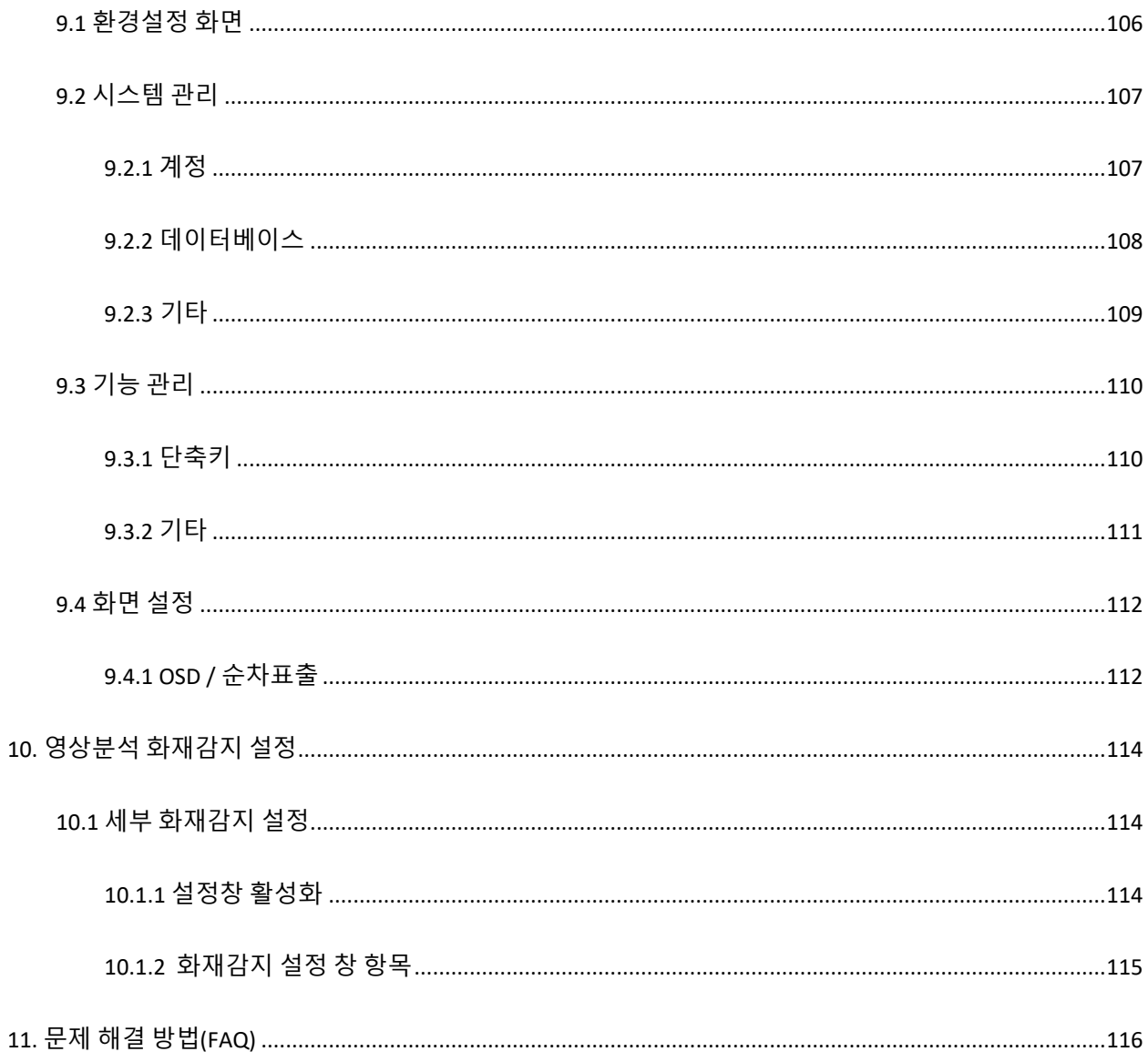

# <span id="page-7-0"></span>**1. 개요**

# <span id="page-7-1"></span>**1.1 소개**

본 장비는 카메라로부터 전송되어온 영상 데이터를 관리, 저장분배, 운영 등 3 가지의 소프트웨어를 하나의 장비에 구현하여 저장 및 모니터링 처리하는 소규모 관제 시스템 입니다.

CMS 를 활용하여 대규모 모니터링도 구현이 가능한 시스템입니다.

#### <span id="page-8-0"></span>**1.2 주요 특징**

- 편리한 카메라 등록 및 설정
- ✔ 실시간 모니터링으로 NVR 상세 정보 확인
- 그래픽/사운드 알림 기능으로 장애 발생시 관리자 인식률 상승
- ✓ PTZ 카메라의 원격 제어
- ✓ 카메라 제어에 편리한 USB 형 조이스틱 지원
- ✓ 녹화된 영상의 검색 및 재생
- ✔ 조작이 편리한 단축키 기능 제공
- ✓ 다양한 분할 화면 모드를 지원하여 편리한 모니터링 구성
- ✔ 사용자 분할 화면으로 분할화면을 직접 제작하여 모니터링
- ✓ 듀얼 라이브화면으로 집중 감시
- 순차 전환이 가능한 분할 화면 모니터링
- ✓ 선호하는 채널과 화면 구성을 그룹으로 관리
- ✓ 다양한 알람 입력 연동
- ✓ 자동 알람 기능의 이벤트 처리
- ✓ 알람 입력에 대한 다양한 표출 기능
- 백업이 가능한 녹화 영상
- 재생 전용 소프트웨어가 없이도 재생이 가능한 백업 실행 영상
- 동시 재생 화면의 동기화
- ✓ 듀얼 스트리밍 지원으로 효율적인 시스템 성능 관리
- 오디오 방송 가능 (채널별 / 그룹별 스케줄 적용)
- ✔ 카메라 라이선스 모니터링
- ✔ 화재 및 연기를 실시간으로 자동 감지기능 지원
- 이벤트 발생 시 팝업 및 알람음 송출
- 이벤트 발생 시 IP 형 및 USB 형 경광등 연동
- H.264, H265 압축방식, 16/32 채널 실시간 영상 표출 지원
- ONVIF, RTSP 프로토콜 지원
- ✔ 카메라 상세 상태 모니터링
- 하드웨어 사용량 모니터링 (CPU, Memory, Network)
- ✓ 장애 장비 모니터링 (저장서버, 카메라, 스토리지)
- 50\*50 크기(320\*240 기준 5%) 화염과 90\*90(320\*240 기준 10%) 연기를 30 초 이내 감지
- ✓ 감지 성능의 민감도 및 설정값 등 간편 설정 모드 지원
- 사용 환경에 따라 카메라별 영상분석 기능 On/Off 지원
- 카메라별 영역 설정 및 제거 지원
- ✔ 감지 시간 설정 지원
- 화염 감지 색상 대역 설정(흰색 포함 및 미포함)
- $\checkmark$  카메라 PTZ 움직임 감지 기능 지원(화재감지 자동 Off, On)

# <span id="page-10-0"></span>**1.3 시스템 다이어그램**

NVR 의 시스템 다이어그램은 다음과 같습니다.

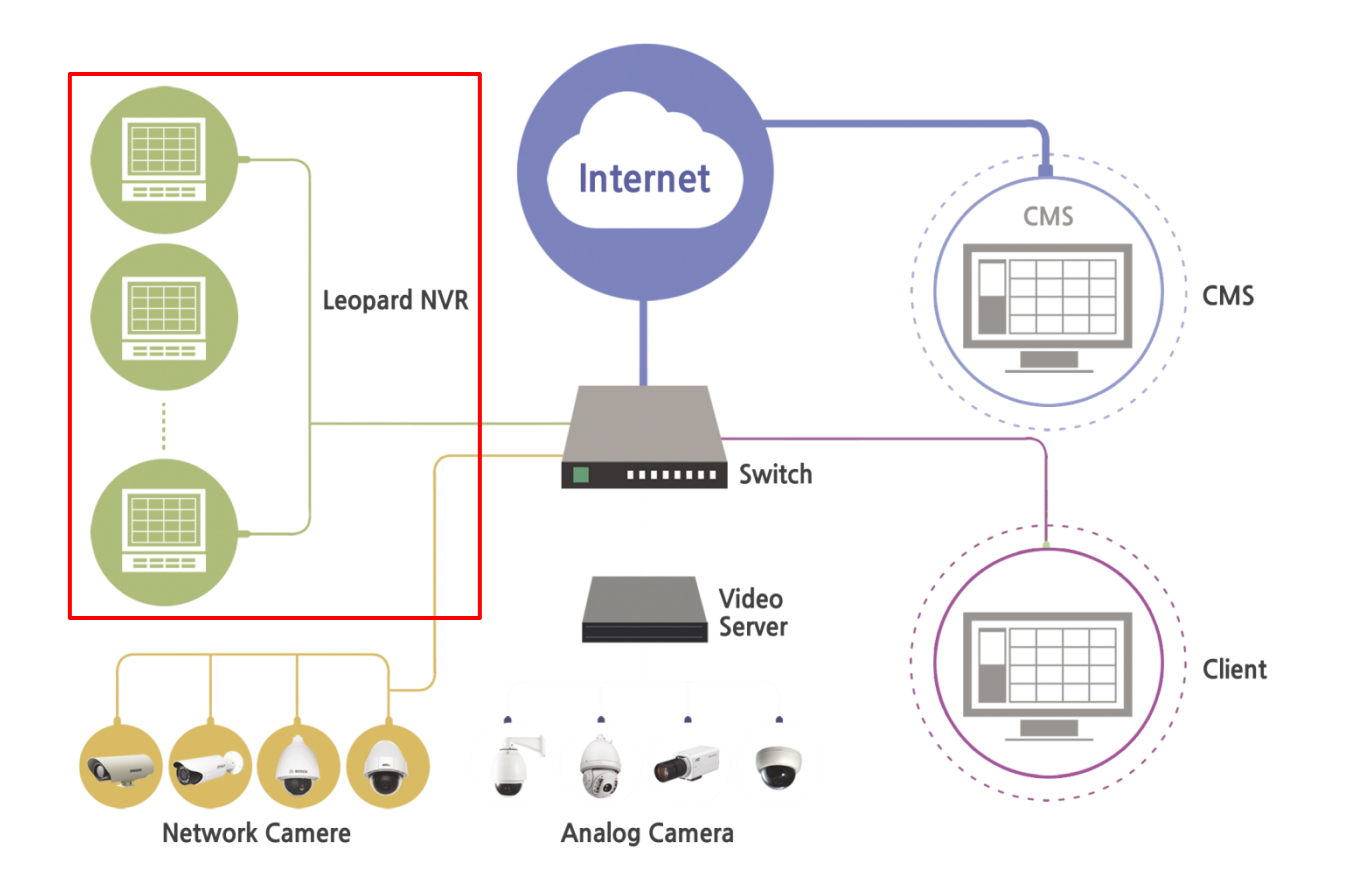

# <span id="page-11-0"></span>**2. 실행하기**

# <span id="page-11-1"></span>**2.1 실행 아이콘**

바탕화면에 아이콘을 실행 하십시오. (NVR 이 구동되면 자동 실행 됩니다.)

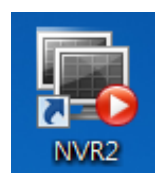

# <span id="page-11-2"></span>**2.2 인증키 삽입**

제품과 함께 동봉된 USB 키를 PC 의 USB Port 에 삽입해야만 프로그램이 정상적으로 동작합니다.

USB 키가 제대로 인식하지 못한 경우 프로그램을 재 시작한 후 다시 확인합니다.

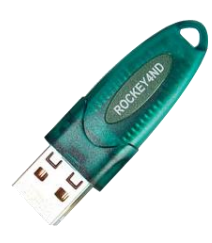

**※** 인증에 실패하면 다음과 같은 메시지가 나옵니다.

예 : 전자키를 등록하는 메뉴가 나옵니다.

아니요 : 메뉴를 나가서 USB 키를 확인 후 NVR 을 다시 실행 합니다.

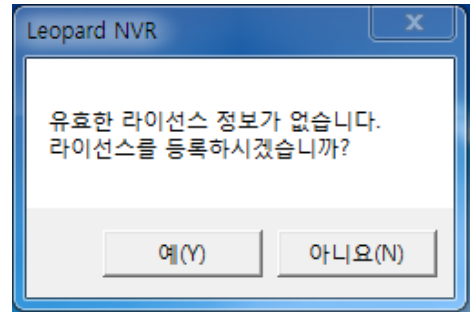

# <span id="page-12-0"></span>**2.3 비밀 번호 설정**

최초 NVR 을 실행하면 아래와 같이 비밀번호를 입력하게 되어 있습니다.

사용자가 사용할 비밀번호를 새 비밀번호와

비밀번호 확인에 직접 입력하여 주시면

프로그램이 실행이 됩니다.

**※ 입력한 비밀번호는 꼭 기억해 주세요.**

**(기본 비밀번호 : admin)**

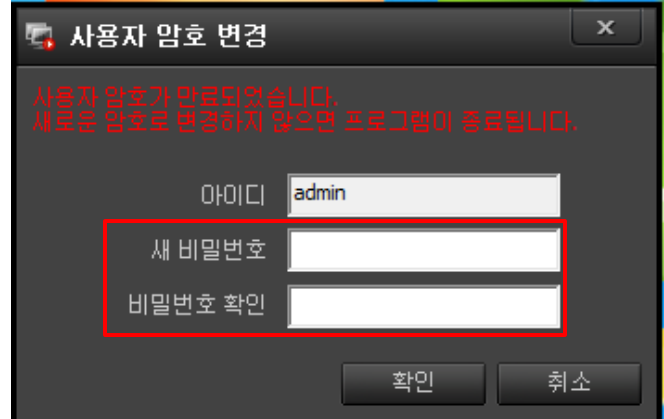

평상시 NVR 실행시 비밀번호 입력창은 다음과 같습니다.

- 설정한 비밀번호를 적확히 입력하시고 확인을 클릭하시면 NVR 이 실행합니다.

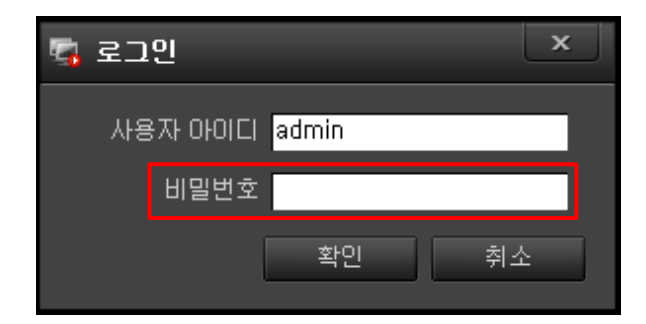

# <span id="page-13-0"></span>**3. 화면 구성 및 기능**

# <span id="page-13-1"></span>**3.1 라이브 화면**

NVR 을 실행하면 처음 접하는 화면이 아래와 같습니다.

각각의 명칭과 사용 용도를 알아 보겠습니다.

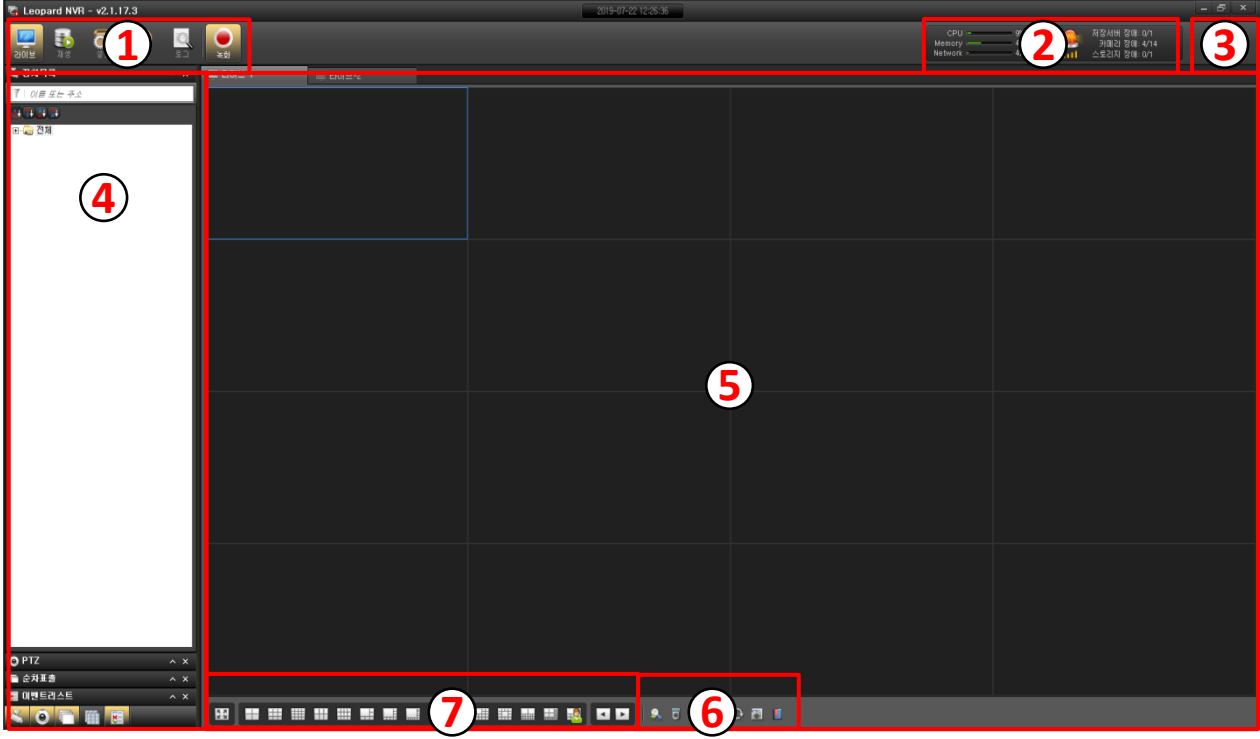

툴바 : 라이브, 재생, 설정, 상태, 로그, 녹화등 기능 선택에 사용합니다.

상태표시 창 : 하드웨어 사용량, 장애상태를 실시간 나타냅니다.

환경설정 및 정보 : 기본적인 설정 및 NVR 정보를 표현 합니다.

제어 판넬창 : 장치 목록, PTZ, 순차표출, 사용자 레이아웃, 이벤트 리스트등 카메라 감시에 사용합니다.

뷰화면 창 : 영상의 분할 상태를 지정하여 감시합니다.

라이브 콘트롤 : 디지털줌, PTZ 제어, 오디오, 캡처, 북마크등 간단하게 조작을 할 때 사용합니다.

화면 분할 : 뷰화면의 분할 상태를 지정합니다.

# <span id="page-14-0"></span>**3.2 재생 화면**

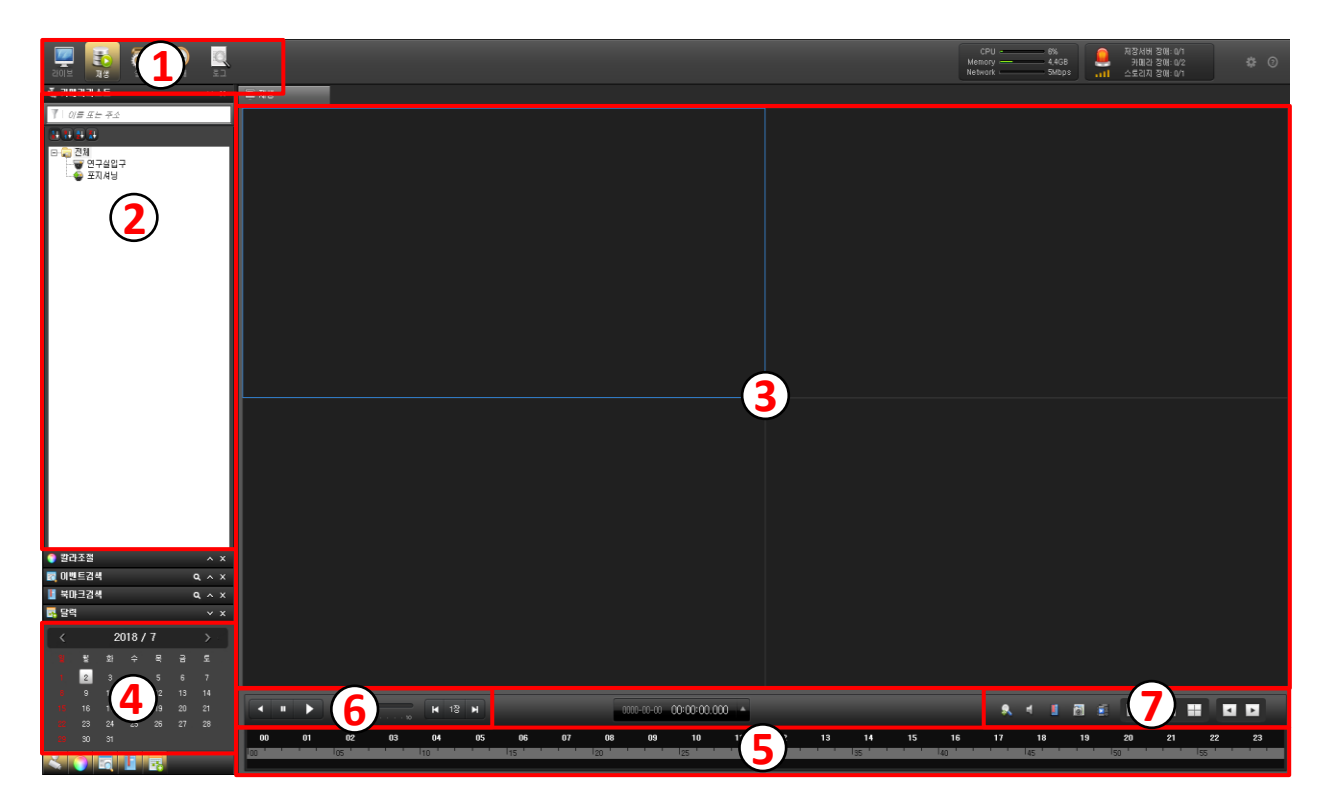

NVR 에 녹화되어 있는 영상을 재생하는데 구성되어 있는 화면이 아래와 같습니다.

툴바 : 라이브, 재생, 설정, 상태, 로그등 기능 선택에 사용합니다.

카메라 선택 창 : 장치 목록으로 재생하는 카메라를 선택합니다.

재생 화면 창 : 1 화면, 4 화면으로 분할하여 재생화면을 확인 할 수 있습니다.

년, 월 선택 창 : 재생하려는 카메라의 년, 월을 선택합니다.

시, 분 선택 창 : 재생하려는 카메라의 시와 분을 선택합니다.

재생 콘트롤 창 : 정회전, 역회전, 일시멈춤, 속도 선택등 재생에 필요한 버튼이 있습니다.

7. 간편 조작 및 화면분할 바 : 디지털줌, 오디오, 북마크, 캡처등 간단 조작과 분할화면 버튼이 있습니다.

# <span id="page-15-0"></span>**4. 설정**

NVR 을 운영/관리하기 위해서는 장치, 스토리지 등의 등록작업을 해야 합니다.

등록된 카메라는 그룹을 지정하고 실시간 영상과 오디오를 감시를 할 수 있으며, 녹화와 PTZ 설정을 할 수 있습니다.

사용자 권한 설정과 이벤트 연동 등 전반적인 설정에 대하여 설명하겠습니다.

# <span id="page-15-1"></span>**4.1 설정 화면**

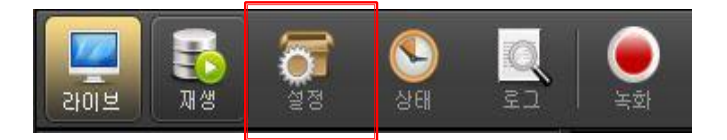

툴 바에서 설정 아이콘을 선택하면 아래와 같은 화면 구성을 확인 할 수 있습니다.

- 화면의 구성은 저장분배서버, 장치, 연계장치, 사용자, 스토리지, 녹화, PTZ, 이벤트, 스크린, 사용자 분할 화면, 라이선스등 NVR 설정부분이 있습니다.

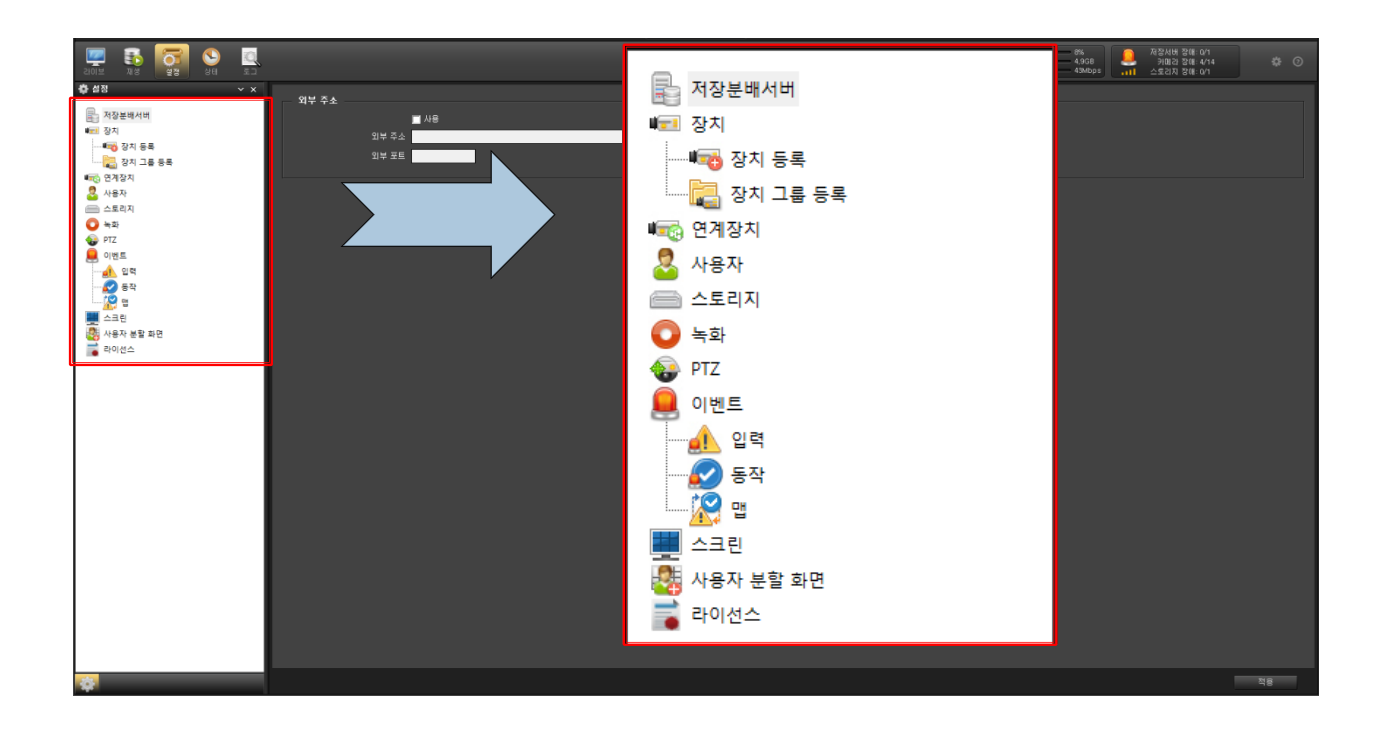

# <span id="page-16-0"></span>**4.2 저장분배서버**

외부에서 CMS 로 모니터링을 사용할 때 사용 합니다.

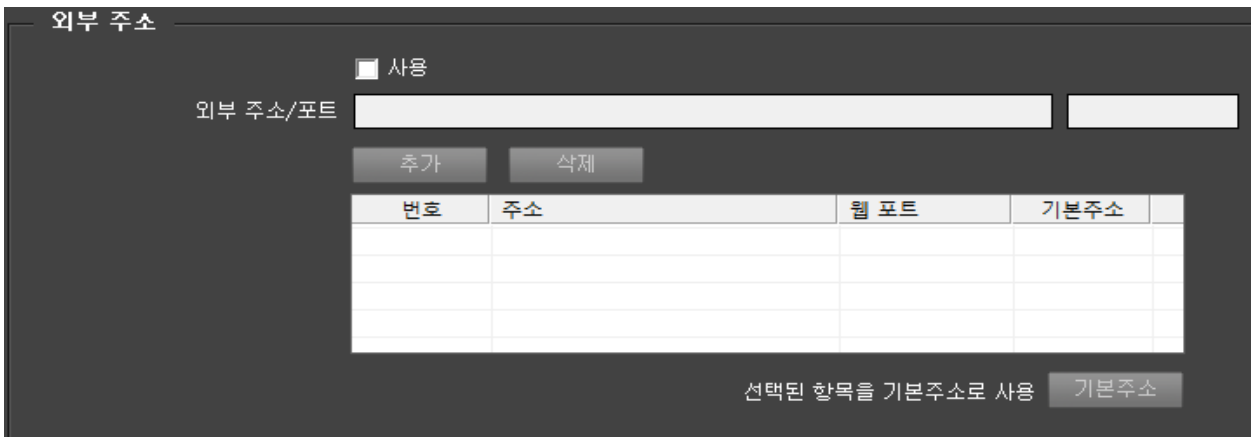

- 외부 주소로 CMS 를 사용 하려면 사용에 체크를 해주세요.

1 외부에서 접속할 주소를 입력 합니다.

2 외부에서 접속할 포트를 입력 합니다. (최대 4 개까지 사용 가능)

3 입력이 다 끝나면 적용을 클릭합니다.

# <span id="page-17-0"></span>**4.3 장치**

#### <span id="page-17-1"></span>4.3.1 장치등록

설정 창에서 장치 등록을 선택합니다.

선택을 하면 장치 리스트 창에 오른쪽 위와 아래에 메뉴가 있습니다.

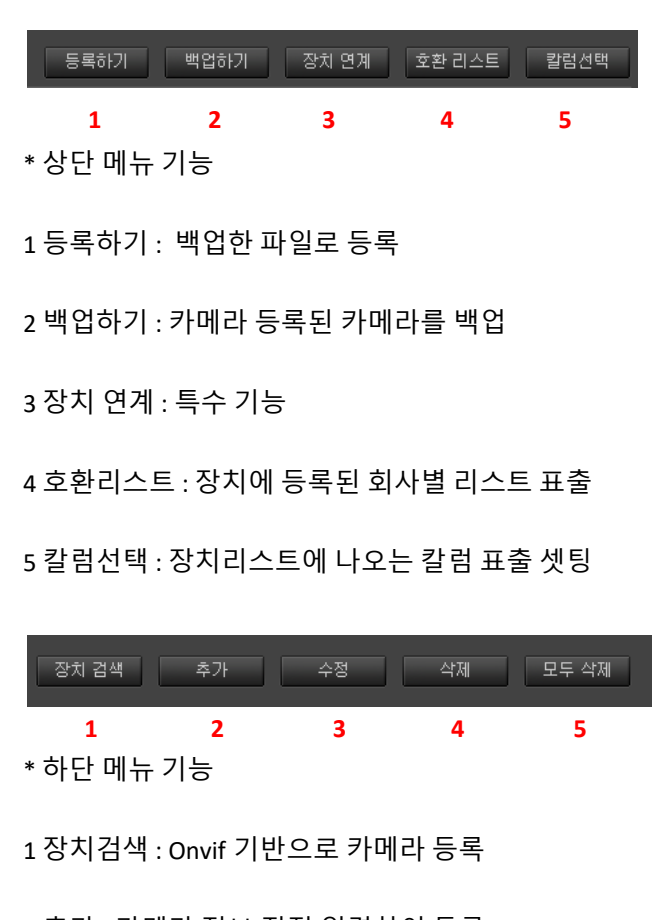

추가 : 카메라 정보 직접 입력하여 등록

수정 : 등록된 카메라 정보를 수정

삭제 : 등록된 카메라 리스트에서 삭제

모두 삭제 : 등록된 모든 카메라 삭제

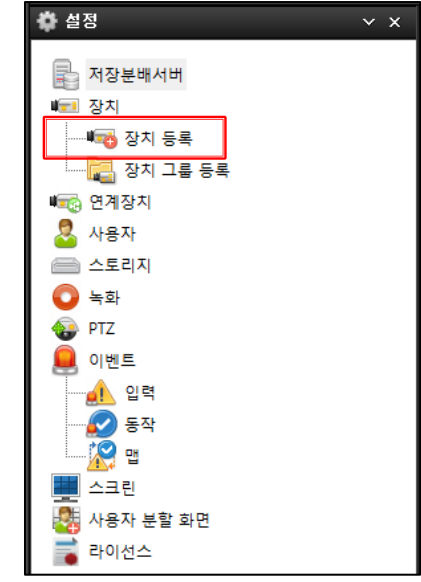

<span id="page-18-0"></span>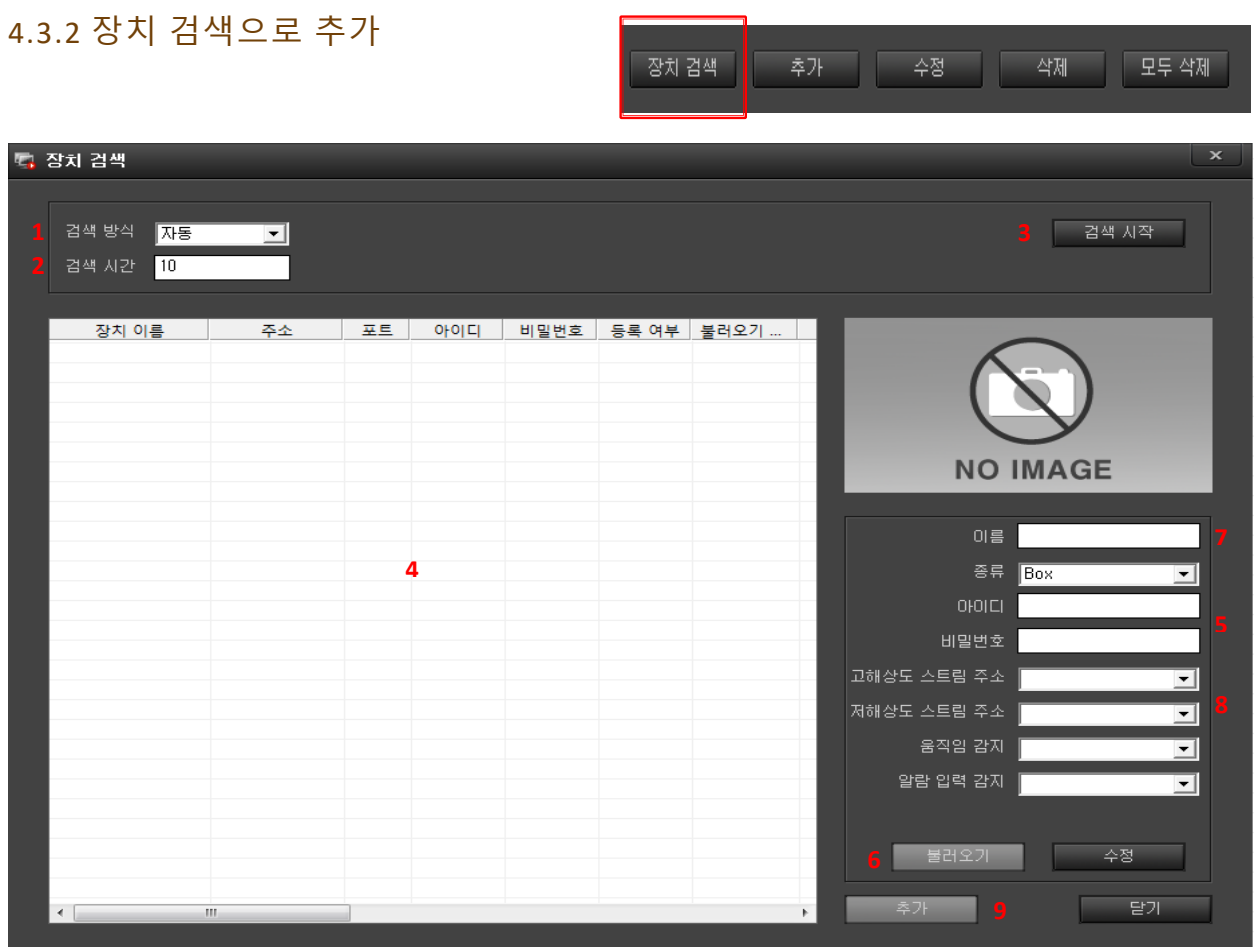

## **\* 장치검색으로 입력**

검색 방식 : 자동, IP(도메인), IP 범위 3 가지에서 선택을 합니다. (기본 자동)

검색 시간 : 검색하는 시간을 선택합니다. (기본 10)

검색 시작 : 검색 시작을 선택하면 검색된 모든 카메라를 표시 합니다.

장치 선택 : 리스트에서 해당 카메라를 선택합니다.

아이디, 비밀번호 : 카메라의 아이디, 비밀번호를 입력합니다.

불러오기 : 선택된 장비의 정보를 불러오면서 영상도 표출이 됩니다.

이름 : 영상 및 목록에 표시될 이름을 입력합니다.

스트림 주소 및 나머지 정보를 확인 합니다.

입력이 완료되면 추가 버튼을 클릭합니다.

<span id="page-19-0"></span>4.3.3 카메라 한 개씩 입력 장치 검색 추가 수정 ■ 삭제 ■ ■ 모두 삭제

카메라 추가를 위한 정보 입력 창이 나타납니다. 정보를 입력하고 확인 버튼을 누릅니다.

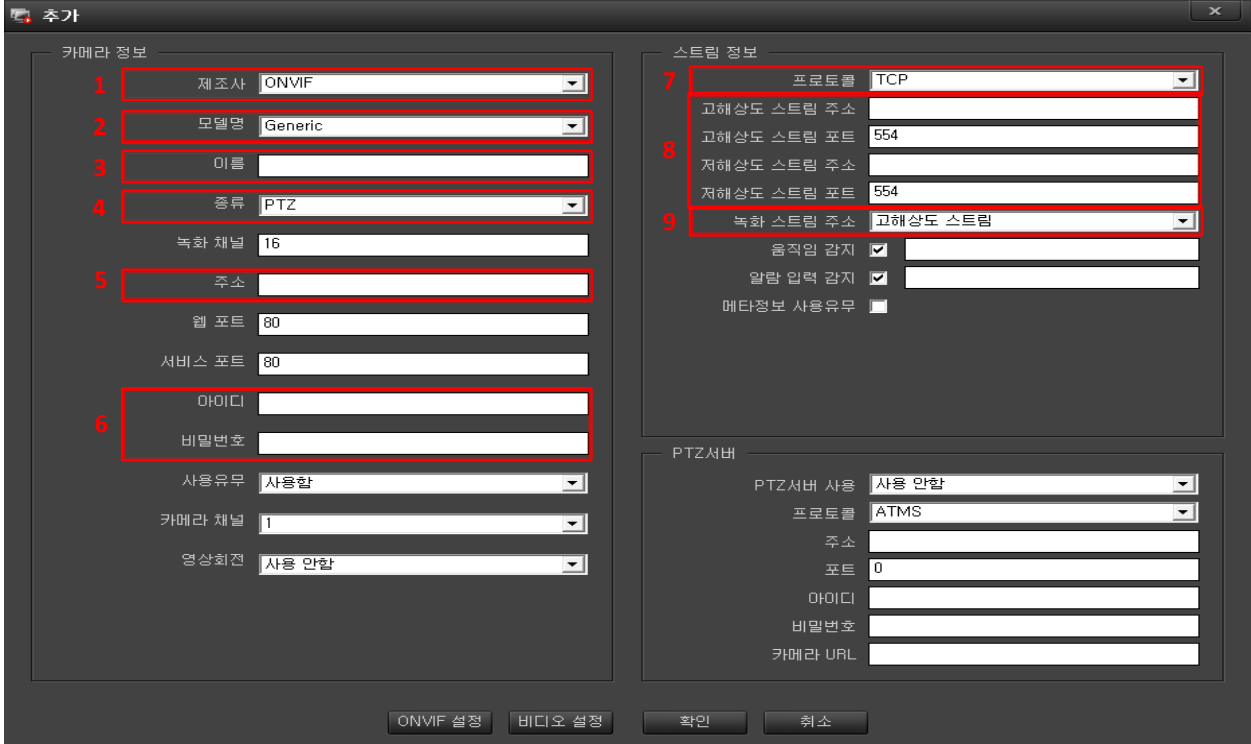

#### **\*\* 추가로 입력**

1 제조사 : 카메라 제조사를 선택합니다. (표준 프로토콜로 입력 할 경우 ONVIF, RTP 선택)

2 모델명 : 제조 모델을 선택합니다.

3 이름 : 영상 및 목록에 표시될 이름을 입력합니다.

4 종류 : 선택에 따라 카메라 심볼이 바뀜니다. (제어가 필요하면 PTZ 선택)

5 주소 : URL 또는 IP, RTP 주소를 입력합니다.

6 아이디, 비밀번호 : 입력하는 카메라의 아이디, 비밀번호를 입력합니다.

7 프로토콜 : TCP(기본), HTTP, HTTPS 입력 프로토콜을 선택합니다.

8 스트림 정보 : 모델을 선택하면 자동으로 스트림정보가 입력됩니다. (Onvif, RTP 선택시 직접입력)

9 녹화 스트림 주소 : 녹화할 해상도를 입력합니다. (고해상도(기본), 저해상도 선택)

#### <span id="page-20-0"></span>4.3.4 ONVIF 로 입력

장치 검색 추가 수정 작제 모두 삭제

**6 7**

움직임 감자 tns1:VideoSource/MotionA

알람 입력 감지 <mark>\_tns1:Device/Trigger/DigitalInput</mark>

H. 264, 1920x1080, 30fps, 30gov

키

키

H.264, 640x360, 30fps, 30gov

확인

OHOICI admin 비밀번호 <mark>\*\*\*\*\*\*</mark>

고해상도 스트림 주소 Profile I 저해상도 스트림 주소 <mark>Profile2.</mark>

#### 카메라 추가를 위한 정보 입력 창이 나타납니다.

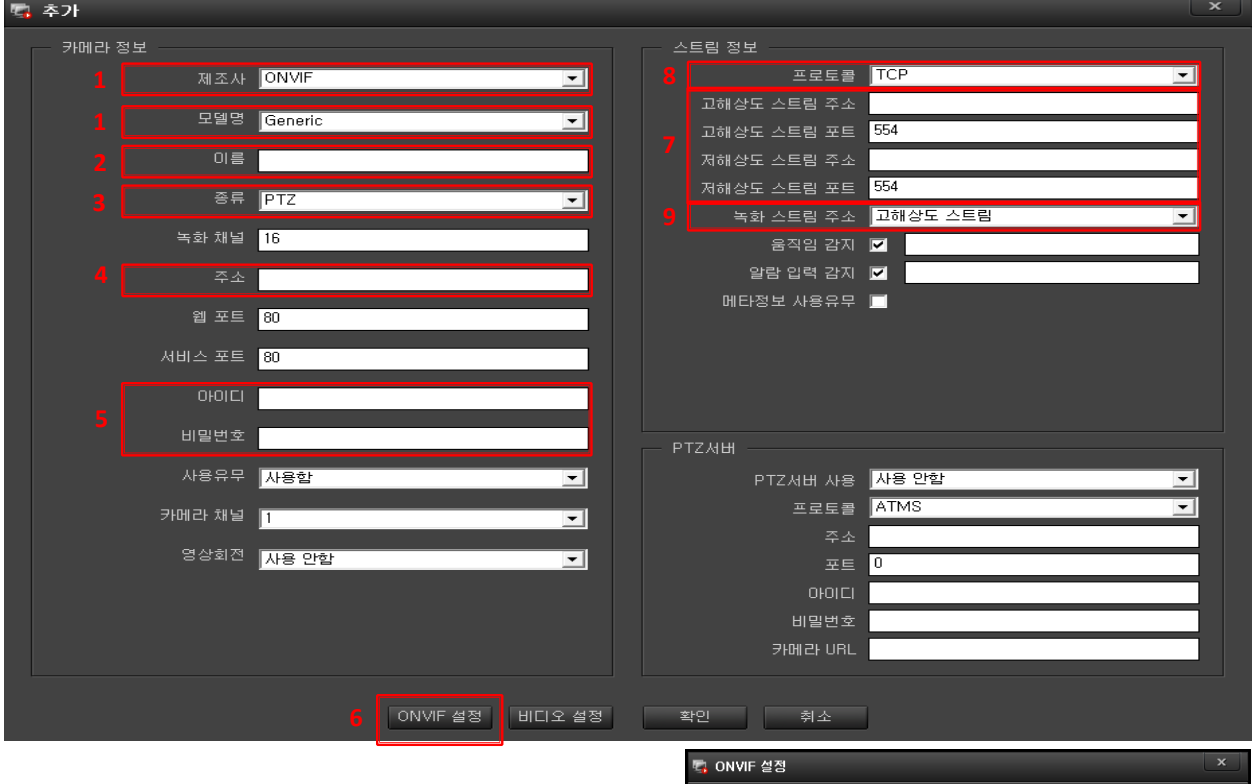

#### **\*\* 추가로 입력하는 방법**

1 ONVIF, 모델명 : 제조사에 ONVIF 를 선택합니다. 2 이름 : 영상 및 목록에 표시될 이름 입력합니다.

3 종류 : 카메라 종류를 선택합니다.

4 주소 : IP 주소를 입력합니다.

5 아이디, 비밀번호 : 카메라의 아이디, 비밀번호를 입력합니다.

6 ONVIF 설정, 불러오기 : 클릭하여 카메라의 데이터를 가져옵니다.

7 확인 : 가져온 데이터를 감토후 확인을 클릭하여 데이터를 입력합니다.

8 프로토콜 : TCP(기본), HTTP, HTTPS 입력 프로토콜을 선택합니다.

9 녹화 스트림 주소 : 녹화할 해상도를 입력합니다. (고해상도(기본), 저해상도 선택)

<span id="page-21-0"></span>4.3.5 입력 카메라 수정 장치 검색 후가 수정 삭제 **모두 삭제** 

# 1 한 개씩 수정

입력한 카메라를 선택하고 수정 버튼을 클릭하면 카메라 입력한 창이 활성화 됩니다.

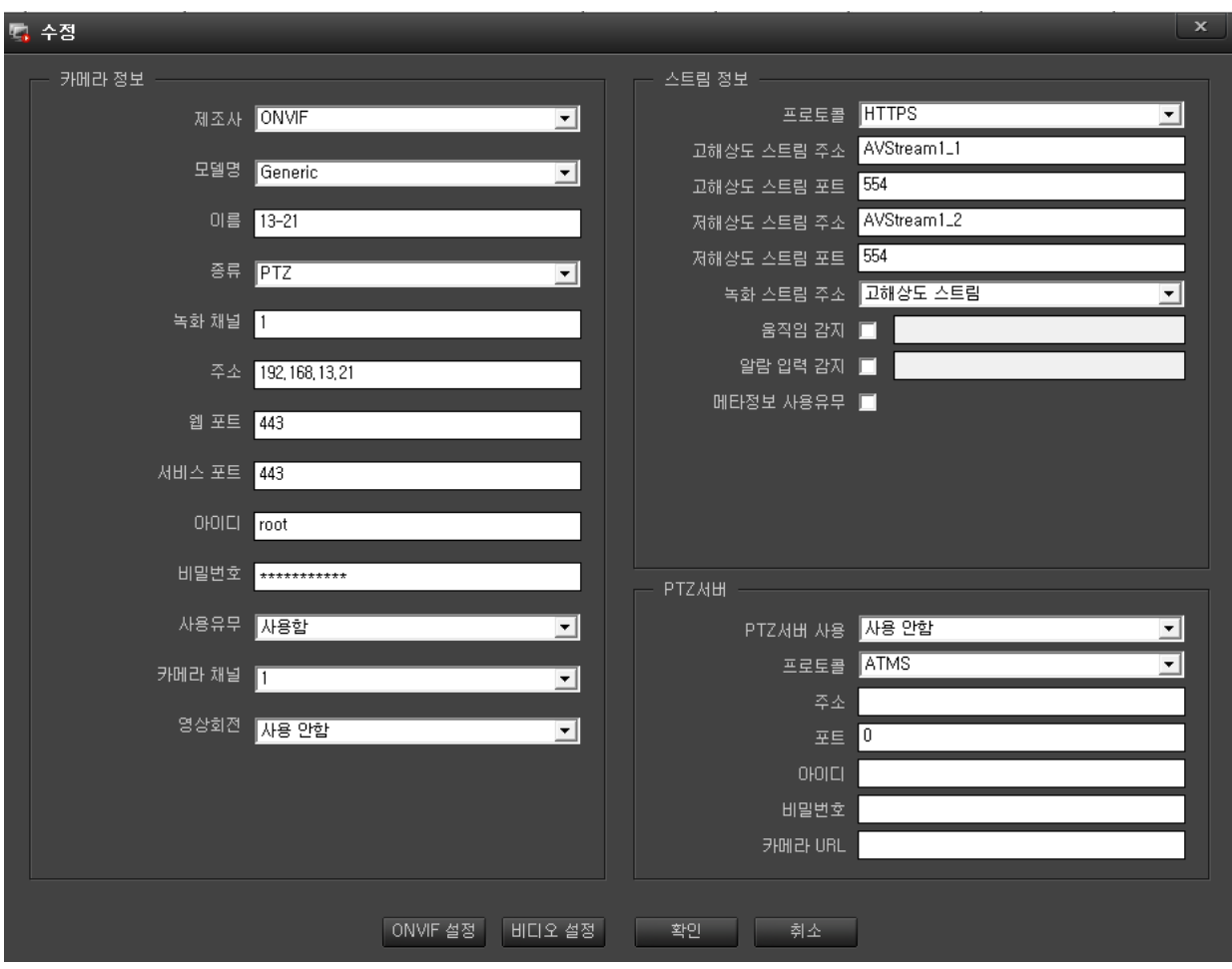

수정이 필요한 부분만 선택하여 수정을 하고 확인 버튼을 클릭합니다.

| 로 수정      |        |                                       | $\mathbf{x}$                                         |  |
|-----------|--------|---------------------------------------|------------------------------------------------------|--|
| ── 카메라 정보 |        |                                       | 스트림 정보                                               |  |
| □         | 제조사    | <b>ONVIF</b><br>$\vert \psi \vert$    | <b>HTTPS</b><br>□<br>프로토콜<br>$-$                     |  |
|           | 모델명    | Generic<br>$\Box$                     | AVStream1_1<br>i <mark>l</mark> 해상도 스트림 주소<br>П      |  |
|           |        |                                       | 554<br>1해상도 스트림 포트                                   |  |
|           | 이름     | $13 - 21$                             | AVStream1_2<br>h해상도 스트림 주소<br>┍                      |  |
| ⊓         | 종류     | PTZ<br>$\vert$ $\vert$                | 554<br>1해상도 스트림 포트<br>고해상도 스트림                       |  |
| ⊓         | 녹화 채널  | $\vert$ 1                             | 녹화 스트림 주소<br>┍<br>$-1$<br>┍<br>움직임 감지<br>П           |  |
|           |        |                                       | п<br>알람 입력 감자<br>┏                                   |  |
|           | 주소     | 192, 168, 13, 21                      | ┍<br>메타정보 사용유무                                       |  |
| ⊓         | 웹 포트   | 443                                   |                                                      |  |
|           | 서비스 포트 | 443                                   |                                                      |  |
| ⊓         | 아이디    | root                                  |                                                      |  |
| □         | 비밀번호   | ************                          | <b>PTZ HH</b>                                        |  |
| ⊓         | 사용유무   | 사용합<br>$\Box$                         | 자용 안함<br>PTZ서버 사용<br>$\overline{\phantom{a}}$        |  |
| ⊓         | 카메라 채널 | $\overline{\phantom{a}}$<br>$\vert$ 1 | <b>ATMS</b><br>$\left\vert \psi \right\vert$<br>프로토콜 |  |
|           |        |                                       | 주소                                                   |  |
|           | 영상회전   | 사용 안함<br>$-1$                         | 0<br>포트                                              |  |
|           |        |                                       | 아이디                                                  |  |
|           |        |                                       | 비밀번호                                                 |  |
|           |        |                                       | 카메라 URL                                              |  |
|           |        |                                       |                                                      |  |
|           |        | ONVIF 설정<br>비디오 설정                    | 확인<br>취소                                             |  |

전체적으로 수정하려는 파트에 체크하고 내용을 수정하면 선택한 장치만 수정이 됩니다.

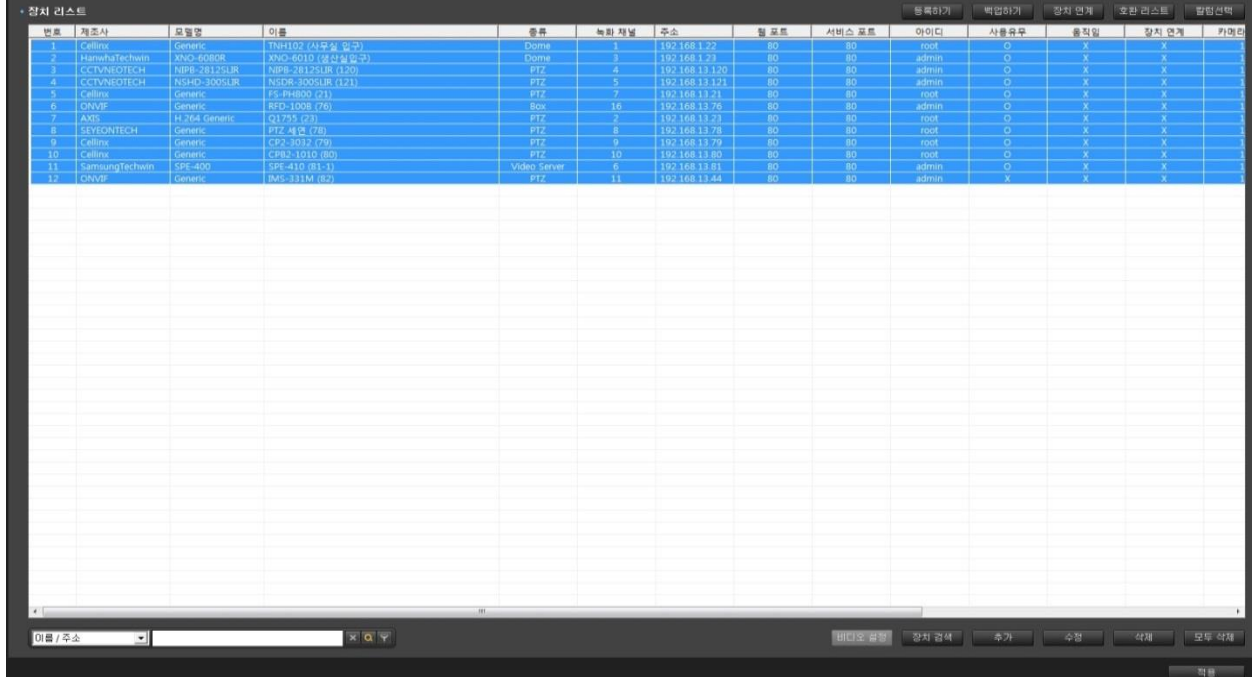

수정할 카메라를 한 개 이상 선택하고 수정 버튼을 클릭하면 카메라 입력한 창이 활성화 됩니다.

한 개이상 다중 정보 수정

<span id="page-23-0"></span>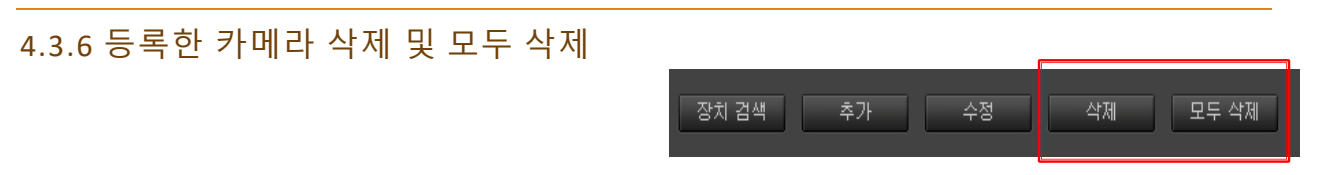

1 등록한 카메라 삭제

입력한 카메라를 선택하고 삭제 버튼을 클릭하면 선택한 카메라를 삭제할 것 인가를 물어보는 창이 활성화 됩니다.

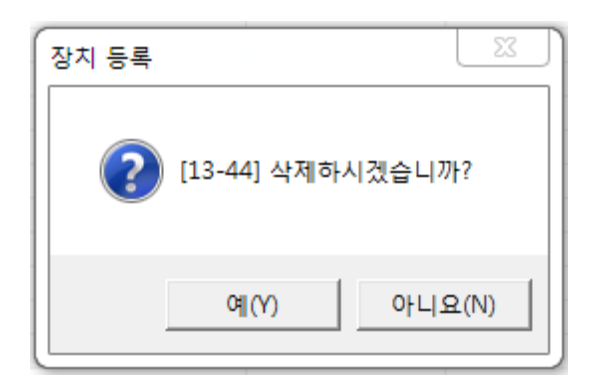

삭제를 할거면 '예' 아니면 '아니요'을 선택하면 됩니다.

2 등록한 카메라 모두 삭제

입력한 카메라를 모두 삭제를 하고 싶으시면 모두 삭제 버튼을 클릭하면 등록한 카메라 전체를 삭제할 것 인가를 물어보는 창이 활성화 됩니다.

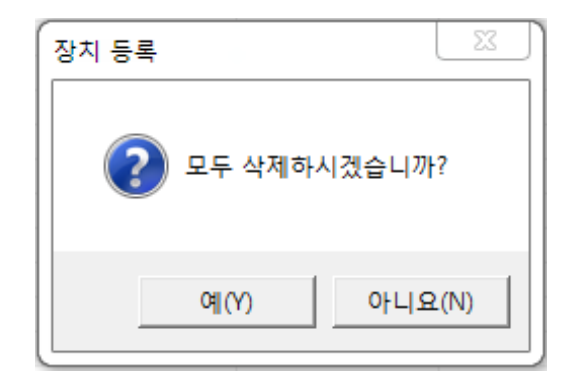

모두 삭제를 할거면 '예' 아니면 '아니요'을 선택하면 됩니다.

<span id="page-24-0"></span>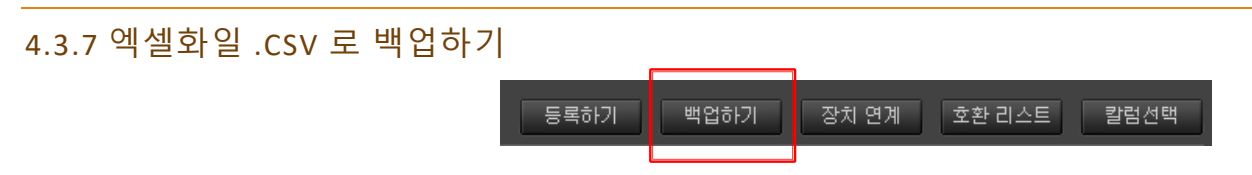

카메라 추가가 다 끝나시면 등록한 정보를 백업하시면 위급한 상황에 사용 할 수 있습니다.

장치 리스트에서 우측 상단의 '백업하기' 버튼을 클릭하면 아래와 같은 창이 활성화 됩니다.

원하는 위치와 이름을 입력하시고 저장을 클릭하시면 '백업하기가 완료 되었습니다.'라는 메시지가 나오고 확인을 클릭하면 백업이 완료 됩니다.

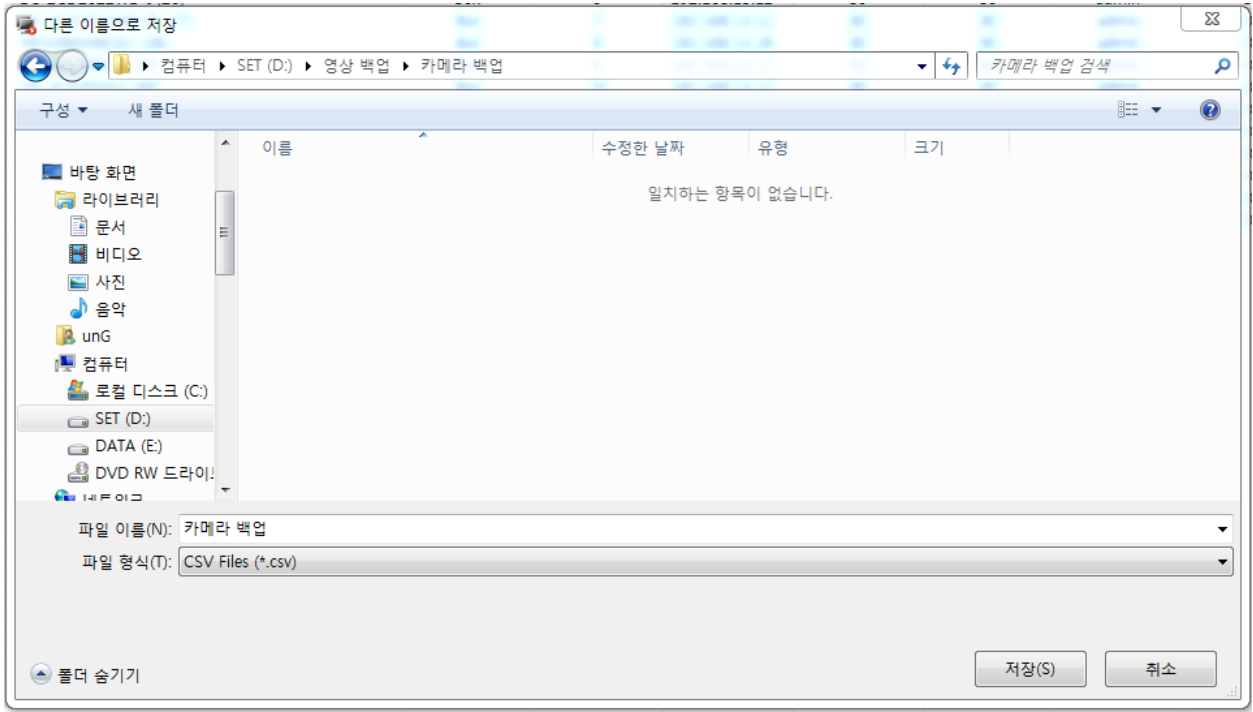

저장한 위치에 '이름.csv' 라는 파일이 생성 되었는지 확인하시고 잘 보관하시면 됩니다.

<span id="page-25-0"></span>4.3.8 백업한 파일로 등록하기 등록하기 백업하기 장치 연계 호환 리스트 칼럼선택

NVR 을 사용하시다가 문제가 있을 경우 등록되어 있는 모든 카메라를 삭제하시고 적용을 클릭한 후 '등록하기' 버튼을 클릭하면 아래와 같은 창이 활성화 됩니다.

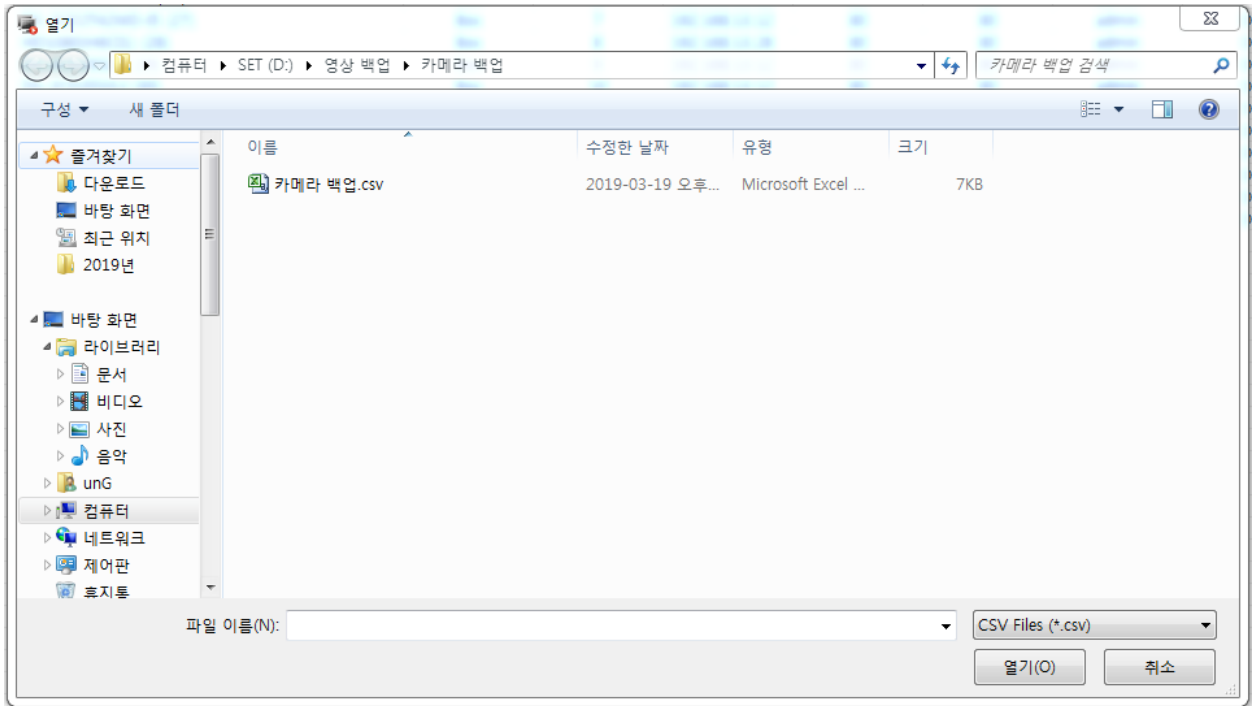

파일이름에 등록할 파일을 선택하고 열기를 클릭하시면 문제가 없을 시 '등록하기가 완료되었습니다.'라는 메시지가 나옵니다.

확인을 클릭하면 등록이 완료 됩니다.

카메라 이름과 IP 주소를 포함한 TXT 파일이 열리는데 정확하게 입력이 되었는지 확인하시면 됩니다.

# <span id="page-26-0"></span>4.3.9 장치 연계 등록하기

다른장치와의 연계를 등록하기 위한 메뉴 입니다.

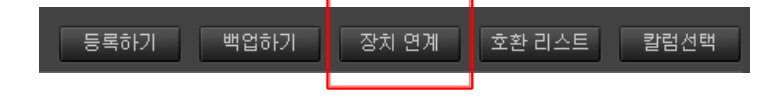

(선택한 장치의 기능이 없을 때 주변의 장치의 기능을 연계하기 위한 메뉴 입니다.)

1 연계할 장치를 선택합니다.

2 연계할 기능을 선택합니다.

3 추가를 클릭하면 설정이 완료 됩니다.

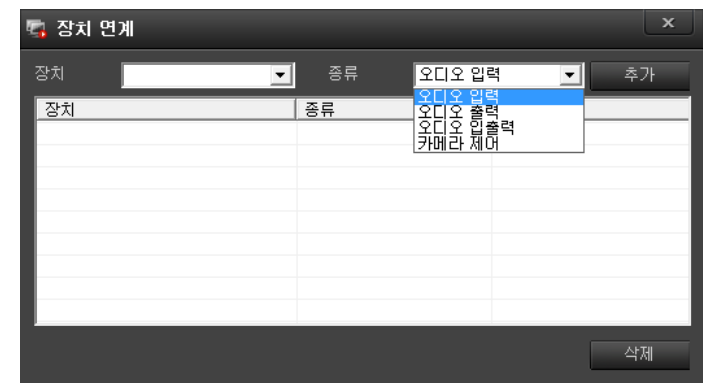

# <span id="page-27-0"></span>4.3.10 호환리스트 사용

등록하기 ■백업하기 장치 연계 호환 리스트 칼럼선택

NVR 에 아래와 같이 등록된 제조사와 모델명, 카메라 형식, 프로토콜, 호환되는 기능 등 자세하게 나열되어 있습니다.

#### 입력하시려는 모델을 찾아 참고 하시면 됩니다.

#### Camera Model List

- Management Server : **v2.1.17.5**<br>- Recording Server : **v2.5.0.1** 

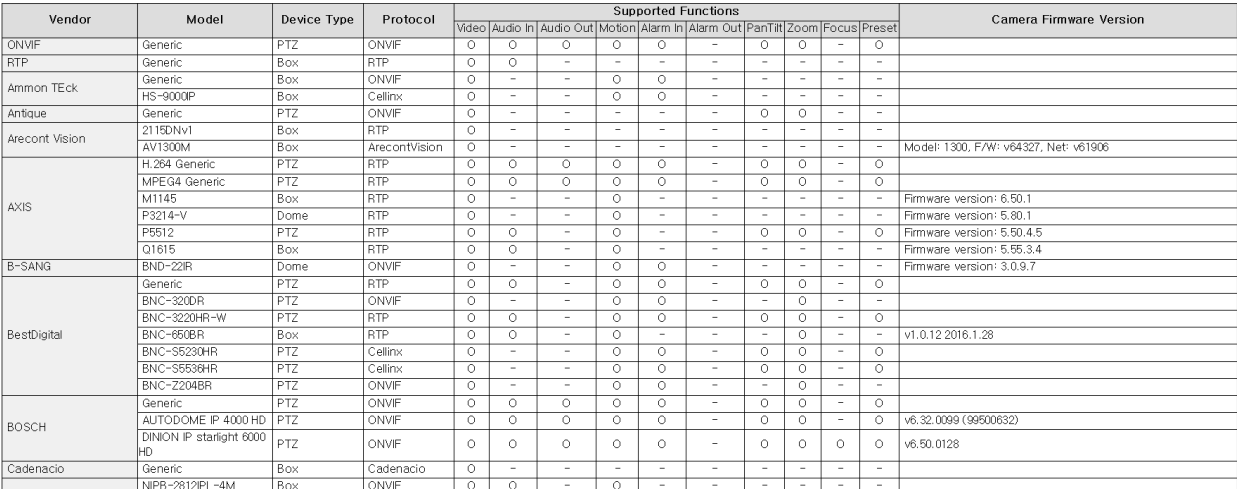

<span id="page-28-0"></span>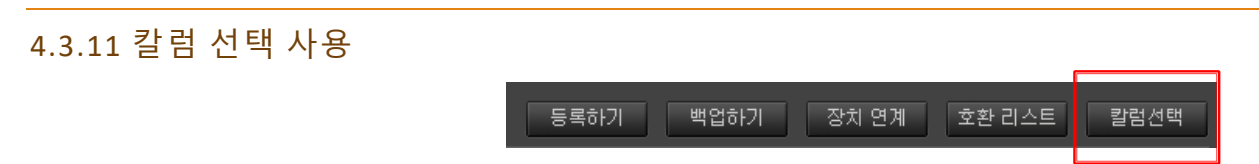

장치 리스트에서 여러 종류의 칼럼이 있는데 항목들을 보여지거나 숨기게 하는 기능 입니다.

좌우에 있는 칼럼을 선택하여 화살표로 이동하면 숨기거나 보여지게 됩니다.

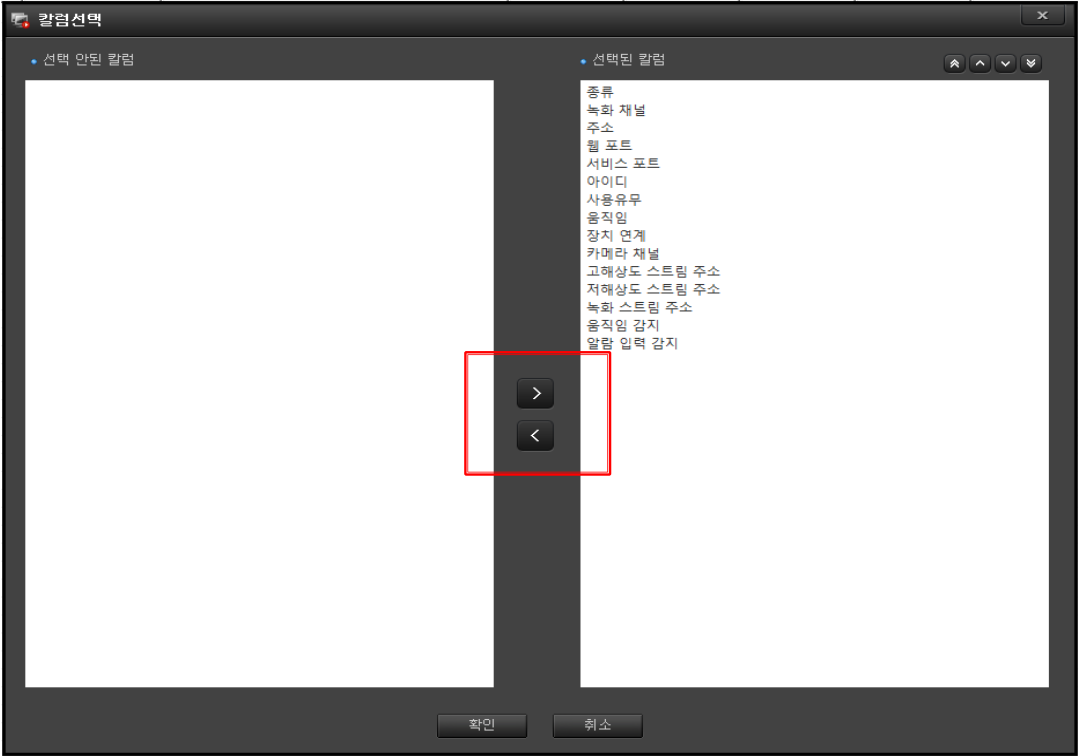

## <span id="page-29-0"></span>4.3.12 장치 리스트에서 특수 기능 사용 하기

설정의 장치 리스트에서 등록된 항목에 마우스를 올려놓고 우클릭 하면 특수 기능 창이 나옵니다.

이 기능들은 간편하게 사용 할 수 있는 기능들을 모은 기능 입니다.

추가 : 카메라를 추가하는데 사용합니다.

수정 : 선택한 카메라의 설정 값을 수정합니다.

삭제 : 선택한 카메라를 삭제 합니다.

모션 설정 : 간편하게 카메라 모션 설정에 사용합니다.

장치 연계 : 다른 장비와 연계 할 때 사용을 합니다.

웹 페이지 열기 : 선택한 카메라의 웹 페이지를 열어 줍니다.

Ping 테스트 : 선택한 카메라의 Ping 테스트를 할 수 있습니다.

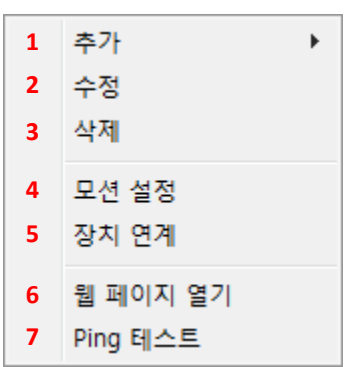

# <span id="page-30-0"></span>4.3.13 장치 리스트에서 검색

등록된 카메라는 장치 리스트에 목록이 나타납니다.

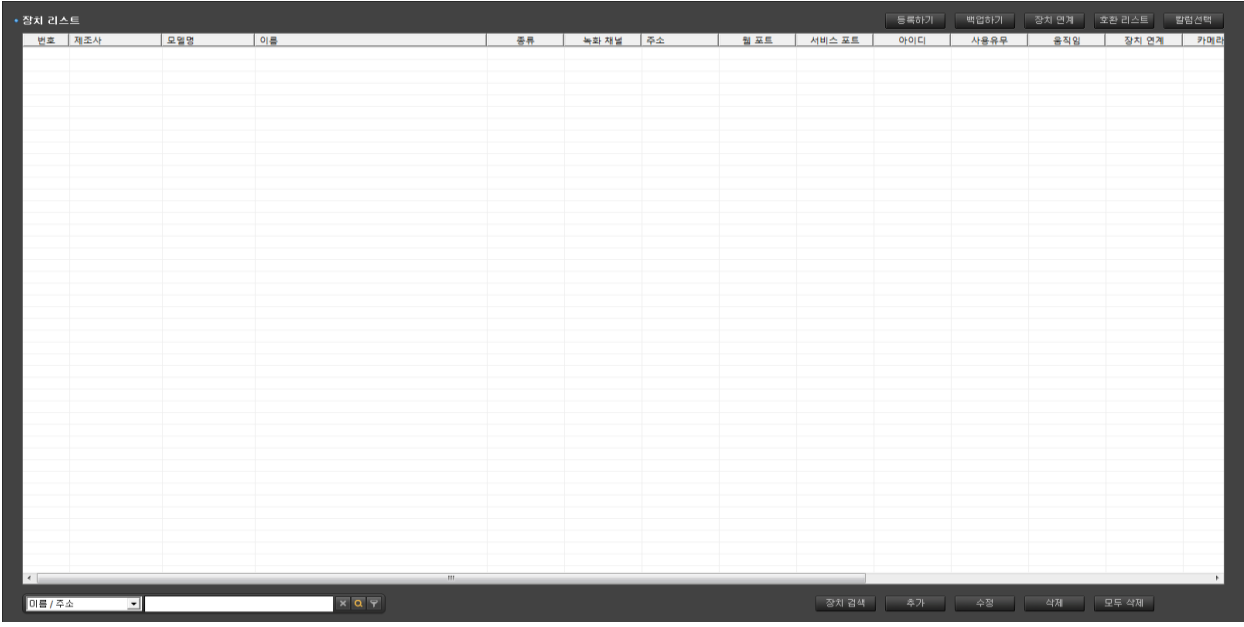

추가된 카메라는 리스트 화면에서 확인할수 있으며 좌측 하단의 콤보박스를 선택해서 카메라 검색이 가능합니다.

또한 검색 창의 우측편에 아이콘 3 개의 기능은 다음과 같습니다.

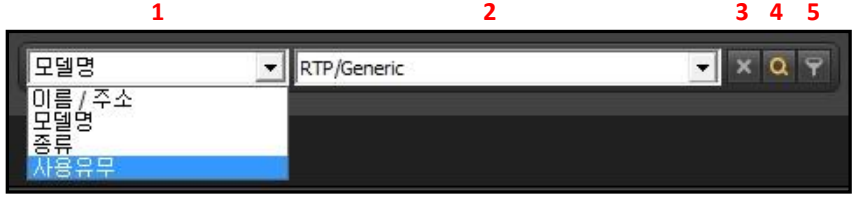

1 장치 분류 : 이름 / 주소, 모델명, 종류, 사용유무등 장치의 종류를 선택합니다.

2 입력창 : 분류에 대한 내용을 입력합니다.

3 지우기 : 입력한 내용을 지웁니다.

4 찾기 : 입력한 내용을 찾아 리스트에 반전으로 표시합니다.

5 필터링 : 입력한 내용을 찾아 리스트에 필터링 된 카메라만 표시합니다.

## <span id="page-31-0"></span>4.3.14 장치 그룹 등록

장치 그룹 등록은 화면 구성에 필요한 항목으로 잘 구성 하시면 효율적인 모니터링을 할 수 있습니다.

장치에서 장치 그룹 등록을 선택합니다.

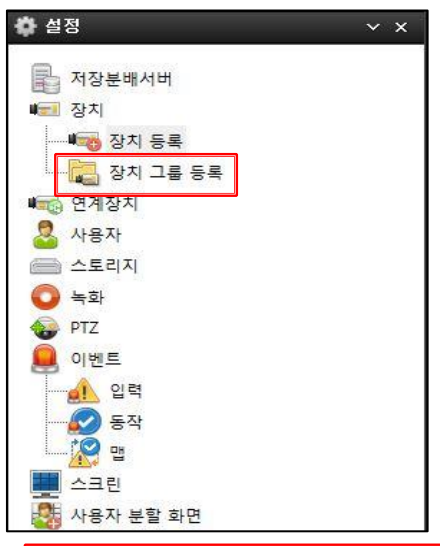

아래에 그림은 장치 그룹 리스트 화면입니다.

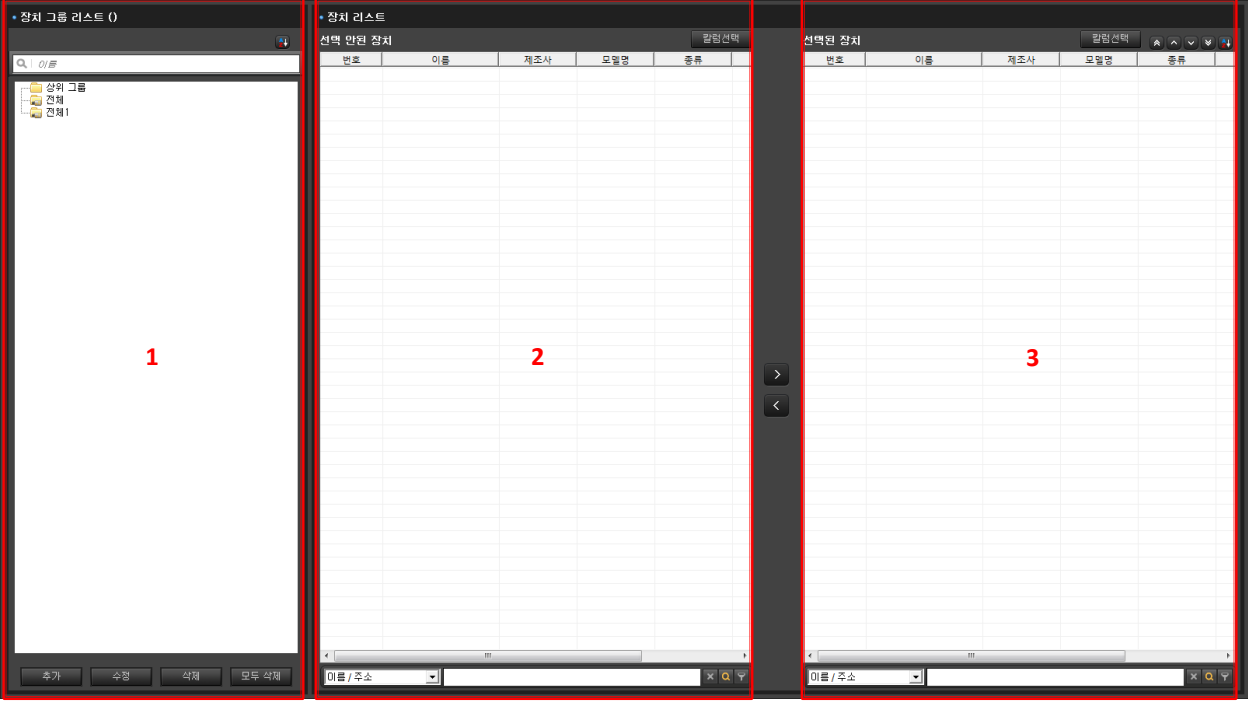

\*\* 각 창의 기능 \*\*

1 장치 그룹 리스트 : 관리를 손 쉽게 하기 위해서 카메라 보관 폴더를 만들고 수정하는 곳 입니다.

2 장치 리스트의 선택 안된 장치 : 폴더에 선택이 안된 카메라 리스트를 보여줍니다.

3 장치 리스트의 선택 된 장치 : 폴더에 선택이 된 카메라 리스트를 보여줍니다.

26

## 1 장치 그룹 리스트

#### \* **추가**

 - 상위 그룹이나 만들어진 폴더를 선택하고 추가를 클릭하거나 상위 폴더에 마우스를 놓고 오른쪽 버튼을 클릭 추가를 선택하면 아래와 같은 창이 활성화 됩니다.

- 그룹 이름에 폴더 이름을 입력하고 확인을 클릭하면 폴더 생성 됩니다.

#### \* **수정**

추가 - 수정할 폴더를 선택하고 수정을 클릭하거나 수정 폴더에 마우스를 놓고 오른쪽 버튼을 클릭하여 수정을 선택하면

- 그룹 이름에 수정할 이름을 입력하고 확인을 클릭합니다.

#### \* **삭제, 모두 삭제**

 삭제할 폴더를 선택하고 삭제, 모두 삭제를 클릭하여 실행을 합니다.

아래와 같은 창이 활성화 됩니다.

#### \* **정렬**

 - 장치 그룹 리스트 창의 오른쪽 위에 있는 정렬 버튼을 클릭하면 이름 순서대로 정렬이 됩니다.

- 폴더를 드래그하여 원하는 위치로 이동하여 놓으면 정렬이 됩니다.

#### \* **찾기**

- 찾고자하는 이름을 입력하고 엔터를 입력하면 해당 폴더가 반전되어 표시 됩니다.

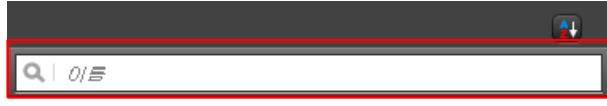

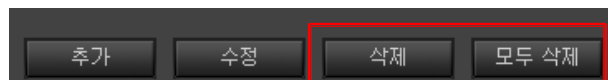

그룹 이름 Leopard

■ 확인

수정

다. 수정

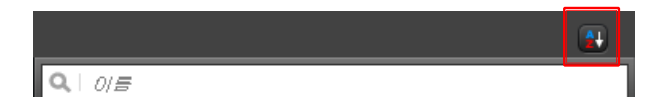

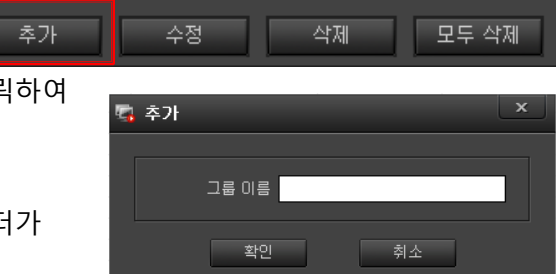

삭제

후 취소

모두 삭제

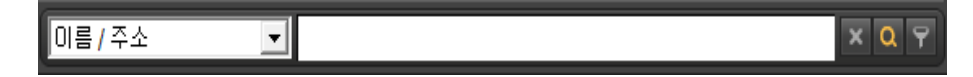

- 장치 리스트의 하단에 있는 검색 창으로 카메라 검색하여 선택

- 장치 리스트의 '선택 된 장치' 목록에서 카메라 선택

- 장치 그룹 선택

3 장치 리스트 제외

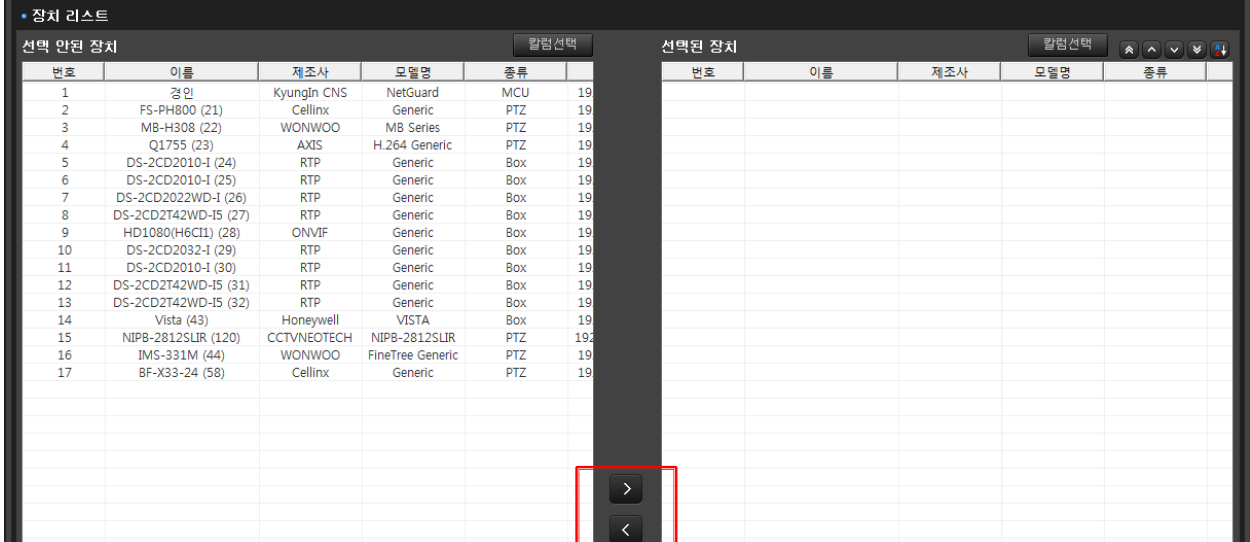

- 선택된 장치 리스트를 '**>**' Or '**<**' 버튼을 눌러 '선택한 장치' 안으로 이동 <sup>후</sup> 적용을 클릭

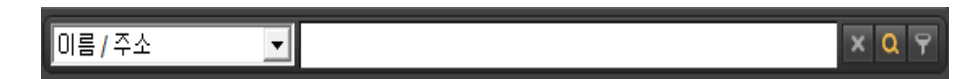

- 장치 리스트의 하단에 있는 검색 창으로 카메라 검색하여 선택

- 장치 리스트의 '선택 안된 장치' 목록에서 카메라 선택

- 장치 그룹 선택

2 장치 리스트 추가

- 선택된 장치 리스트를 '**>**' Or '**<**' 버튼을 눌러 '선택한 장치' 안으로 이동 <sup>후</sup> 적용을 클릭

| ▪ 장치 리스트       |                      |                    |                         |            |      |    |        |     |     |                                                                                                  |  |  |
|----------------|----------------------|--------------------|-------------------------|------------|------|----|--------|-----|-----|--------------------------------------------------------------------------------------------------|--|--|
| 선택 안된 장치       |                      |                    |                         |            | 칼럼선택 |    | 선택된 장치 |     |     | $\boxed{\mathbf{A}} \boxed{\mathbf{A}} \boxed{\mathbf{V}} \boxed{\mathbf{V}} \boxed{\mathbf{M}}$ |  |  |
| 번호             | 이름                   | 제조사                | 모델명                     | 종류         |      | 변호 | 이름     | 제조사 | 모델명 | 종류                                                                                               |  |  |
| $\mathbf{1}$   | 경안                   | KyungIn CNS        | NetGuard                | <b>MCU</b> | 19   |    |        |     |     |                                                                                                  |  |  |
| $\overline{2}$ | FS-PH800 (21)        | Cellinx            | Generic                 | <b>PTZ</b> | 19   |    |        |     |     |                                                                                                  |  |  |
| 3              | MB-H308 (22)         | <b>WONWOO</b>      | <b>MB</b> Series        | <b>PTZ</b> | 19   |    |        |     |     |                                                                                                  |  |  |
| 4              | Q1755 (23)           | <b>AXIS</b>        | H.264 Generic           | <b>PTZ</b> | 19   |    |        |     |     |                                                                                                  |  |  |
| 5              | DS-2CD2010-I (24)    | <b>RTP</b>         | Generic                 | Box        | 19   |    |        |     |     |                                                                                                  |  |  |
| 6              | DS-2CD2010-I (25)    | <b>RTP</b>         | Generic                 | <b>Box</b> | 19   |    |        |     |     |                                                                                                  |  |  |
| $\overline{7}$ | DS-2CD2022WD-I (26)  | <b>RTP</b>         | Generic                 | Box        | 19   |    |        |     |     |                                                                                                  |  |  |
| 8              | DS-2CD2T42WD-I5 (27) | <b>RTP</b>         | Generic                 | Box        | 19   |    |        |     |     |                                                                                                  |  |  |
| 9              | HD1080(H6CI1) (28)   | ONVIF              | Generic                 | Box        | 19   |    |        |     |     |                                                                                                  |  |  |
| 10             | DS-2CD2032-I (29)    | <b>RTP</b>         | Generic                 | <b>Box</b> | 19   |    |        |     |     |                                                                                                  |  |  |
| 11             | DS-2CD2010-I (30)    | <b>RTP</b>         | Generic                 | Box        | 19   |    |        |     |     |                                                                                                  |  |  |
| 12             | DS-2CD2T42WD-I5 (31) | <b>RTP</b>         | Generic                 | <b>Box</b> | 19   |    |        |     |     |                                                                                                  |  |  |
| 13             | DS-2CD2T42WD-I5 (32) | <b>RTP</b>         | Generic                 | Box        | 19   |    |        |     |     |                                                                                                  |  |  |
| 14             | Vista $(43)$         | Honeywell          | <b>VISTA</b>            | <b>Box</b> | 19   |    |        |     |     |                                                                                                  |  |  |
| 15             | NIPB-2812SLIR (120)  | <b>CCTVNEOTECH</b> | NIPB-2812SLIR           | <b>PTZ</b> | 192  |    |        |     |     |                                                                                                  |  |  |
| 16             | IMS-331M (44)        | <b>WONWOO</b>      | <b>FineTree Generic</b> | <b>PTZ</b> | 19   |    |        |     |     |                                                                                                  |  |  |
| 17             | BF-X33-24 (58)       | Cellinx            | Generic                 | <b>PTZ</b> | 19   |    |        |     |     |                                                                                                  |  |  |
|                |                      |                    |                         |            |      |    |        |     |     |                                                                                                  |  |  |
|                |                      |                    |                         |            |      |    |        |     |     |                                                                                                  |  |  |
|                |                      |                    |                         |            |      |    |        |     |     |                                                                                                  |  |  |
|                |                      |                    |                         |            |      |    |        |     |     |                                                                                                  |  |  |
|                |                      |                    |                         |            |      |    |        |     |     |                                                                                                  |  |  |
|                |                      |                    |                         |            |      |    |        |     |     |                                                                                                  |  |  |
|                |                      |                    |                         |            |      | ⋗  |        |     |     |                                                                                                  |  |  |
|                |                      |                    |                         |            |      |    |        |     |     |                                                                                                  |  |  |
|                |                      |                    |                         |            |      | ≺  |        |     |     |                                                                                                  |  |  |
|                |                      |                    |                         |            |      |    |        |     |     |                                                                                                  |  |  |

4 장치 리스트 정렬

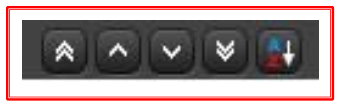

장치 리스트 목록에서 개인 설정 및 자동 이름순 정렬로 그룹 순서를 변경 할 수 있습니다.

장치 리스트의 '선택된 장치' 위에 있는 화살표 아이콘 정렬버튼을 사용하여 장치 정렬이 가능합니다.

해당 버튼을 사용하여 선택한 카메라를 최 상단, 1 칸씩 상단, 1 칸씩 하단, 최 하단 이동이 가능합니다.

오른쪽에 있는 버튼을 이용하여 등록된 리스트를 자동으로 이름순서대로 정렬 할 수 있습니다

4 장치 리스트 검색

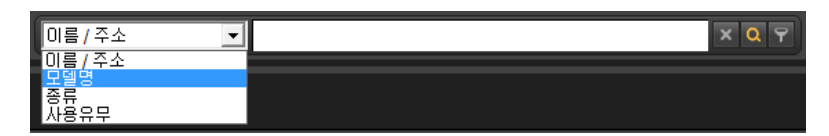

장치 리스트 목록에서 카메라 검색을 할 수 있습니다.

'선택 안된 장치'와 '선택한 장치' 목록 하단의 검색 도구를 이용하십시오 이름 / 주소, 모델명, 종류, 사용유무, 지우기, 찾기, 필터링 등의 기능이 있습니다.

# <span id="page-35-0"></span>**4.4 연계장치**

설정에서 연계장치를 클릭하면 연계장치 리스트 화면이 나옵니다.

이 연계장치는 회사의 특수 기능을 가진 장비와 연동하여 사용하는 것으로 입력하는 것만 간단한 설명하고 연계장치 회사별로 첨부하여 설명 하겠습니다.

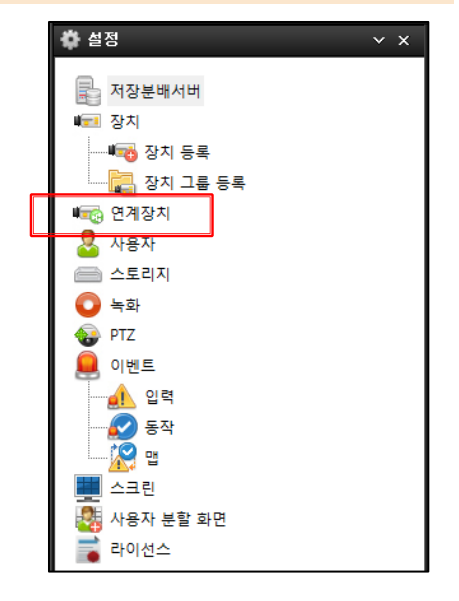

연계장치 리스트의 주요 기능

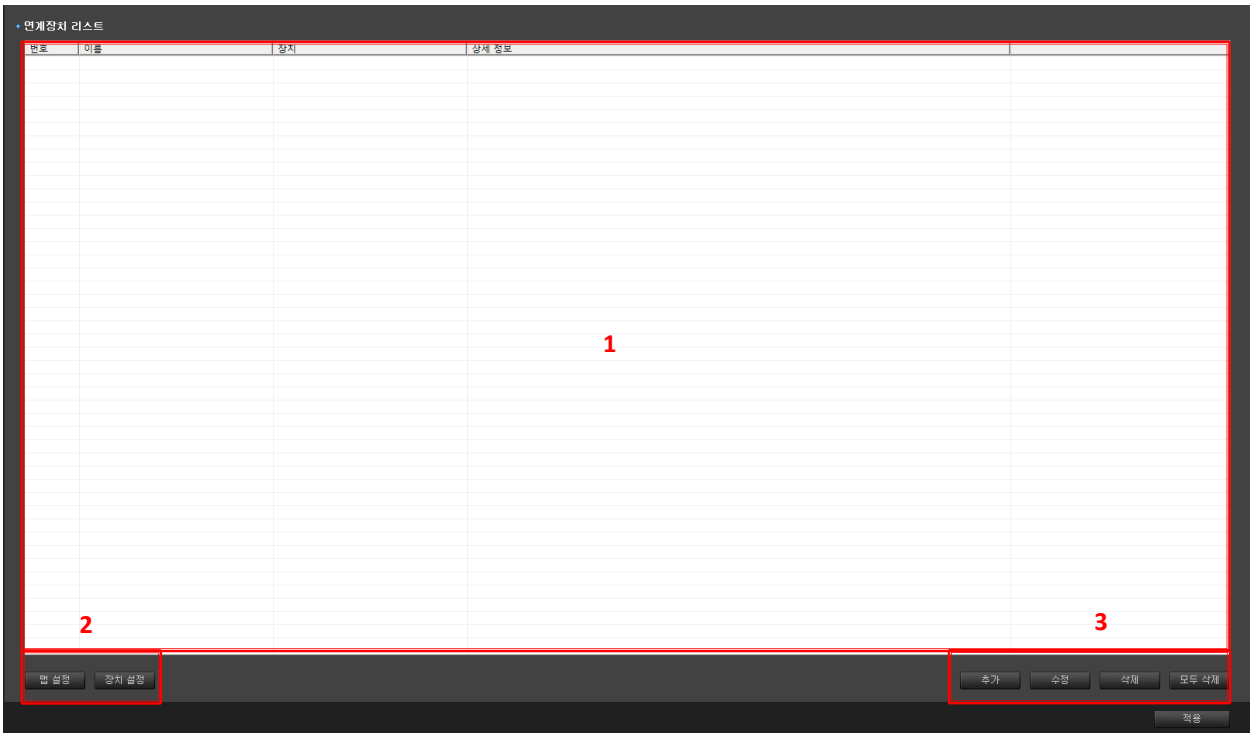

1 연계장치 리스트 목록 : 설정한 전체 리스트가 있습니다.

2 맵 설정, 장치 설정 : 지도와 장치 설정을 합니다.

3 추가, 수정, 삭제, 모두 삭제 : 연계장치의 추가, 수정, 지정한 목록 삭제, 리스트 전체 삭제 기능입니다.
## **A 추가**

- 추가 버튼을 클릭하면 아래와 메뉴가 활성화 됩니다.

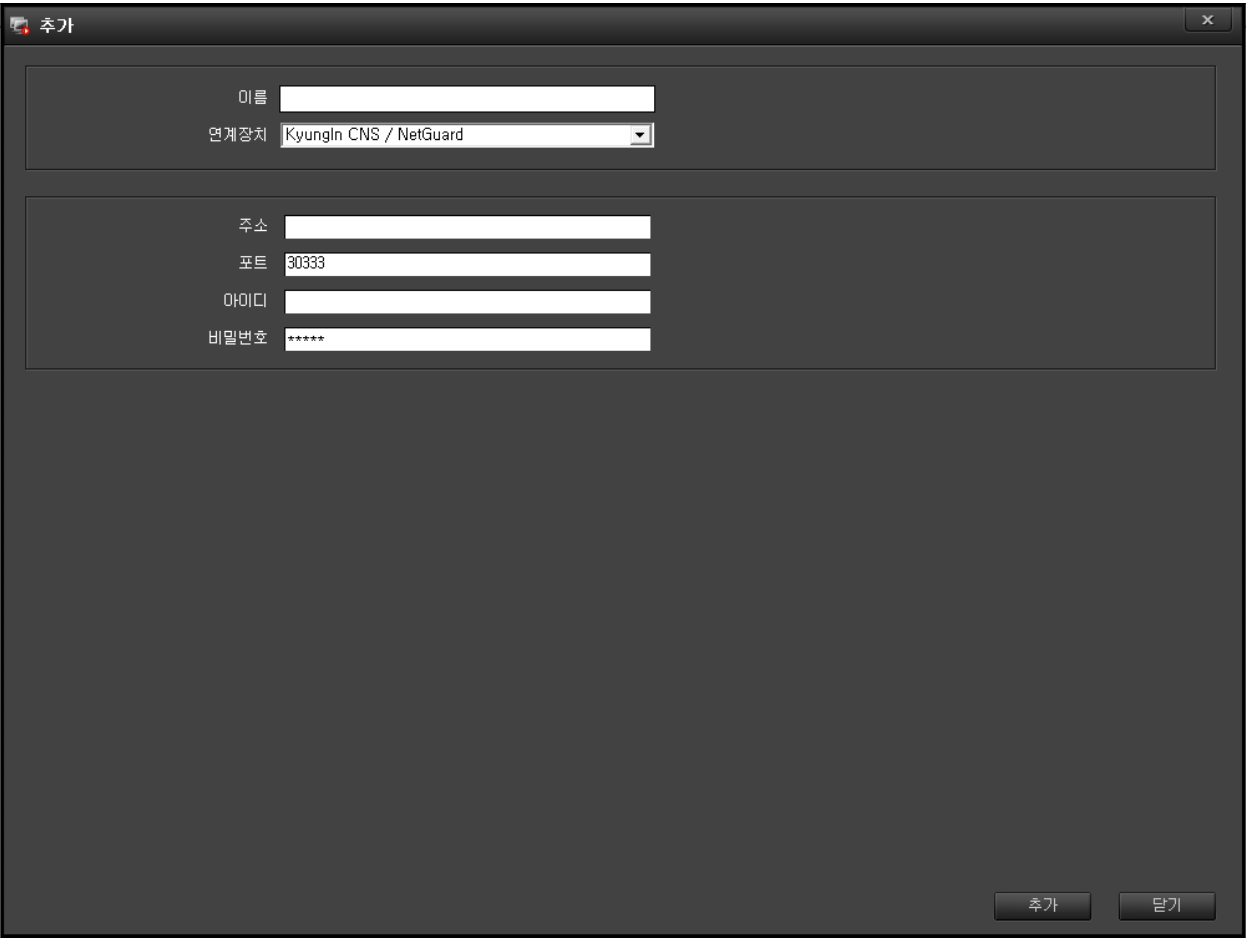

이름 : 등록할 장치의 이름을 입력합니다.

연계장치 : 연계할 장비를 선택합니다.

주소 : 등록할 장치의 IP 주소를 입력합니다.

포트 : 장치와 통신할 포트를 입력합니다.

아이디, 비밀번호 : 장치의 아이디 및 비밀번호(패스워드)를 입력합니다.

 추가, 닫기 : 위 사항을 입력하였으면 검토하시고 '추가'를 클릭하고 취소를 하시려면 '닫기'를 클릭하시면 됩니다.

### **B 수정**

- 수정을 클릭하면 추가와 같은 메뉴가 활성화 되고 수정할 사항이 있는 항목을 선택하여 수정하고 수정이 완료되면 '수정'을 클릭하시고 취소하려면 '닫기'를 클릭하시면 됩니다.

#### **C 삭제**

- 선택한 리스트 한 개를 삭제하는데 사용합니다.

### **D 모두 삭제**

- 선택 없이 모두 삭제를 클릭하면 입력된 모든 리스트를 한번에 삭제하는데 사용합니다.

추가 및 수정을 한 후 적용을 클릭하면 됩니다.

 $\frac{1}{x}$ 

**眷 설정** 

국 저장분배서버 바로 장치

**Lag 연계장치** <mark>오</mark> 사용자  $\overset{=}{\text{A}}$   $\overset{=}{\text{A}}$  $\bullet$  녹화 **O** PTZ  $\bullet$  이벤트 <mark>⊿</mark> 입력  $\bullet$  동작

**■■■ 장치 등록** └─<mark>─ │</mark> 장치 그룹 등록

### **4.5 사용자**

설정에서 사용자를 선택합니다.

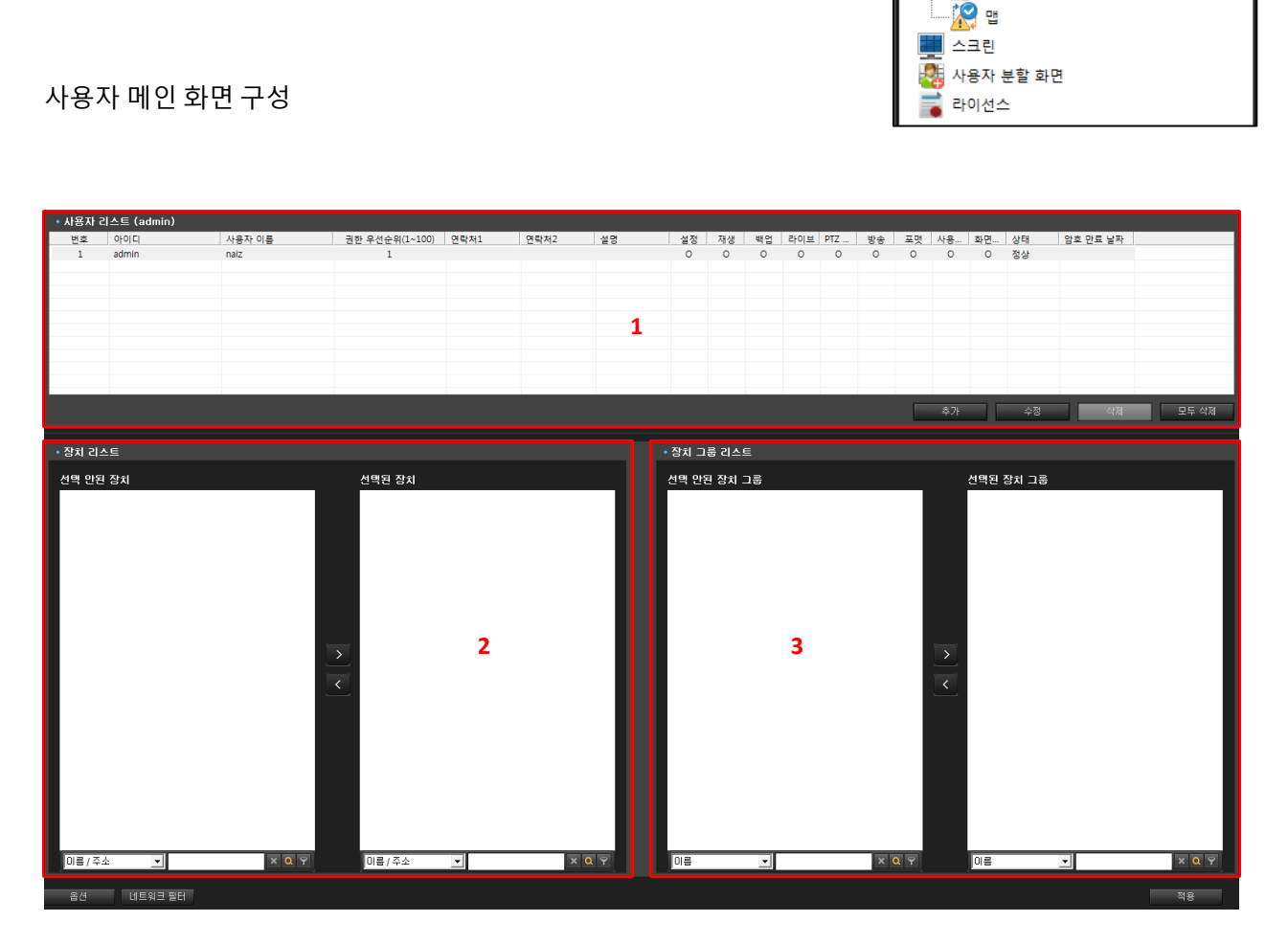

NVR 은 각각의 사용자마다 다른 권한을 부여하여 제한적 운영을 할 수 있습니다.

1 사용자 리스트 : 각각의 사용자를 만들어 권한 부여를 합니다.

2 장치 리스트 : 각각의 사용자에게 카메라 사용 권한을 부여합니다.

3 장치 그룹 리스트 : 각각의 사용자에게 카메라 그룹 사용 권한을 부여합니다.

#### 4.5.1 사용자 추가

사용자 리스트에서 등록된 사용자 정보를 확인할 수 있습니다.

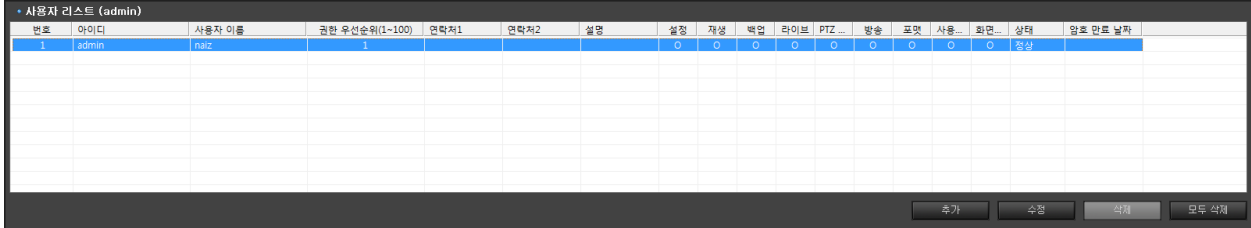

기본 사용자인 'admin'은 수정은 가능하나 사용자가 1 개 있을 경우 삭제가 불가 합니다.

사용자 권한을 다르게 부여하고 운영하려면 새로운 사용자를 추가 등록하십시오.

- 사용자 리스트의 오른쪽 하단에 있는 추가 버튼을 클릭 하세요.

- 우측과 같이 메뉴가 활성화 됩니다.

- 사용할 아이디, 비밀번호, 비밀번호 확인, 사용자이름, 권한우선순위, 사용자 정보, 사용권한을 입력하고 확인 버튼을 클릭을 하시면 추가가 완료 됩니다.

\* 권한순위는 낮은 권한자가 사용하고 있어도 높은 권한자가 제어를 하면 낮은 권한자는 제어를 할 수 없습니다. (숫자는 낮을수록 권한이 높음)

\* 사용자의 기간을 제한하려면 암호 만료 정책에 체크를 하시고 화면 좌측 하단의 옵션에서 암호 만료 정책에 기간과 안내 알람을 입력하시면 됩니다.(기본은 유효기간 60 일, 만료 안내 알람 7 일)

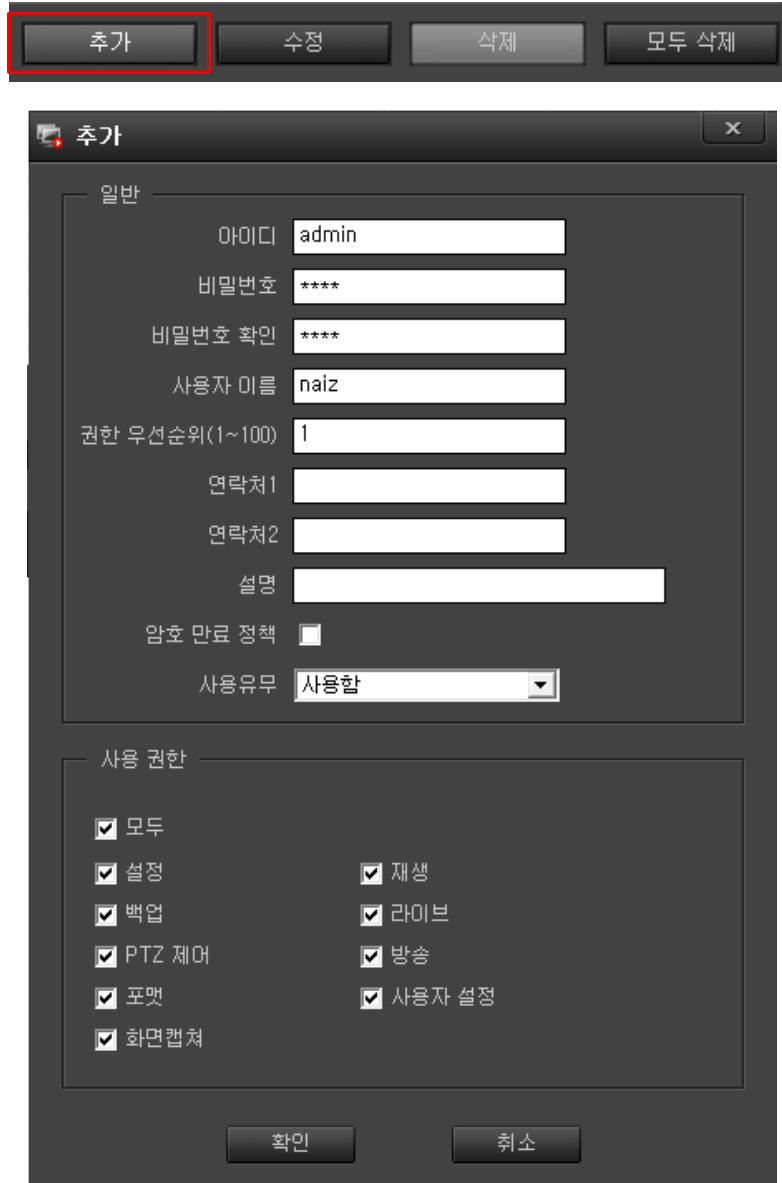

\* 추가한 사용자에 대해 아이디의 사용유무를 설정 할 수 있습니다.

사용함 : 로그인 하여 사용권한에 따른 기능을 사용할 수 있습니다.

사용 안 함 : 해당 계정으로는 로그인이 불가능 합니다.

사용 안 함으로 설정했을 때 사용자 리스트 상태 란에 '차단'이라고 나타납니다.

로그인시 아래와 같은 메시지가 나타납니다.

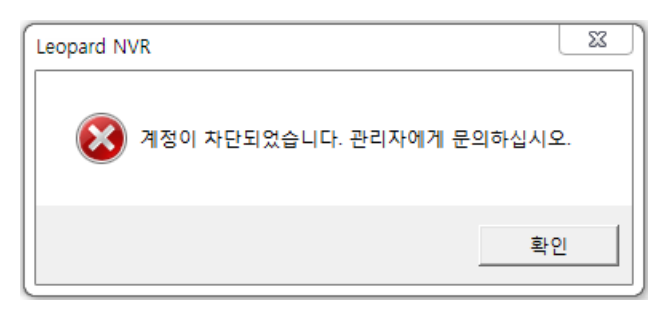

\* 사용권한 설정

추가한 사용자의 제어 권한을 제한하기 위한 수단으로 사용 권한 리스트에 체크 유무에 따라 사용 제한을 걸 수 있습니다.

권한이 없는 상태에서 실행을 하면 아래와 같은 메시지가 나타납니다.

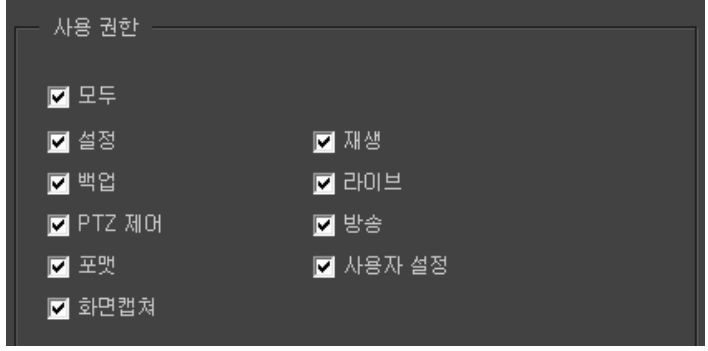

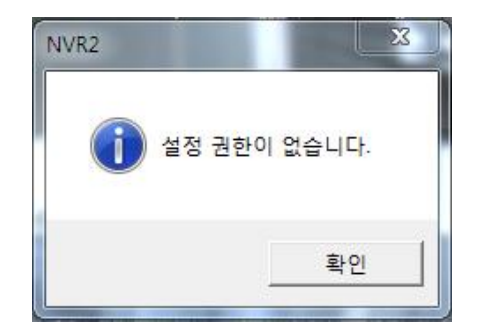

## 4.5.2 사용자 수정

사용자 권한을 수정하여 운영하려면 사용자의 입력란을 수정 하십시오.

- 사용자 리스트의 오른쪽 하단에 보면 수정 버튼을 클릭 하세요.

- 우측과 같이 메뉴가 활성화 됩니다.

- 입력되어 있는 아이디, 비밀번호, 사용자이름, 권한우선순위, 사용권한등 수정 부분을 수정하시고 확인 버튼을 클릭 합니다.

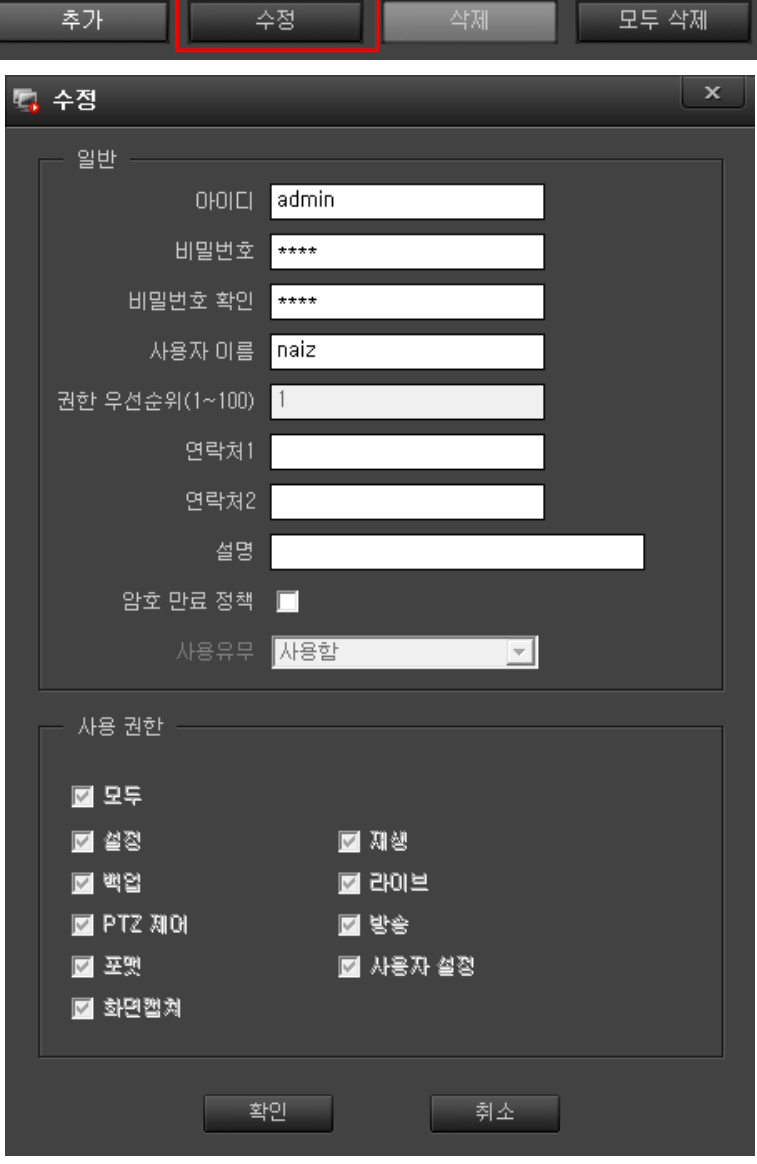

#### 4.5.3 사용자 카메라 사용권한 부여하기

등록된 사용자에게 카메라 사용 권한을 부여할 수 있습니다.

장치 리스트에서 카메라를 선택하여 사용자가 사용할 수 있게 선택된 장치로 이동합니다.

'선택 안된 장치'에서 '선택된 장치'로 이동하면 사용자가 운영할 수 있게 됩니다.

반대로 '선택된 장치'에서 '선택 안된 장치'로 이동 시키면 사용자에게 카메라 사용 권한이 없어집니다.

'적용' 버튼을 눌러 완료합니다.

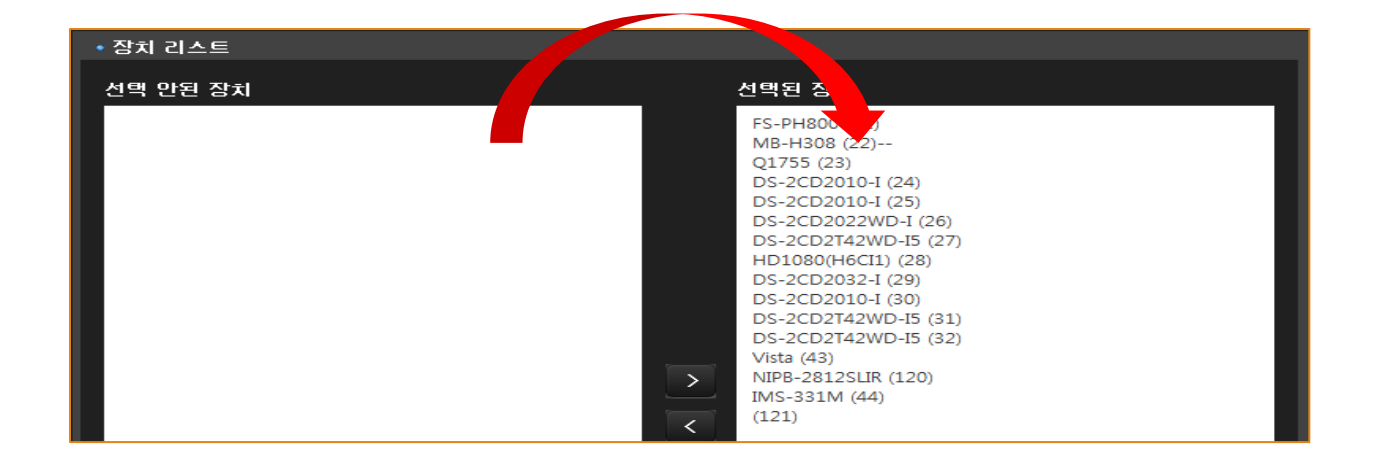

4.5.4 사용자 그룹 사용권한 부여하기

장치 그룹 리스트에서 선택된 장치 그룹으로 이동하여 사용자가 사용할 수 있게 권한을 부여할 수 있습니다.

그룹 안에 속한 카메라를 모두 사용할 수 있게 됩니다.

권한 부여 방법은 카메라 권한 부여와 같습니다.

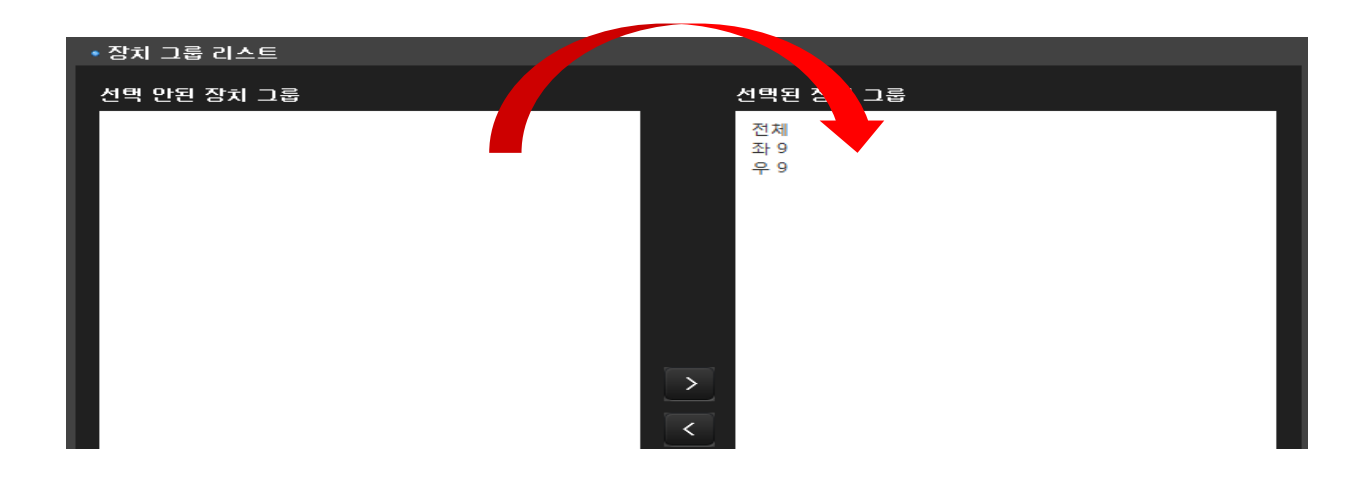

4.5.5 사용자 카메라 리스트 및 카메라 그룹 리스트 검색 필터 사용하기

사용자를 선택한 후 해당 사용자 계정에 사용권한을 부여 할 장치 리스트 및 장치 그룹 리스트의 검색 필터를 사용해서 검색할 수 있습니다.

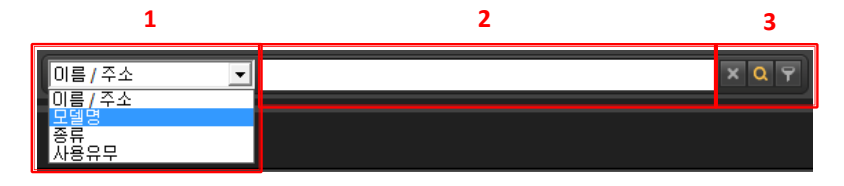

#### **1 장치 리스트에서 목록 검색**

- 1 번의 리스트에서 목록 선택 방법을 선택합니다.

이름/주소 : 이름이나 IP 주소로 검색시 사용

모델명 : 카메라 등록시 입력한 모델명으로 검색시 사용

종류 : 카메라의 종류(Box, Dome, PTZ, Video server)로 검색시 사용

사용유무 : 카메라 등록시 사용유무로 검색시 사용

- 2 번에 입력을 합니다.
- 3 번을 클릭 합니다.

지우기 : 입력한 내용을 지웁니다.

찾기 : 입력한 내용을 찾아 리스트에 반전으로 표시합니다.

필터링 : 입력한 내용을 찾아 리스트에 필터링 된 카메라만 표시합니다.

#### **2 장치 그룹 리스트 목록에서 카메라 검색**

장치 리스트 검색과 동일하고 1 번에 이름 검색만 사용 할 수 있습니다.

4.5.6 사용자 옵션

좌측 하단에 옵션을 클릭하면 인증과 비밀번호 정책 적용 설정이 있습니다.

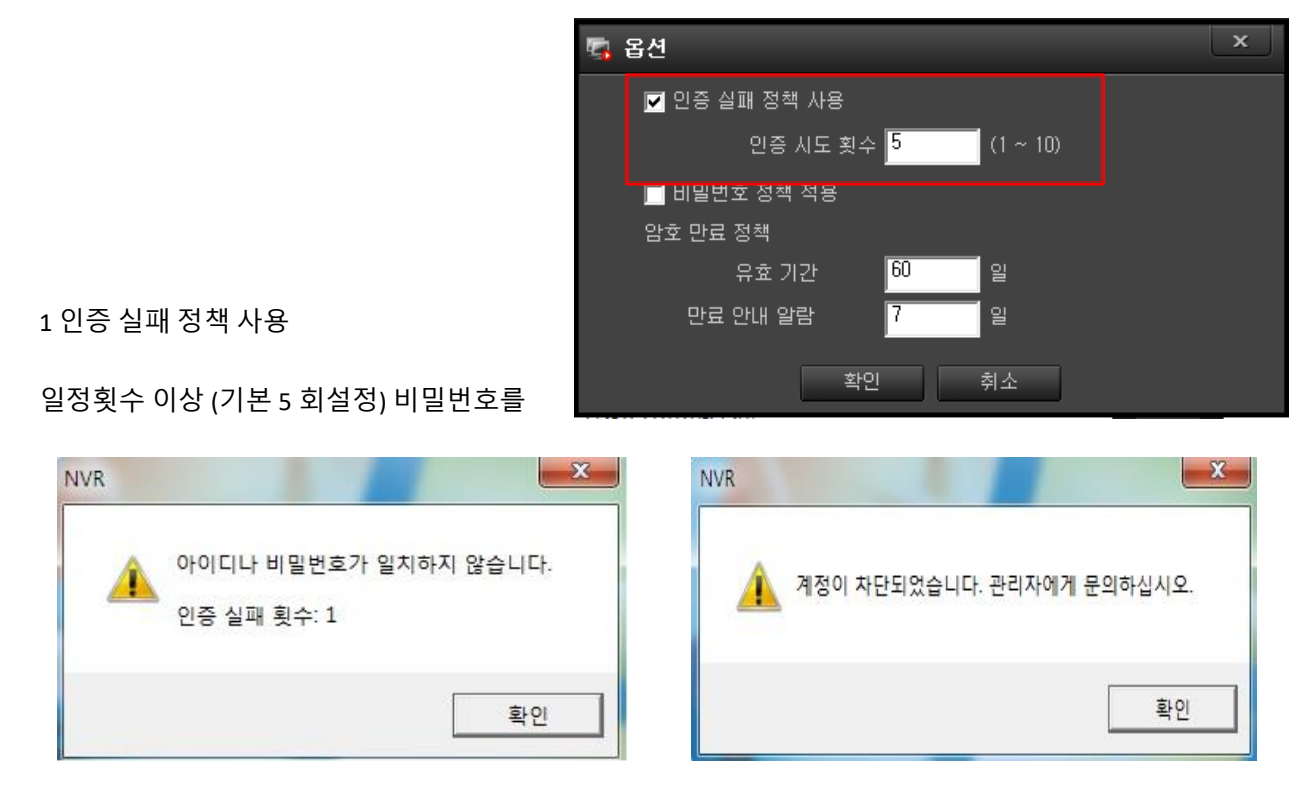

잘못 입력 하는 경우 계정 상태가 차단으로 바뀌게 됩니다.

사용자 계정이 위와 같이 차단 된 경우 admin 관리자 계정으로 로그인하여 해당 사용자 계정의 사용유무에서 사용함으로 바꾸어 해제를 풀어줘야 합니다.

2 비밀번호 정책 적용

사용자의 기간을 제한 할 때 사용합니다.

유효 기간을 입력하고 만료일 전 몇 일부터 만료 안내를 팝업 시킬 것인지에 대한 내용을 설정 합니다.

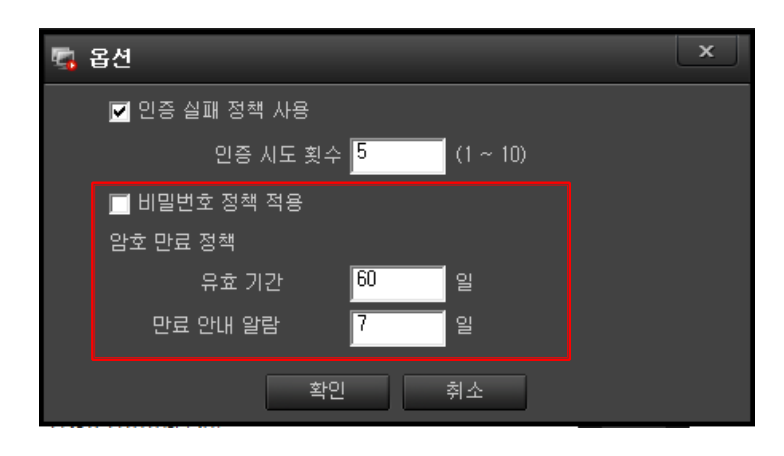

# 4.5.7 사용자 네트워크 필터

특정 IP 주소를 차단 및 허용하기 위한 기능 입니다.

좌측 하단에 네트워크 필터를 클릭하면 네트워크 필터 설정 창이 팝업 됩니다.

네트워크 필터링 사용에 체크를 하시면 아래 메뉴의 추가 버튼이 활성화 됩니다.

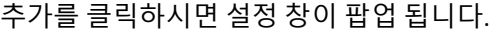

필터링 주소를 입력하고 필터링 날짜를 지정된 날짜, 매일, 매주를 선택하시고 시간을 선택하시면 입력이 완료 됩니다.

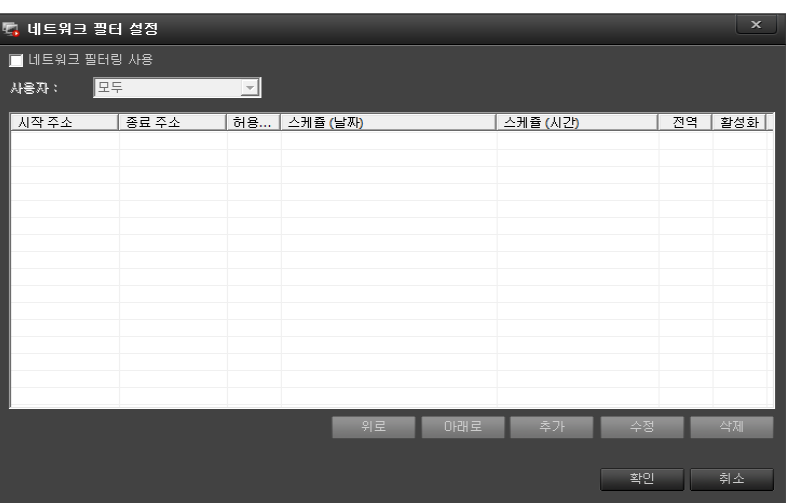

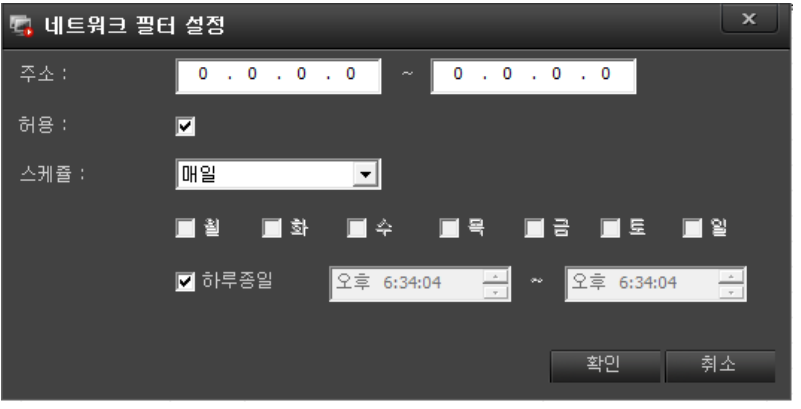

### **4.6 스토리지**

등록된 카메라를 저장할 저장장치 설정에 대한 내용 입니다.

설정에서 '스토리지' 선택하면 아래와 같이 NVR 에 연결된 저장장치 리스트가 나옵니다.

리스트에는 스토리지 이름, 모델, 전체 크기, 사용 크기, 용도, 포맷 상태, 사용 유무, 녹화 상태, 녹화 기간, 평균 속도, 메모의 순으로 표기되어 있습니다.

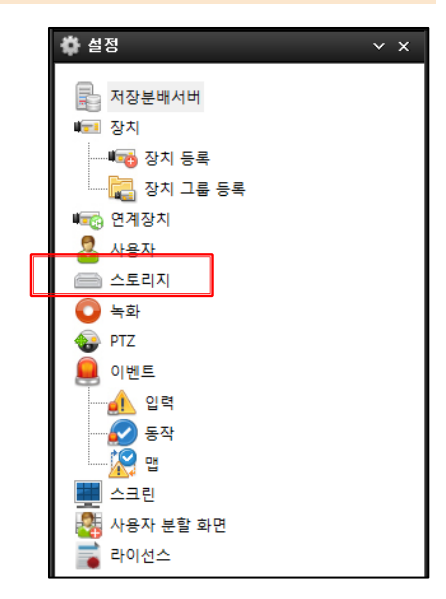

#### **\* 리스트 기능**

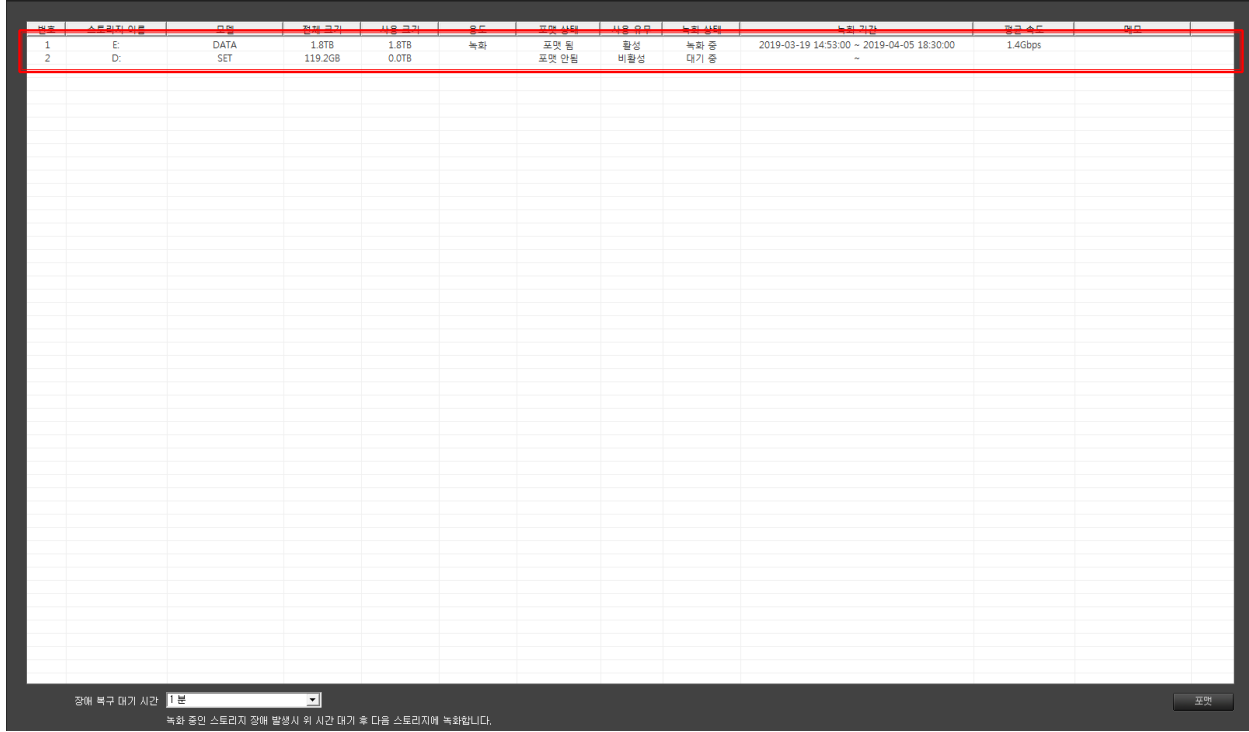

- 스토리지 이름 : 저장장치의 드라이브 문자

- 모델 : 저장장치 볼륨 레이블 명

- 전체 크기 : 저장장치 전체 크기

- 사용 크기 : 저장할 수 있는 크기

- 용도 : 저장장치로 사용하면 '녹화'라고 표시 됩니다.

- 포맷 상태 : 저장장치로 사용할 수 있는 상태 표시 (포맷 됨 : 사용가능, 포맷 안됨 : 녹화용이 아님)

- 사용 유무 : 녹화용으로 사용 가능 유무 (활성, 비활성)

- 녹화 상태 : 녹화 진행사항 표시 (녹화 중, 대기 중)

- 녹화 기간 : 저장장치에 녹화 되어있는 기간을 표시

- 평균 속도 : 저장장치의 속도를 측정하여 표시함 **(주의 – 속도를 측정하는 동안 녹화를 하지 않음)**

- 메모 : 저장장치에 대하여 메모로 표기 할 수 있습니다.

#### **\* 설정 기능**

저장장치에 마우스를 올려 놓고 우클릭을 하시면 우측과 같이 메뉴가 나옵니다.

- 포맷 : 저장장치를 포맷 합니다.

- 사용함 / 사용 안함 : 저장장치의 사용 유무를 설정합니다.

- 속도 측정 : 저장장치의 초당 속도를 측정합니다. (단위표시)

- 속도 측정 이력 (최대 5 개) : 저장장치의 속도 측정을 5 개까지 기록되어 보여줍니다.

- 메모 : 저장장치에 대한 간단한 메모를 적을 수 있습니다.

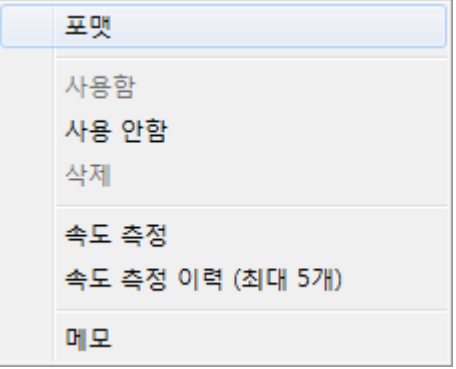

#### **4.7 녹화**

등록된 카메라를 녹화하려면 '설정'에서 녹화를 선택합니다.

녹화 메뉴는 아래와 같이 활성화 됩니다.

녹화는 크게 2 가지로 분류하여 설정합니다.

1 녹화 기간 제한 설정 : 녹화를 기간을 정하고 반복하여 녹화를 할 것인지 저장공간을 다 채우고 다시 앞에서부터 반복하여 녹화를 할 것인지를 설정 합니다.

2 녹화 스케줄 설정 : 각 카메라 별로 녹화 설정을 다르게 하기 위하여 스케줄 설정을 사용합니다.

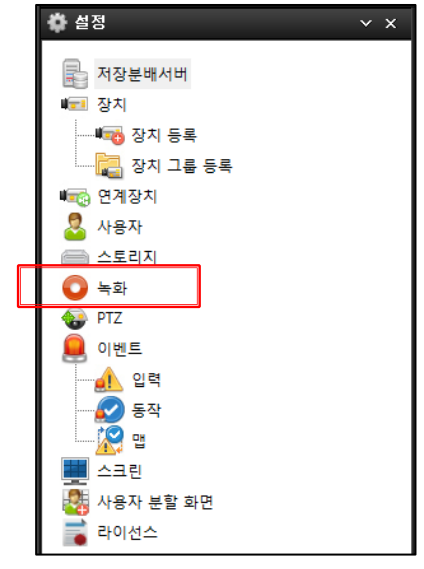

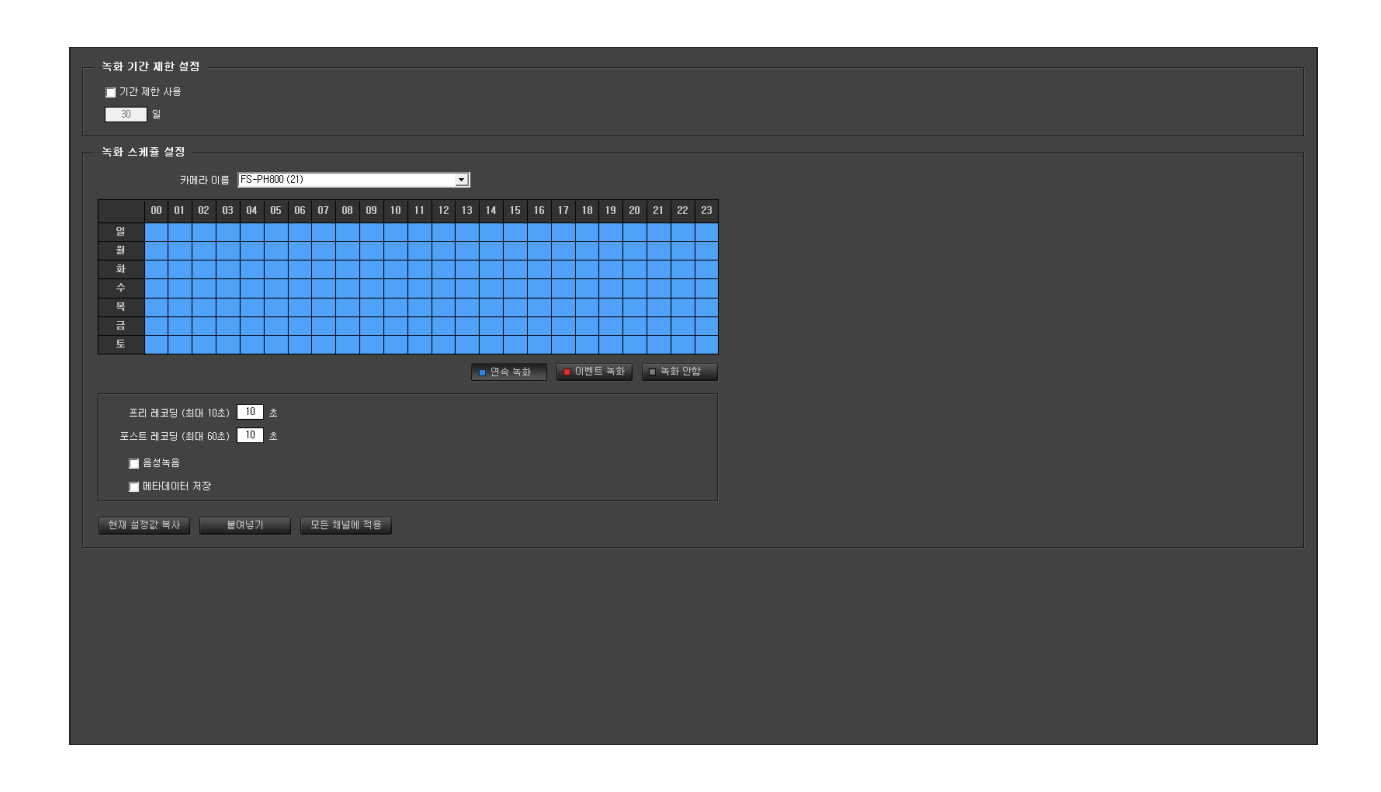

## 4.7.1 녹화 기간 제한 설정

일정 녹화 기간을 정해놓고 반복적으로 녹화를 할 때 사용합니다.

기간 제한 미사용 : 저장장치의 녹화 용량을 다 사용 한 후 반복하여 녹화를 합니다.

기간 제한 사용 : 기간 제한 사용에 체크를 하면 일수가 활성화 되면서 저장할 녹화일수를 입력합니다.

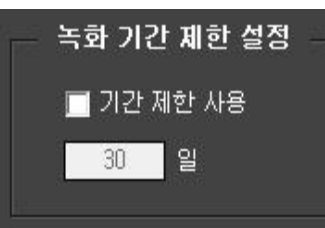

설정한 일수까지 녹화를 한 후 저장장치의 용량이 남아있어도 일수에 맞추어 녹화를 합니다.

#### 4.7.2 녹화 스케줄 설정

카메라 이름에서 설정할 카메라 선택

1 해당 카메라의 일주일 시간표를 확인 합니다.

2 연속 녹화, 이벤트 녹화, 녹화 안 함 버튼을 선택 합니다.

3 요일과 시간을 마우스로 클릭 또는 드래그하여 3 가지 녹화 모드를 설정 합니다.

4 프리 레코딩 시간 설정 (이벤트 발생 이전의 영상을 입력한 시간부터 사전 녹화하는 기능.)

5 포스트 레코딩 시간 설정 (이벤트 발생 이후의 영상을 입력한 시간까지 연장 녹화하는 기능.)

6 영상 녹화에 음성녹음과 메타데이터를 보관하고 싶을 때 사용 합니다.

7 '현재 설정 값 복사' 버튼을 선택하고 다른 카메라 설정으로 가서 '붙여 넣기' 버튼을 선택하면 설정 값이 그대로 복사되어 입력됩니다.

8 입력된 모든 카메라에 적용을 시키려면 '모든 채널에 적용' 버튼을 누르면 현재 설정 값으로, 등록된 모든 카메라의 녹화 스케줄과 동일하게 적용됩니다.

9 입력이 완료 되면 적용을 클릭하고 빠져 나오면 됩니다.

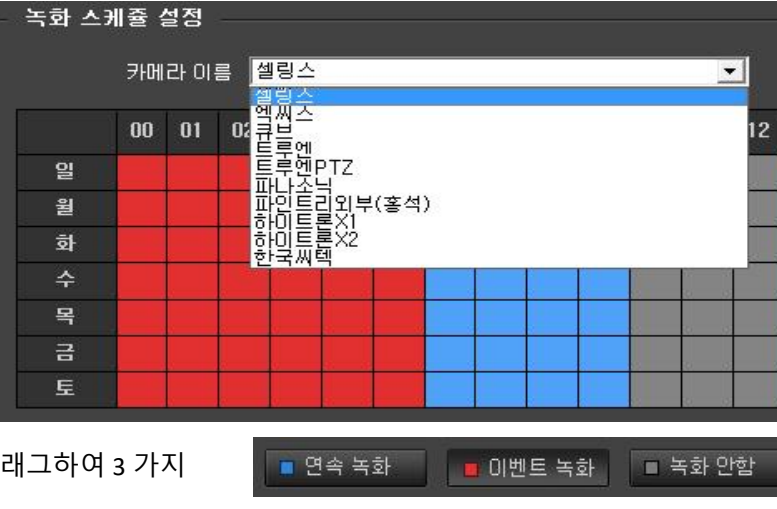

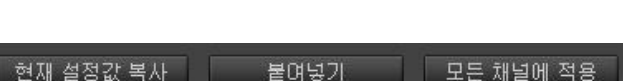

프리 레코딩 (최대 10초) 10 초

■ 음성녹음

■ 메타데이터 저장

포스트 레코딩 (최대 60초)

| 10 |

초

## **4.8 PTZ 카메라 설정**

PTZ 카메라의 특수 기능을 사용하기 위한 기능 입니다.

설정에서 PTZ 를 선택합니다.

설정 창에 카메라 선택과 기능 설정이 있습니다.

. 카메라 이름 : 해당 카메라를 선택 합니다.

. 프리셋 설정 : 선택 카메라의 프리셋을 추가하고 수정, 삭제합니다.

. 홈 프리셋 : 일력 시간 동안 카메라의 제어신호가 없을 경우 지정된 프리셋 번호로 이동합니다.

. 프리셋투어 : 지정된 프리셋 번호와 지속시간을 설정하고 추가를 클릭하면 리스트에 표기가 됩니다.

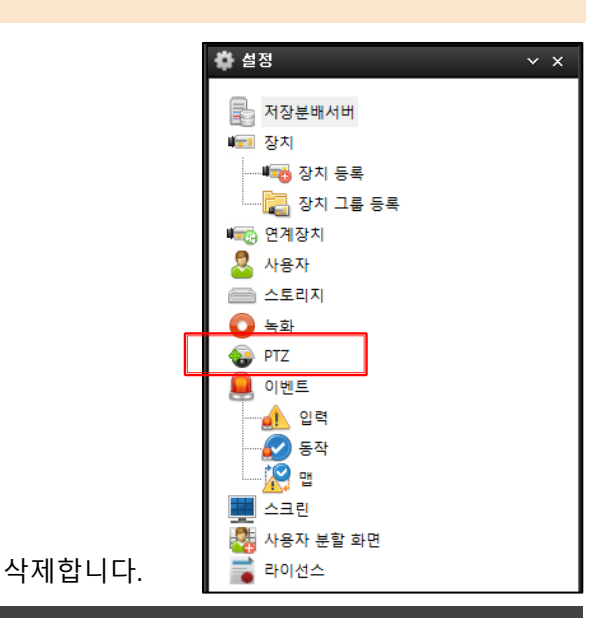

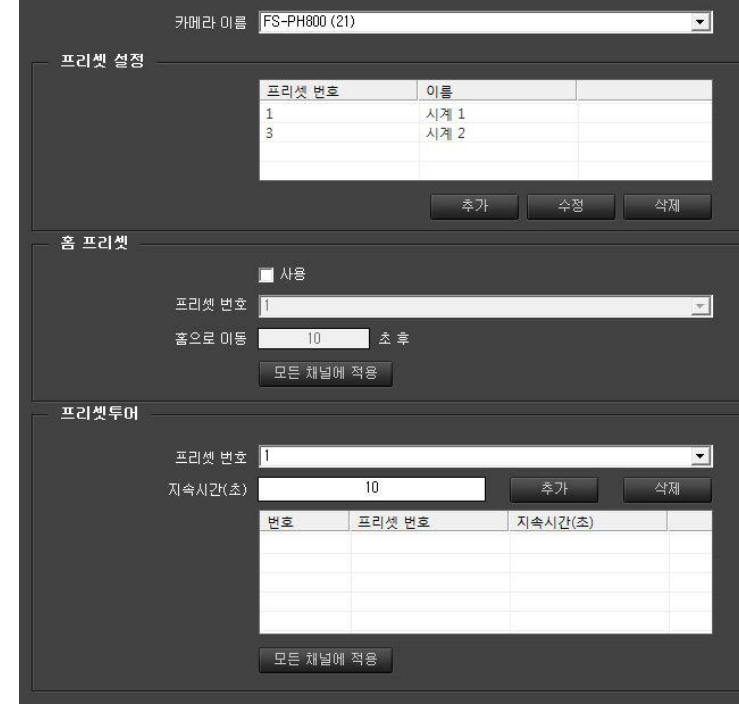

### **4.9 이벤트 설정**

이벤트 입력과 이벤트 동작을 등록하고 이벤트 맵을 설정할 수 있습니다. 3 가지를 모두 설정해야 정상 동작합니다.

#### 4.9.1 이벤트 설정

설정에서 이벤트 항목의 입력을 선택합니다.

이벤트 입력 리스트를 확인합니다.

. 리스트 : 이벤트 입력 리스트가 표기 되어 있습니다.

. 메뉴 : 이벤트 입력에 필요한 추가, 수정, 삭제, 모두 삭제 4 가지의 메뉴가 있습니다.

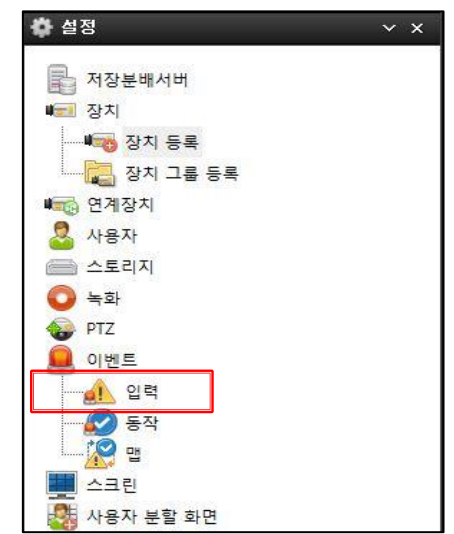

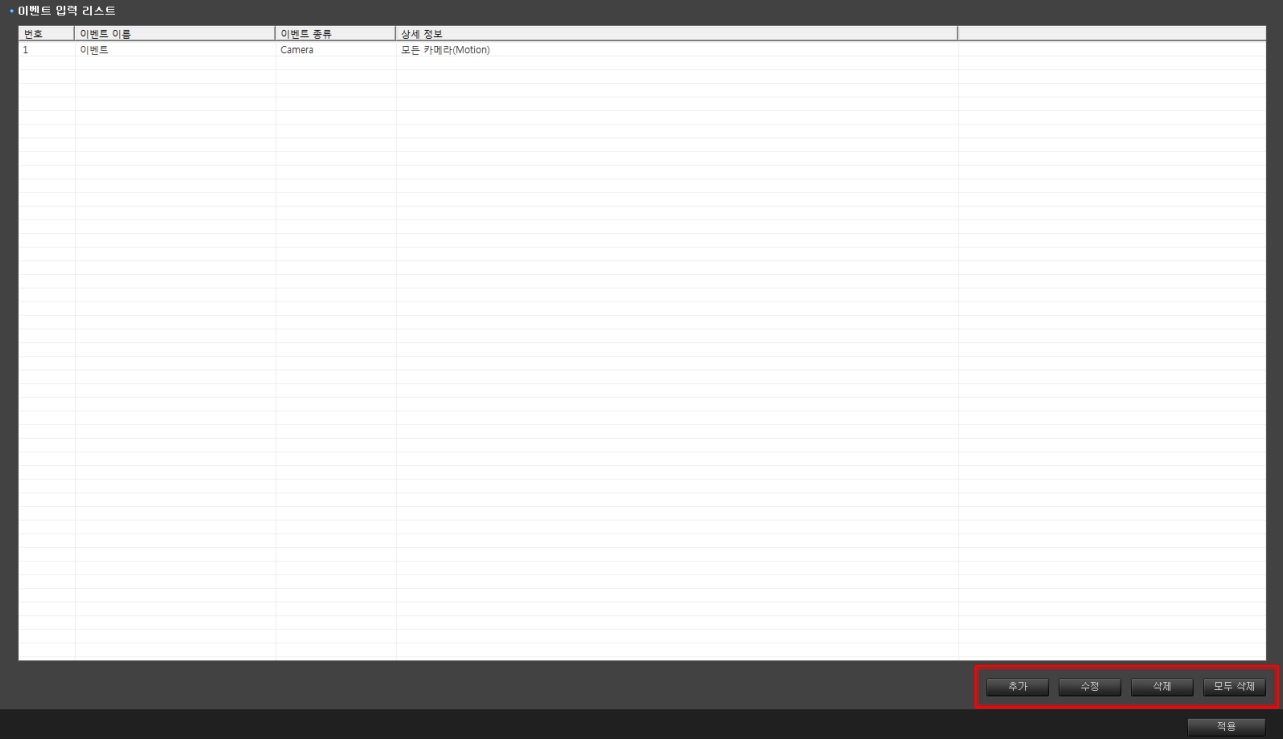

#### 4.9.2 이벤트 입력

1 신규 이벤트를 입력하려면 오른쪽 하단에 있는 추가 버튼을 선택합니다.

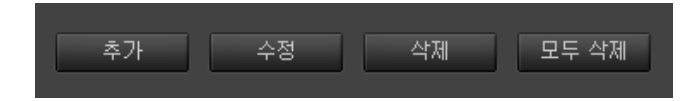

2 이벤트 입력 추가 메뉴가 팝업 됩니다.

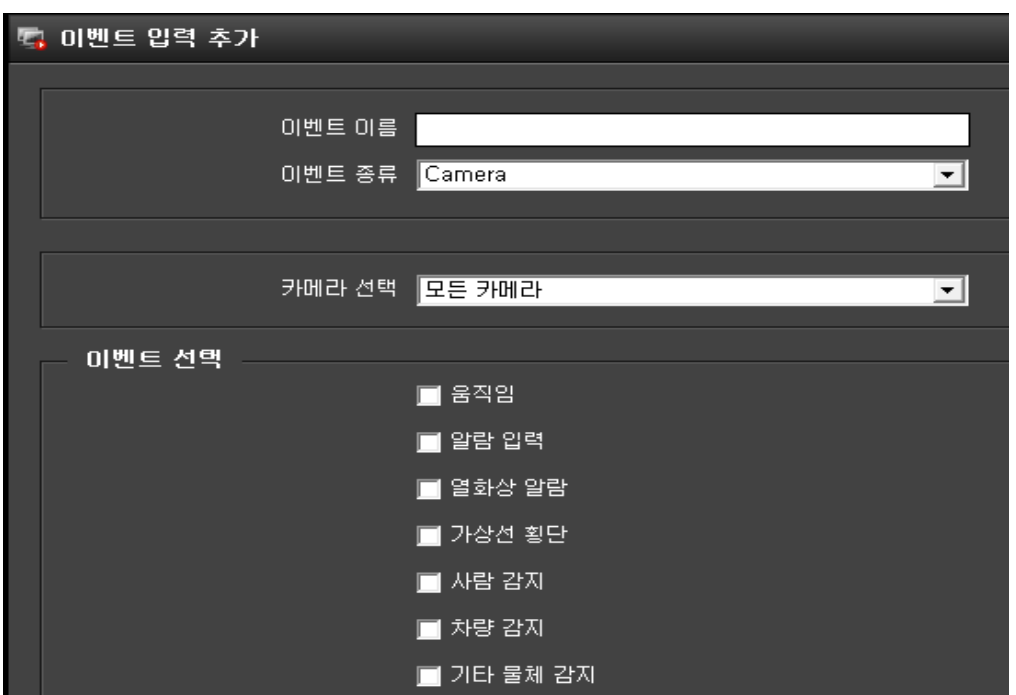

3 이벤트 이름을 입력합니다.

4 이벤트 종류를 클릭하시면 현재 연동되어 있는 입력 리스트가 열거되어 있습니다.

여기에서는 대표적인 Camera 만 설명하고 나머지는 자주 변경되어 별도 파일을 참고 하세요.

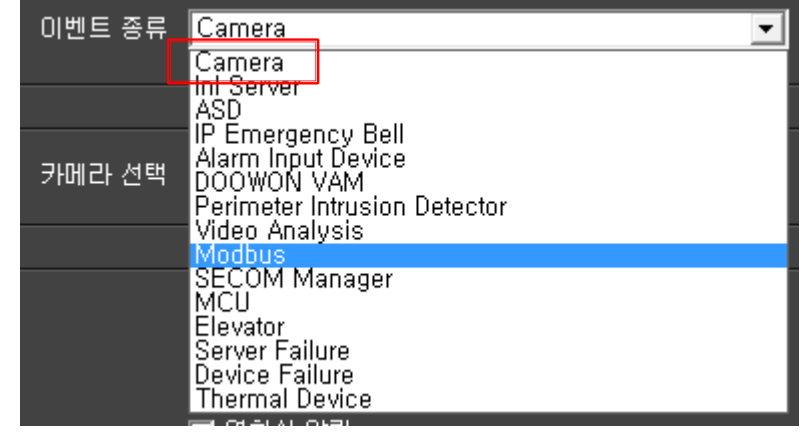

5 카메라 선택은 단일 카메라를 선택할 수도 있고 모든 카메라에 적용할 수 도 있습니다.

6 이벤트 종류에서 필요한 이벤트에 체크를 하시고 추가 버튼을 클릭하면 등록이 됩니다.

### 4.9.3 이벤트 수정

등록한 이벤트를 수정하려면 해당 이벤트를 선택하고 수정 버튼을 클릭하세요.

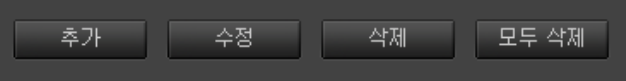

이벤트 입력 수정 창이 팝업 됩니다.

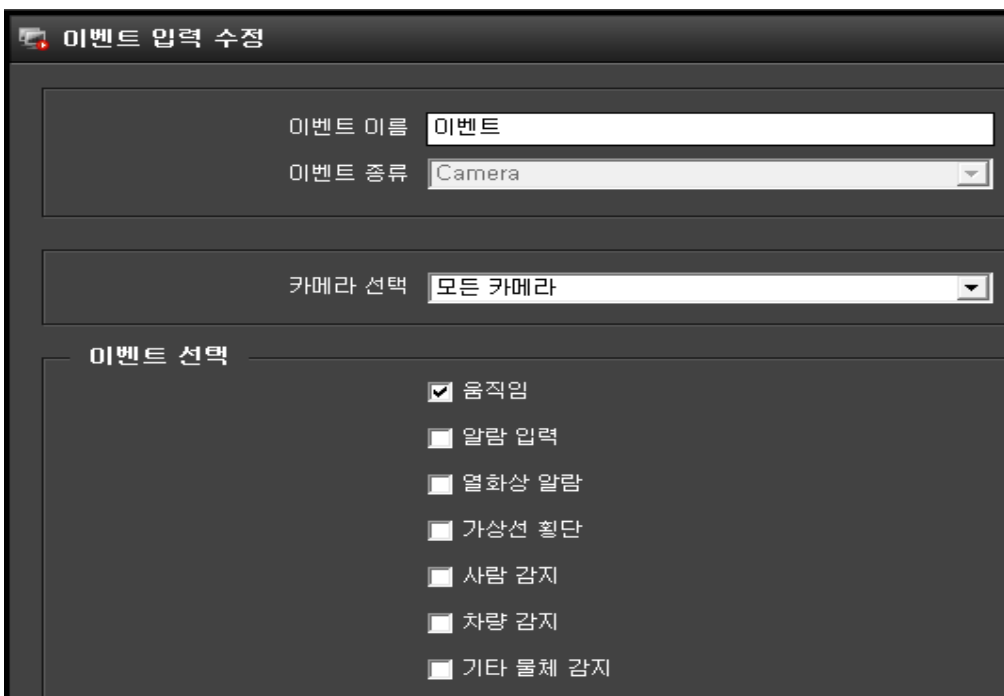

카메라 선택, 이벤트 선택 등 수정할 곳을 수정하고 수정 버튼을 클릭하시면 됩니다.

## 4.9.4 이벤트 삭제 및 모두 삭제

. 리스트를 선택하시고 '삭제' 버튼을 클릭하시면 삭제가 됩니다. (삭제는 신중하게 결정 하세요)

. 리스트 전체를 삭제 할 때 '모두 삭제' 버튼을 누르면 다시 한번 삭제여부를 물어 볼 때 '예' 버튼을 누르면 리스트 전체가 삭제 됩니다.

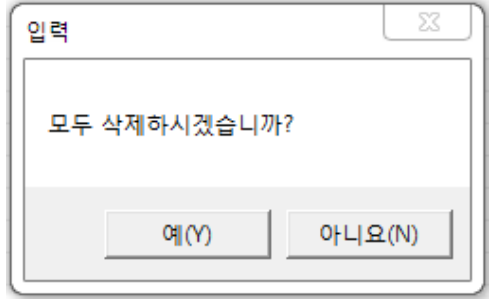

#### 4.9.5 이벤트 동작

설정에서 이벤트 항목의 동작을 선택합니다.

이벤트 동작 리스트가 활성화 됩니다.

1 신규 이벤트 동작을 입력하려면 오른쪽 하단에 있는 추가 버튼을 선택합니다.

2 이벤트 동작 추가 메뉴가 팝업 됩니다.

3 이벤트 이름을 입력합니다.

4 이벤트 종류를 클릭하시면 현재 연동되어 있는 동작 리스트가 열거되어 있습니다.

5 클라이언트 정보 : 동작 되는 장비의 IP 와 포트를 입력합니다.

6 해당 정보를 입력합니다.

7 추가 버튼을 클릭하여 설정을 완료 합니다.

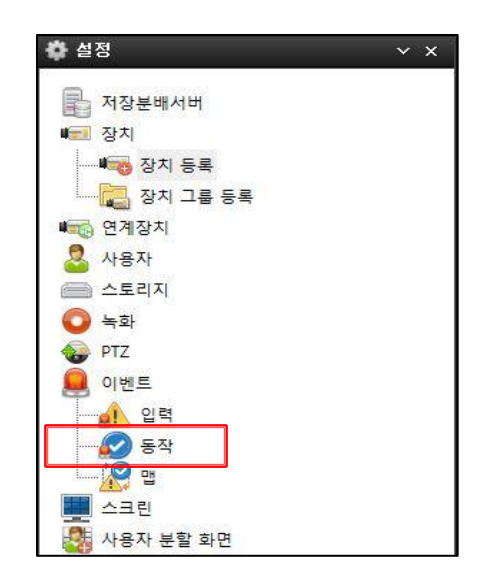

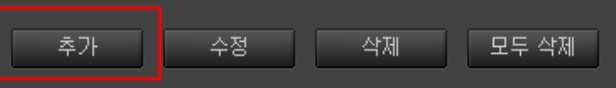

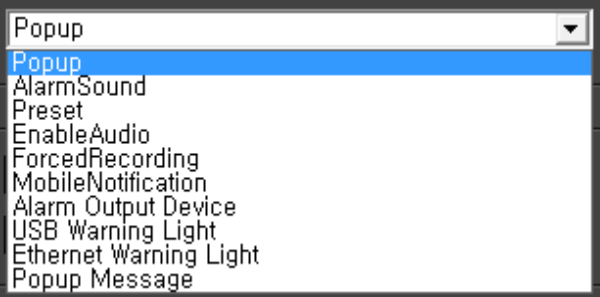

#### 4.9.6 이벤트 동작 POPUP

이벤트 발생시 영상 화면을 띄웁니다.

- 팝업 화면 선택 : 1x1 또는 2x2 를 선택합니다.

1x1 : 1 화면으로 팝업

2x2 : 4 화면으로 분할되어 팝업

- 카메라 선택 : 이벤트 발생 채널 또는 설정할 카메라를 선택합니다.

(1x1 : 1 대선택, 2x2 : 4 대까지 선택)

- 새 팝업 윈도우 실행 : 새 팝업으로 영상 윈도우를 열어 줍니다.

- 창을 최상위로 설정 : 다른 창보다 위에 보이도록 설정 합니다.

- 자동 닫힘 사용 : 이벤트 발생시 지정시간 후 자동으로 닫힘 사용을 설정 합니다.

- 닫힘 시 첫번째 카메라 프리셋 이동 : 팝업 창이 닫히면서 카메라가 지정한 프리셋 위치로 이동 합니다.

- 저해상도 사용 : 팝업화면이 몇 개의 이상일 때 저해상도를 사용할지를 선택합니다.

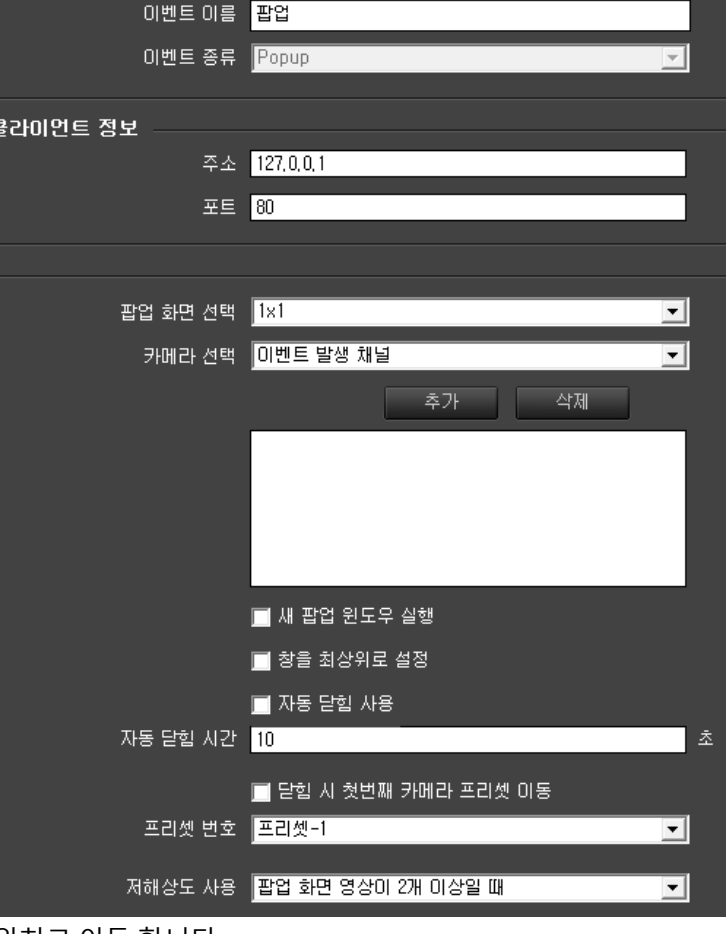

#### 4.9.7 이벤트 동작 ALARMSOUND 를 선택한 경우

이벤트 발생시 음성으로 경고음을 발생합니다.

- 경고음 : 경로를 통해 .WAV 음원 파일을 찾아 선택합니다.

- 알람팝업 시 반복 재생 : 선택한 음원을 반복하여 재생 합니다.

- 반복시간 사용 : 음원 반복을 설정 시간 동안 재생 합니다.

- 반복 시간 : 음원의 반복 시간 설정 합니다.

- 이벤트 발생 장치 : 이벤트 발생 채널 또는 설정할 카메라를 선택합니다.

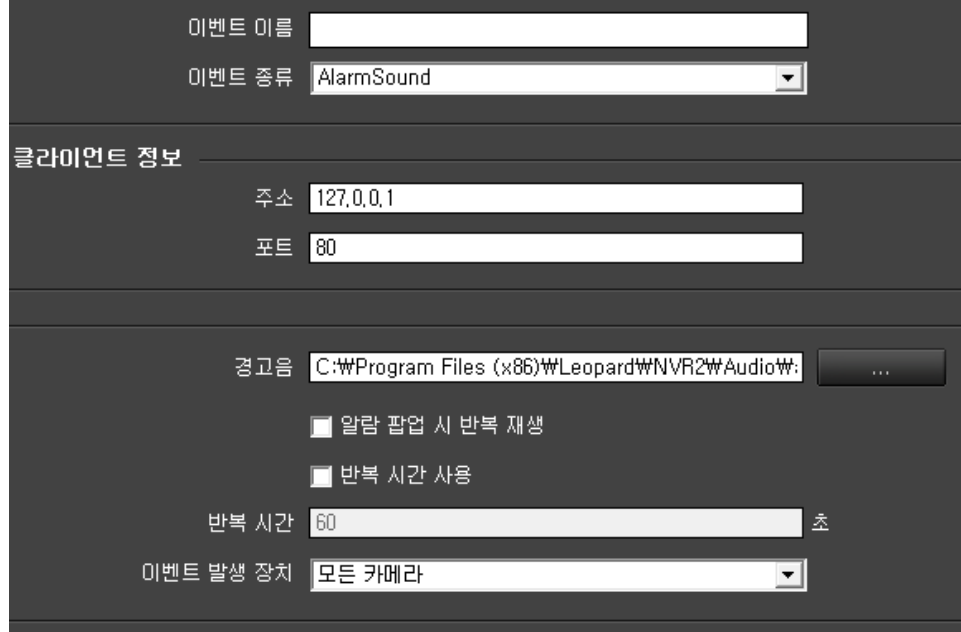

# 4.9.8 이벤트 동작 PRESET 을 선택한 경우

이벤트 발생시 지정 카메라를 특정위로 이동합니다.

- 카메라 선택 : 이벤트 발생 채널 또는 설정할 카메라를 선택합니다.

- 프리셋 번호 : 이벤트 발생시 선택 카메라의 지정된 위치로 이동합니다.

- 투어 종료 : 이벤트 발생시 동작하고 있는 카메라의 투어를 종료 합니다.

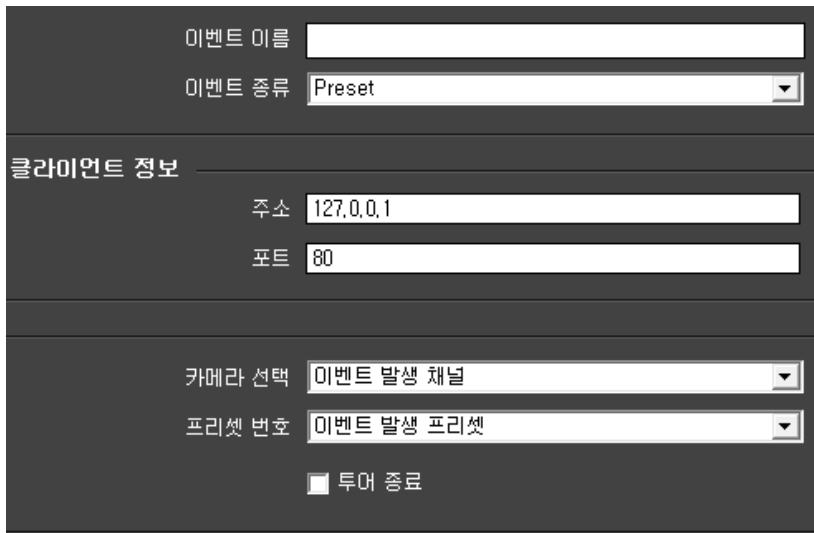

## 4.9.9 이벤트 동작 ENABLEAUDIO 를 선택한 경우

이벤트 발생시 발생 채널의 오디오를 말하거나 들을 수 있습니다.

- 카메라 선택 : 이벤트 발생 채널 또는 설정할 카메라를 선택합니다.

- 마이크 (말하기) : 마이크로 말하기 사용을 선택 합니다.

- 스피커 (듣기) : 스피커로 듣기를 선택 합니다.

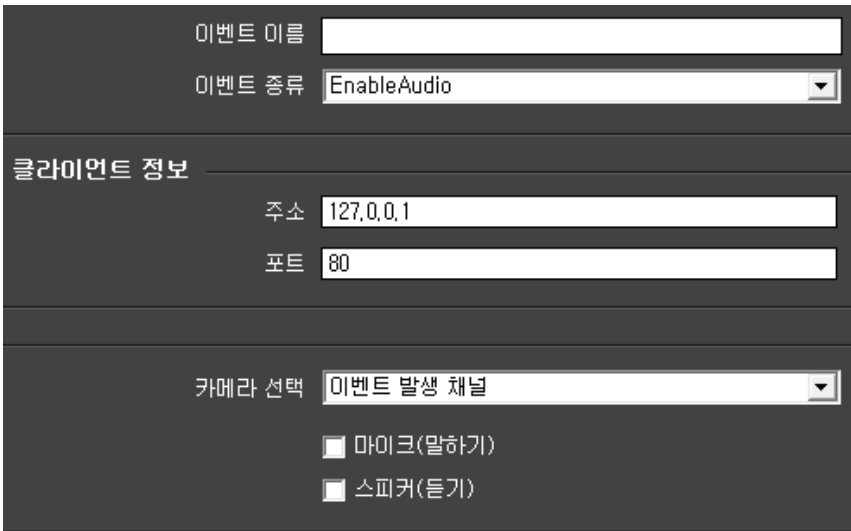

4.9.10 이벤트 동작 FORCEDRECORDING 을 선택한 경우

이벤트 발생시 녹화 모드를 지정할 수 있습니다.

- 카메라 선택 콤보 박스에서 카메라를 선택합니다.

- 녹화타입을 설정합니다.

- 녹화 타입 : \* 시간 - 이벤트 발생 시 녹화 시간 설정 합니다.

\* 이벤트 – 이벤트 발생 시 최대 녹화 시간 설정 합니다.

- 녹화 시간 : 시간 설정 시 이벤트 발생 후 설정 한 시간만큼 강제 녹화를 진행합니다

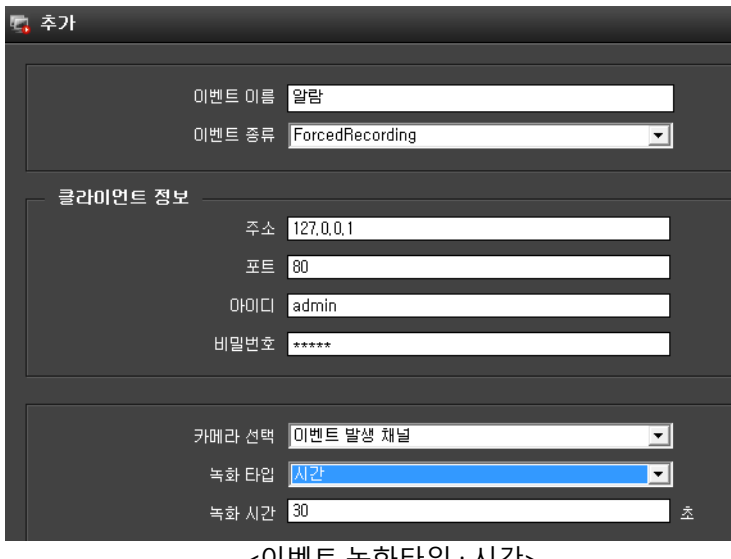

<이벤트 녹화타입 : 시간>

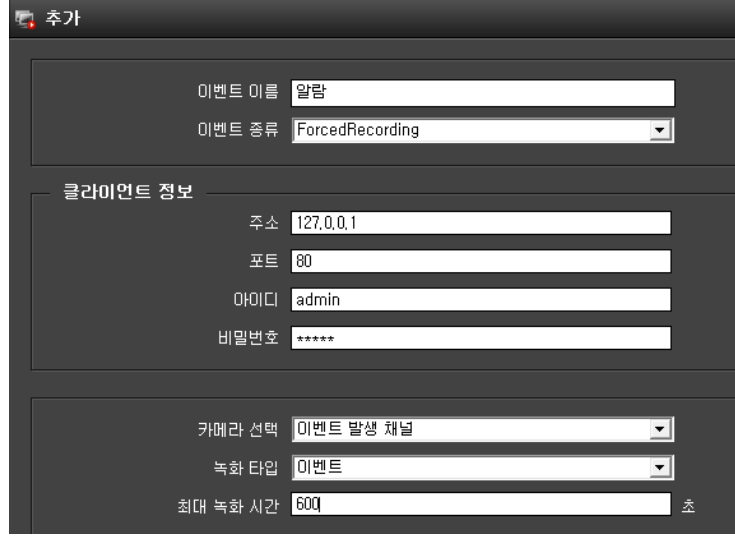

<이벤트 녹화타입 : 이벤트>

# 4.9.11 이벤트 동작 MOBILENOTIFICATION 을 선택한 경우

이벤트 발생시 모바일 앱에 알람을 전송합니다.

- 이벤트 종류를 선택 합니다.

- 모바일 연동으로 알람 발생 시 모바일의 Magpie 앱으로 이벤트 정보를 전송합니다

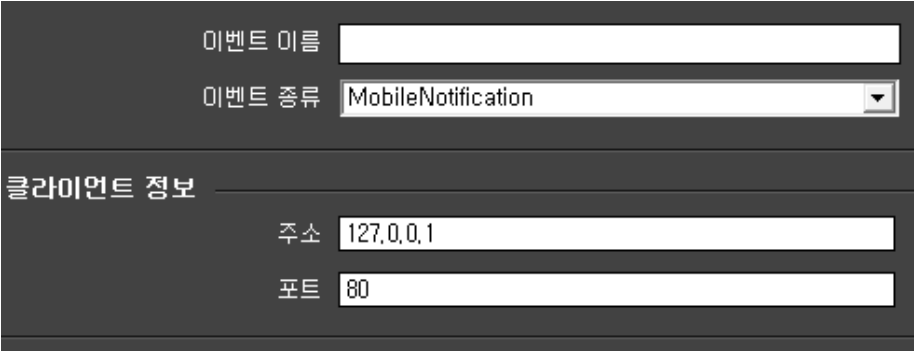

### 4.9.12 이벤트 동작 ALARM OUTPUT DEVICE 를 선택한 경우

이벤트 발생시 지정 장비로 알람 출력을 합니다.

- 장치 정보를 입력합니다.

- 장치 정보는 카메라 장치와 ET0808 2 가지가 있습니다.

**\* 카메라 장치 : 카메라의 알람 출력을 이용합니다.**

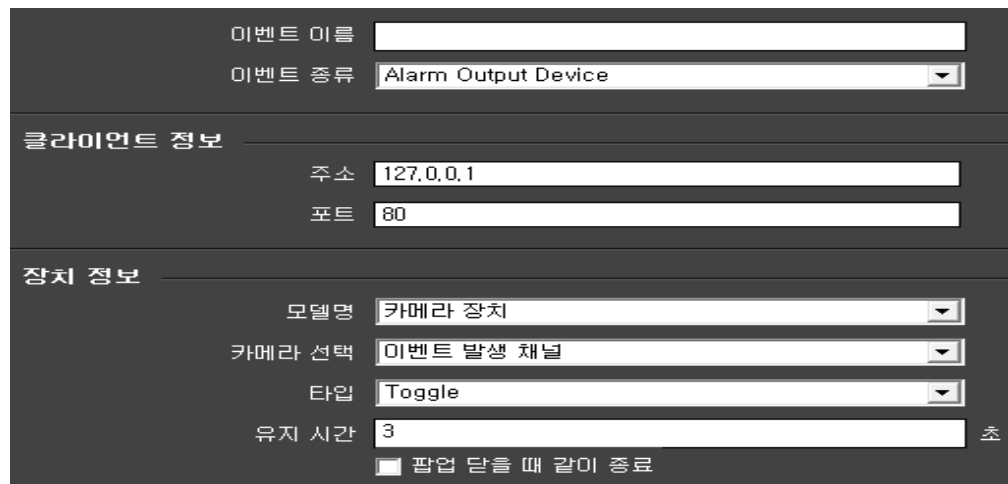

- 모델명 : 카메라 장치를 선택합니다.

- 카메라 선택 : 알람 출력할 카메라를 선택합니다.

- 타입 : Toggle - 신호 발생시 출력이 유지가 됩니다.

Trigger – 신호 발생시에만 출력이 유지 됩니다. (유지 시간 설정이 없음)

- 유지 시간 : Toggle 접점 출력시 상태값을 유지합니다.

- 팝업 닫을 때 같이 종료 : 영상 팝업 종료 시 같이 종료 됩니다.

**\* ET0808 : 알람 출력 장치를 이용합니다.**

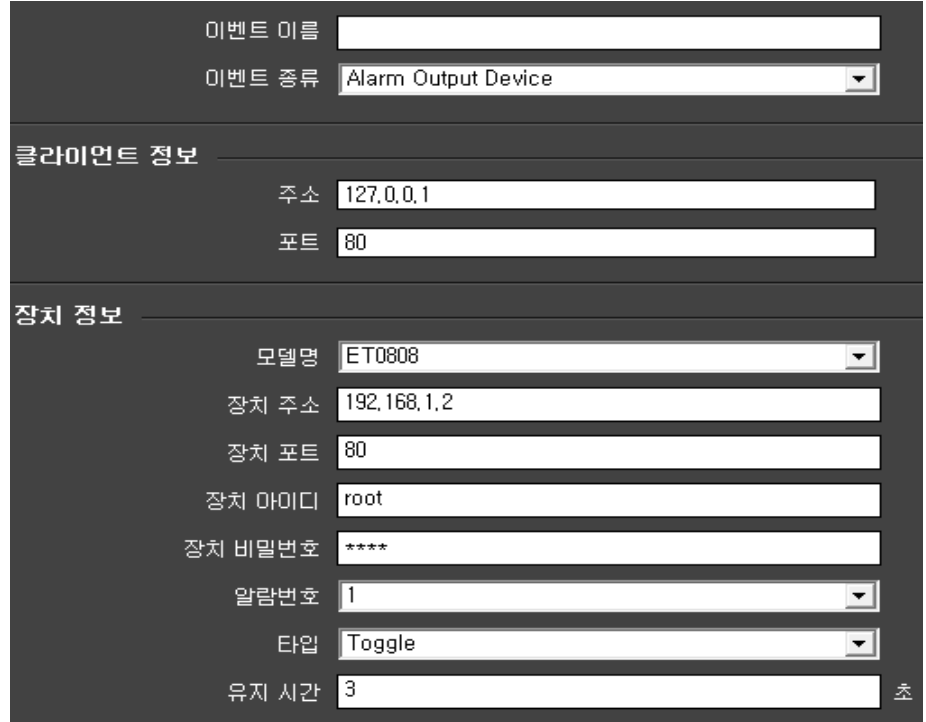

ET0808 은 장치 IP 주소, 포트, ID, PW, 출력 번호, 타입, 유지시간을 입력해야 합니다.

- 모델명 : 접점 출력 장치(ET0808)를 선택합니다.

- 장치 주소 : 출력 장치의 IP 주소를 입력합니다. (기본 : 192.168.1.2)

- 장치 포트 : 통신 사용 포트를 입력합니다. (기본 : 80)

- 장치 아이디 : 출력 장치의 아이디를 입력합니다. (기본 : root)

- 장치 비밀번호 : 출력 장치의 비밀번호를 입력합니다. (기본 : pass)

- 알람번호 : 출력 장치의 접점 출력 채널을 입력합니다. (출력 채널 1 ~ 8 선택)

- 타입 : Toggle - 신호 발생시 출력이 유지가 됩니다.

Trigger – 신호 발생시에만 출력이 유지 됩니다. (유지 시간 설정이 없음)

- 유지 시간 : Toggle 접점 출력시 상태값을 유지합니다.

4.9.13 이벤트 동작 USB WARNING LIGHT 를 선택한 경우

이벤트 발생시 경광등을 동작시킵니다.

- 장치 정보를 입력합니다.

- 장치정보는 경광등과 부저, 테스트 3 가지로 나누어져 있습니다.
	- \* 경광등 내용 설정 : 사용 유무, 깜빡임 속도를 설정 합니다. (1 ~ 15 단계로 구분)
	- \* 부저 내용 설정 : 사용유무, 부저 속도, 동작시간을 설정 합니다. (1 ~ 15 단계로 구분)
	- \* 팝업 닫을 때 같이 종료 : 영상 팝업 종료 시 같이 종료 됩니다.
	- \* 동작 여부에 대한 테스트 기능 : 시작, 중지가 있습니다. (설정이 끝나면 꼭 테스트를 실행해 주세요)

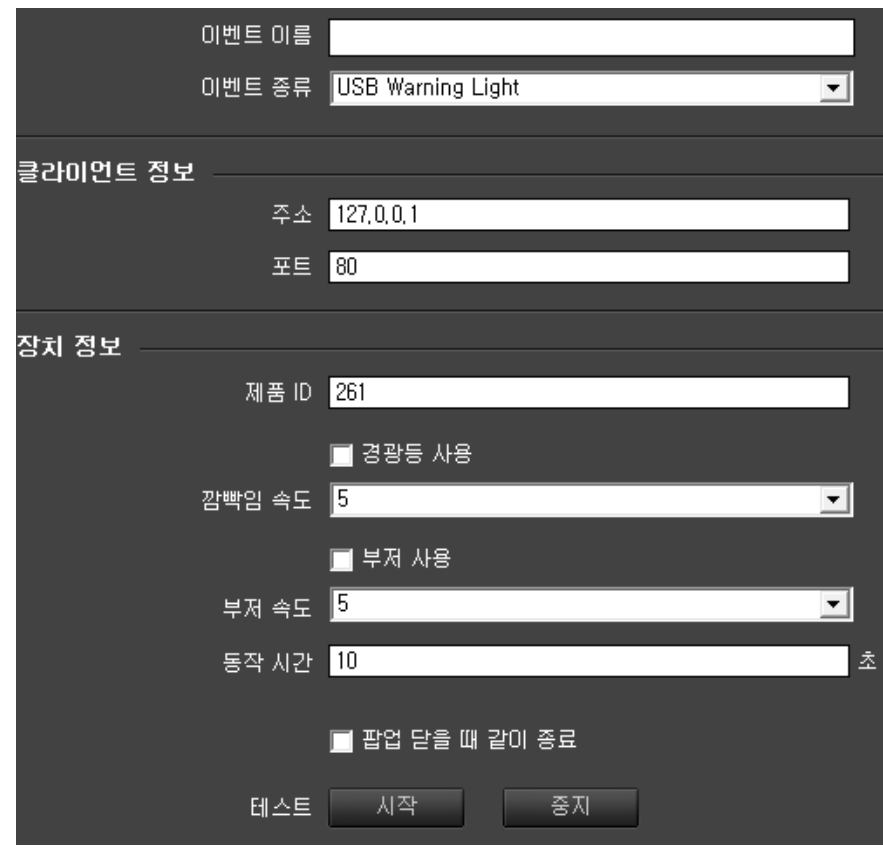

4.9.14 이벤트 동작 ETHERNET WARNING LIGHT 를 선택한 경우

이벤트 발생시 경광등을 동작시킵니다.

- 장치 정보를 입력합니다.

- 장치정보는 IP 설정, 경광등, 사운드, 테스트 4 가지로 나누어져 있습니다.
	- \* 경광등의 IP 설정 : 경광등 네트워크 정보를 입력 합니다. (기본 : 192.168.10.100)
	- \* 경광등 내용 설정 : 사용 유무, 깜빡임 속도를 설정 합니다. (1 ~ 15 단계로 구분)
	- \* 사운드 내용 설정 : 사용유무, 사운드 종류, 동작 시간을 설정 합니다. (사운드 1 ~ 5 선택 구분)
	- \* 팝업 닫을 때 같이 종료 : 영상 팝업이 종료 시 같이 종료 됩니다.
	- \* 동작 여부에 대한 테스트 기능 : 시작, 중지가 있습니다. (설정이 끝나면 꼭 테스트를 실행해 주세요)

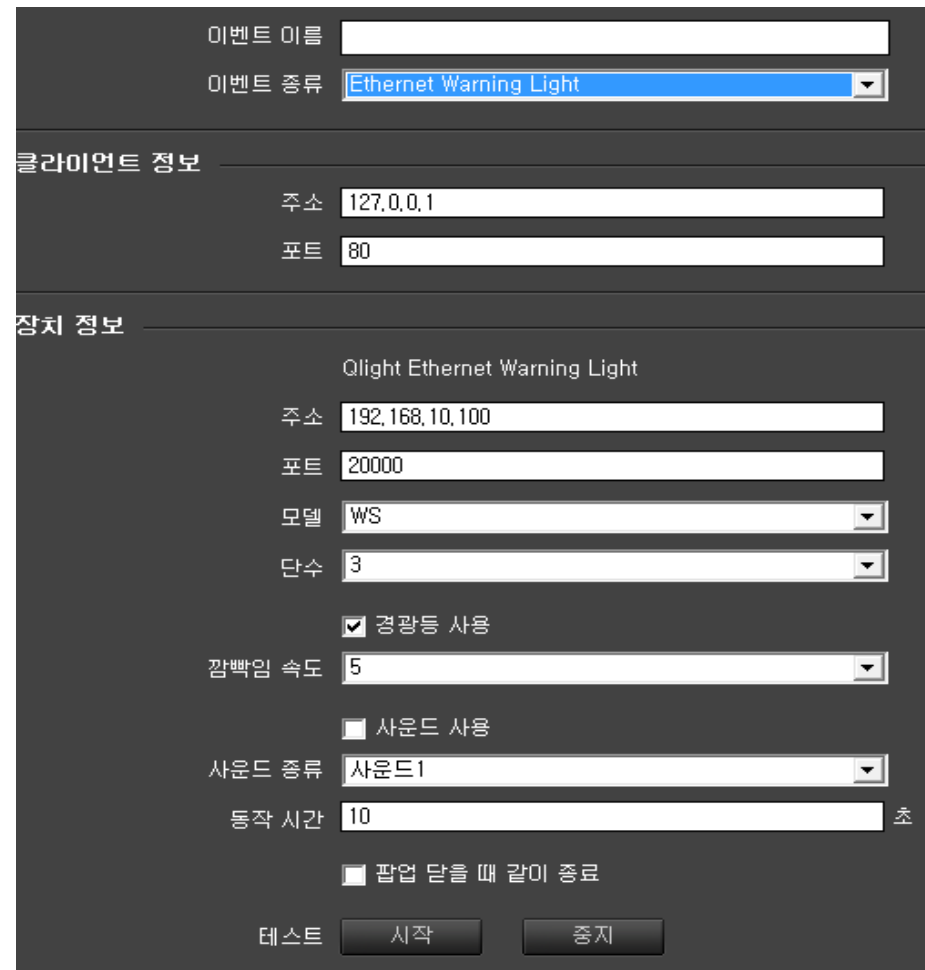

4.9.15 이벤트 동작 POPUP MESSAGE 를 선택한 경우

이벤트 발생시 지정 문자를 표출합니다.

- 팝업될 제목과 내용을 입력합니다.

- 자동 닫힘 사용 : 설정 시간 후 메시지 표출을 종료 합니다.

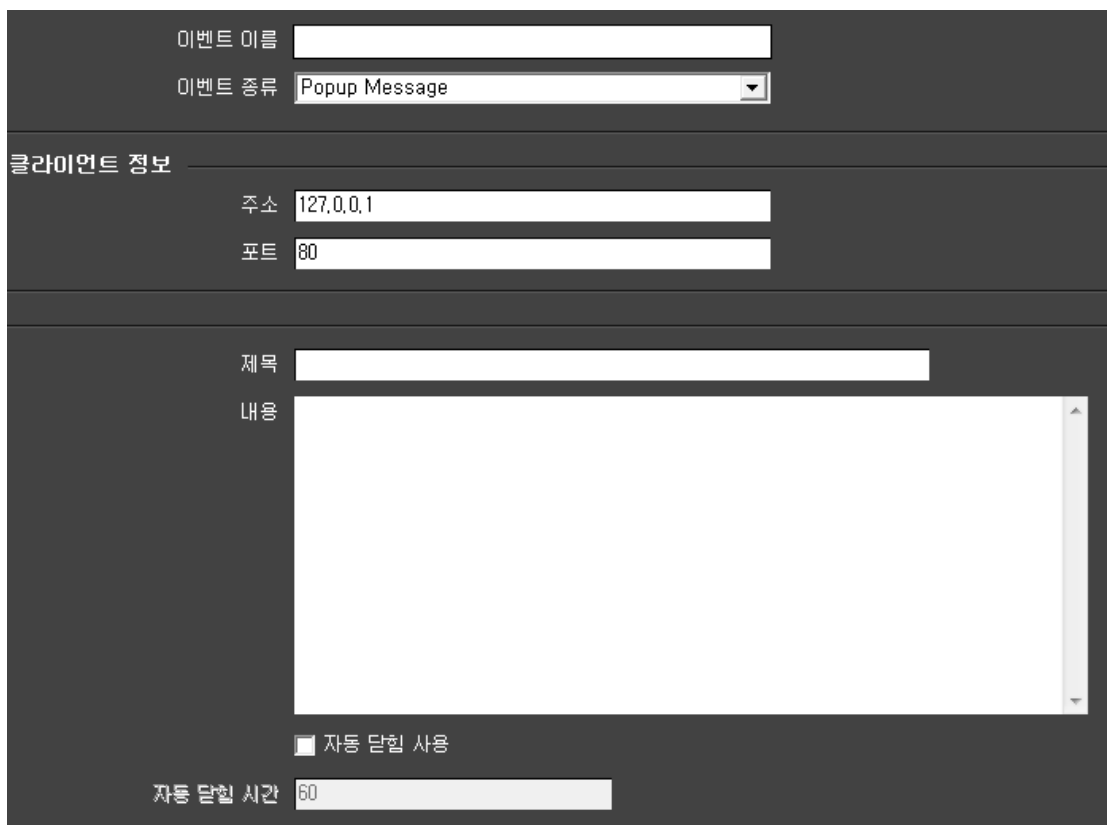

#### 4.9.16 이벤트 맵 설정

이벤트 입력과 동작을 연결하여 줍니다.

설정에서 이벤트 맵을 선택합니다.

- 이벤트 맵 이름 : 추가할 이벤트 이름을 입력합니다.

- 이벤트 입력 이름 : 콤보박스에서 이벤트 입력 이름을 선택합니다.

- 이벤트 동작 이름 : 콤보박스에서 이벤트 동작 이름을 선택합니다.

- 추가를 선택하면 박스안에 추가 내용이 표시 됩니다.

(중복 동작이 가능)

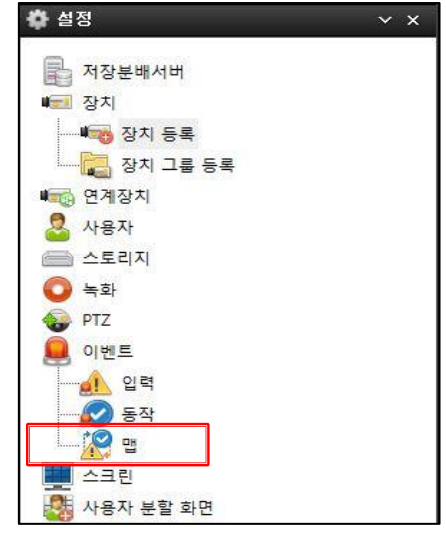

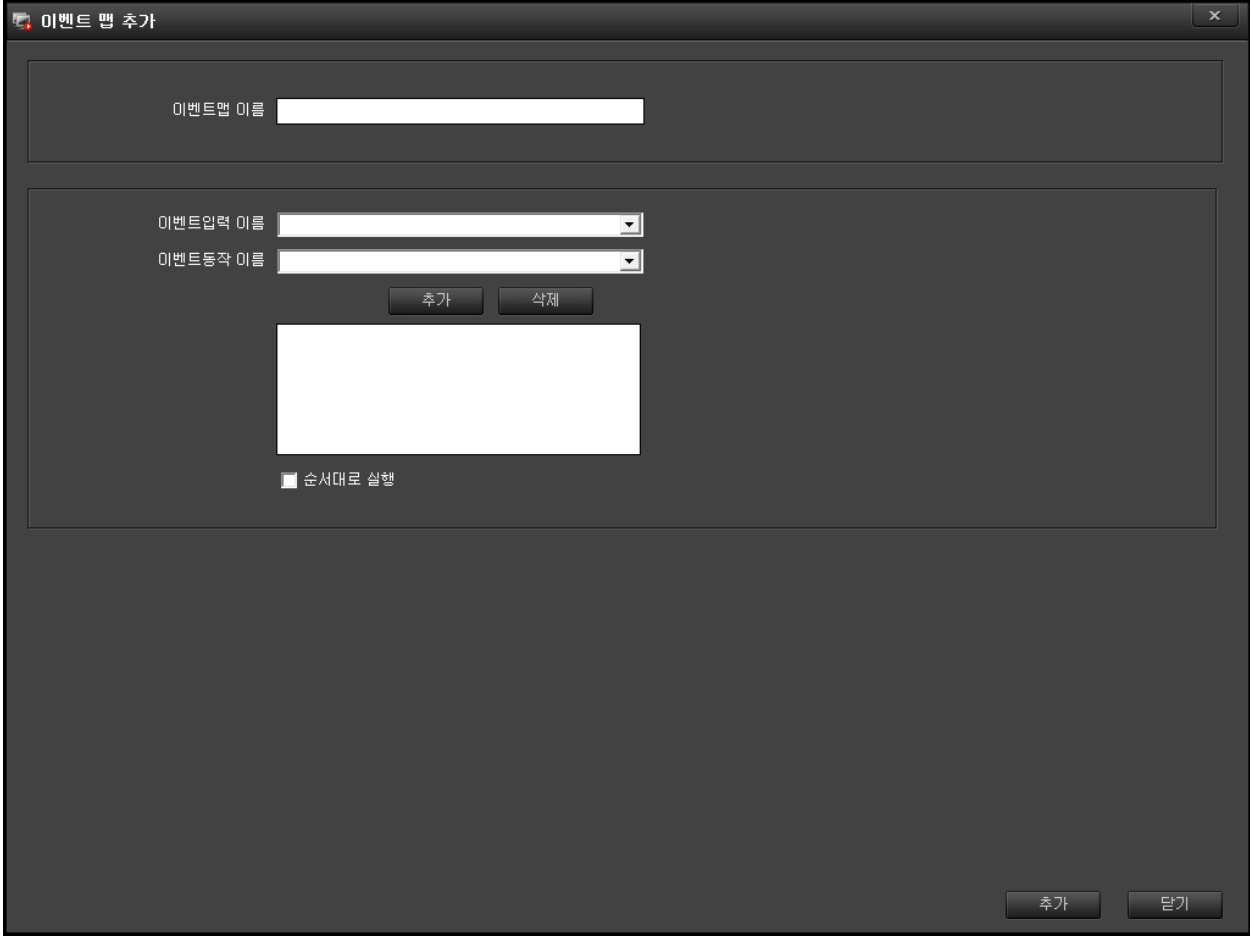

### **4.10 스크린 설정**

NVR 동작시 고해상도와 저해상도 2 개를 전송하거나 1 개씩 전송하는 방식을 설정합니다. (일반적으로는 기본으로 사용하여 고해상도, 저해상도를 둘개를 동시에 받지만 네트워크 환경이 안 좋은 곳에서는 설정을 해제하시면 고상해도, 저해상도 둘중 보고 있는 화면의 해상도만 전송하여 네트워크 전송량을 줄 일수 있습니다.)

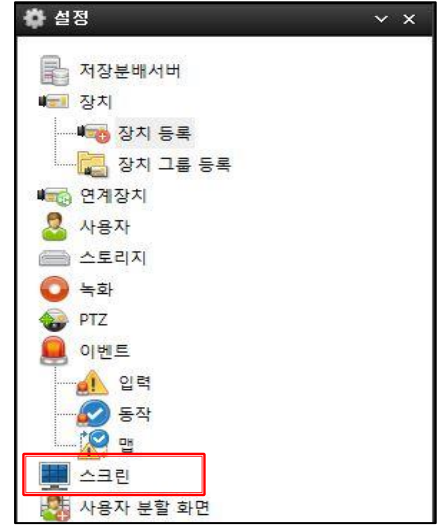

■ 영상 출력 시 빠른 스트림 전환 사용 (네트워크 사용률 높음)

사용 유무로 체크박스 선택 (기본 사용으로 설정)

**※ ※** 주의) 체크를 해제하시면 <sup>풀</sup> 화면(고해상도)에서 음성 송수신이 가능하고 분할화면(저해상도)에서는 음성 송수신이 불가능합니다.

## **4.11 사용자 분할 화면 설정**

기본으로 만들어진 분할화면 14 종 이외의 분할화면을 만들어 사용 할 수 있습니다.

- 설정에서 사용자 분할 화면을 선택합니다.

1. 사용자 분할 화면 리스트에 추가를 선택하면 분할 화면 이름에 new\_layout1 이라는 이름이 지정됩니다.

2. 분할 화면 이름을 바꾸시려면 이름을 입력합니다.

3. 행과 열의 칸수를 선택합니다.

4. 사용자 분할 화면 리스트에 이름을 클릭하시면 이름과 분할이 지정 됩니다.

5. 분할된 화면을 마우스로 드래그하여 화면 분할을 만듭니다.

6. 화면 분할을 취소하려면 화면에 우클릭 하시고 분할 해제를 선택하시면 전으로 돌아 갑니다.

7. 화면 분할을 하시고 해상도를 높이려면 우클릭하여 고해상도를 선택하세요. (기본 저해상도)

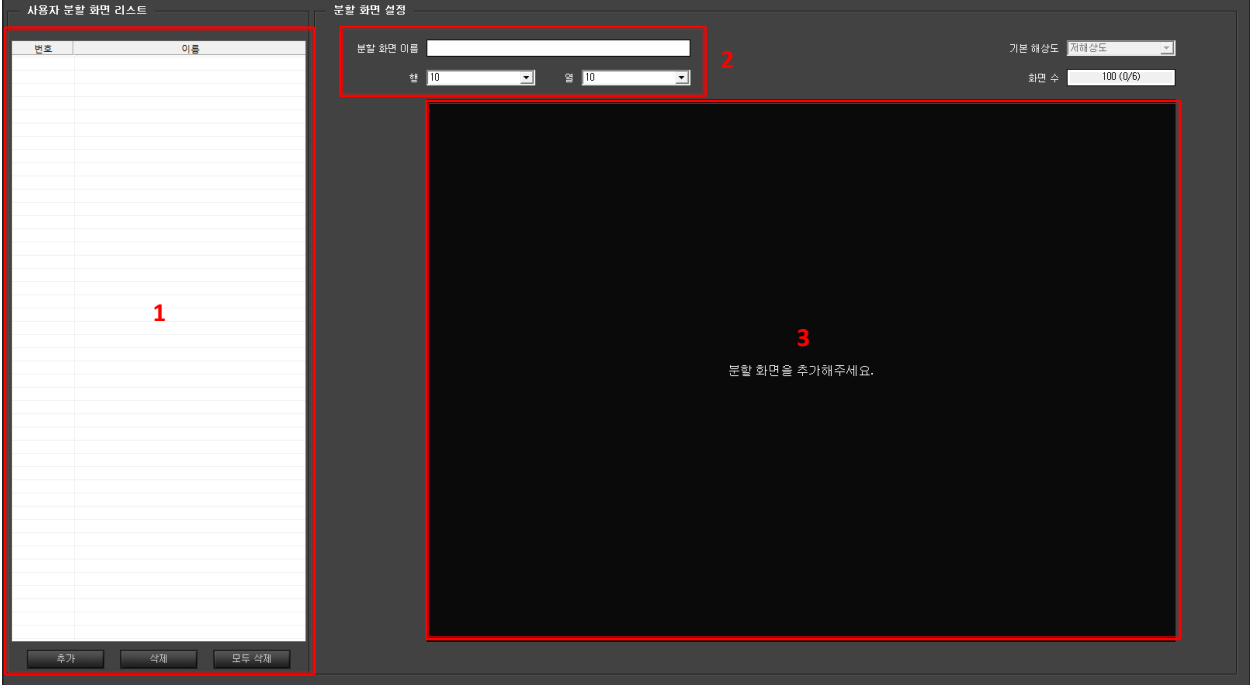

8. 화면 분할을 끝나셨으면 적용을 클릭하여 저장 합니다.

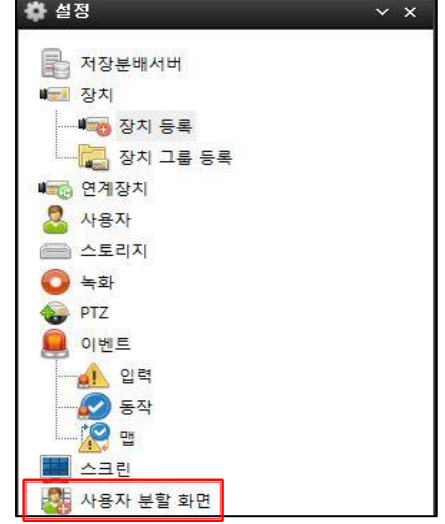
# **4.12 라이선스**

NVR 의 총 채널 수, 사용 중인 채널 수, 남은 채널 수를 표시 합니다.

(주의 – 저장서버 상태의 채널 수는 NVR 의 최대 가능 채널 수를 표시 합니다.)

라이선스 이력 : 채널 변화 내용을 표시 합니다.

(항목에 메모를 할 수 있습니다.)

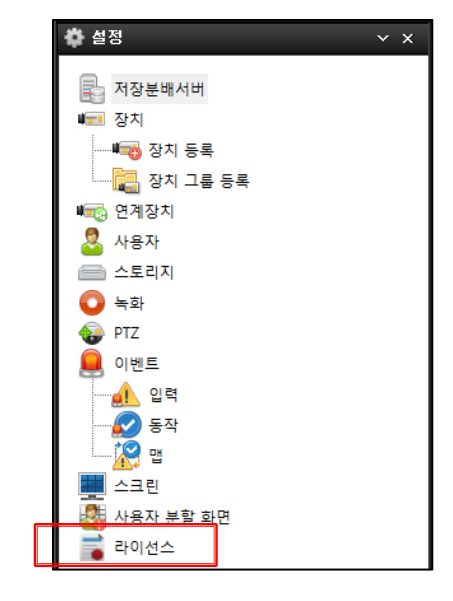

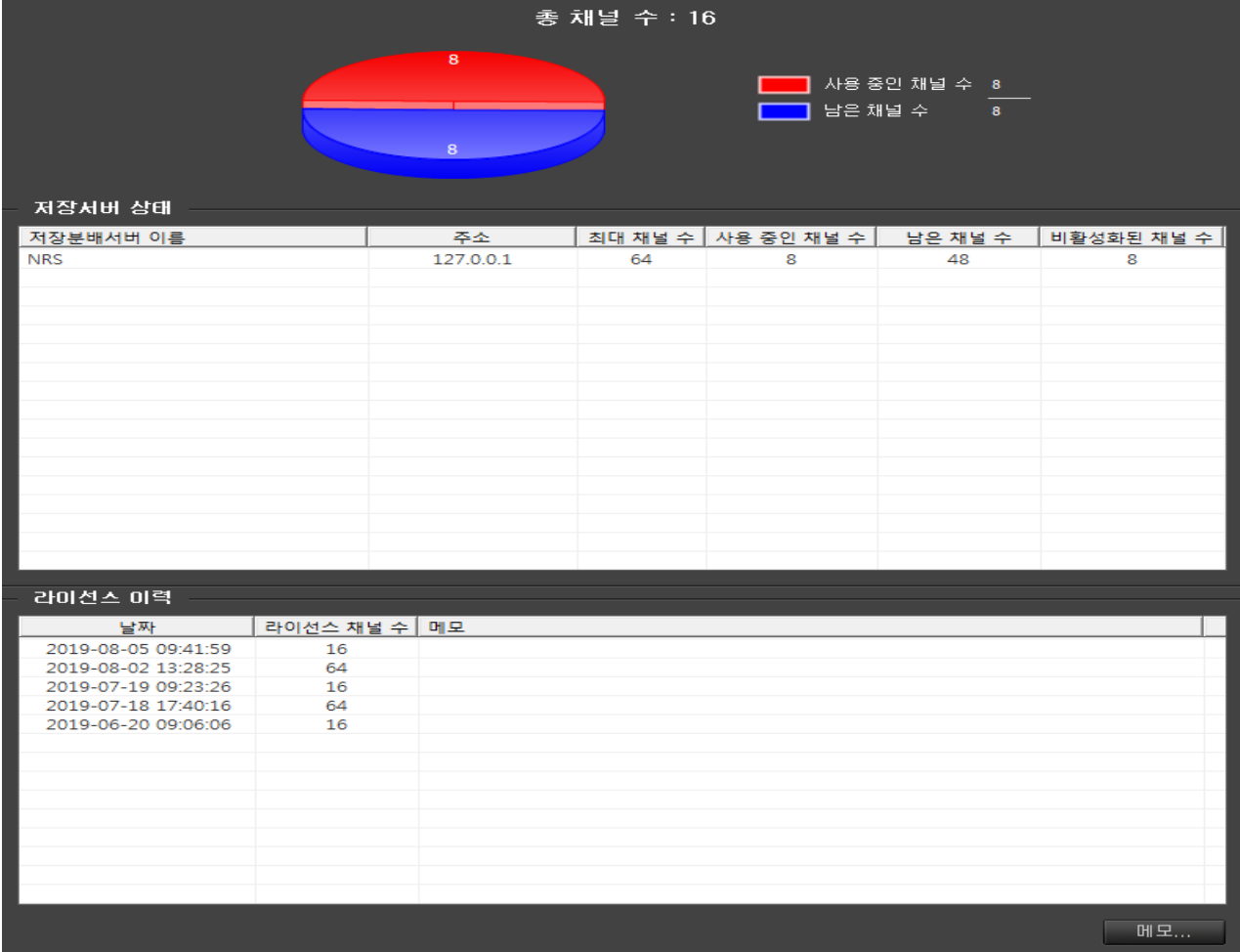

# **5. 카메라 모니터링**

등록된 카메라를 실시간 모니터링 할 수 있습니다.

좌측 상단의 라이브 아이콘을 선택 합니다.

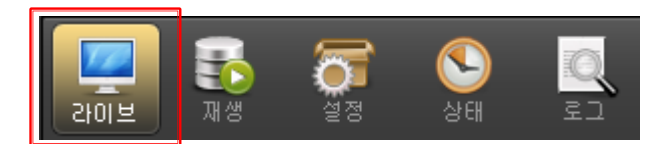

라이브 아이콘을 누르면 아래와 같은 라이브 화면을 확인할 수 있습니다.

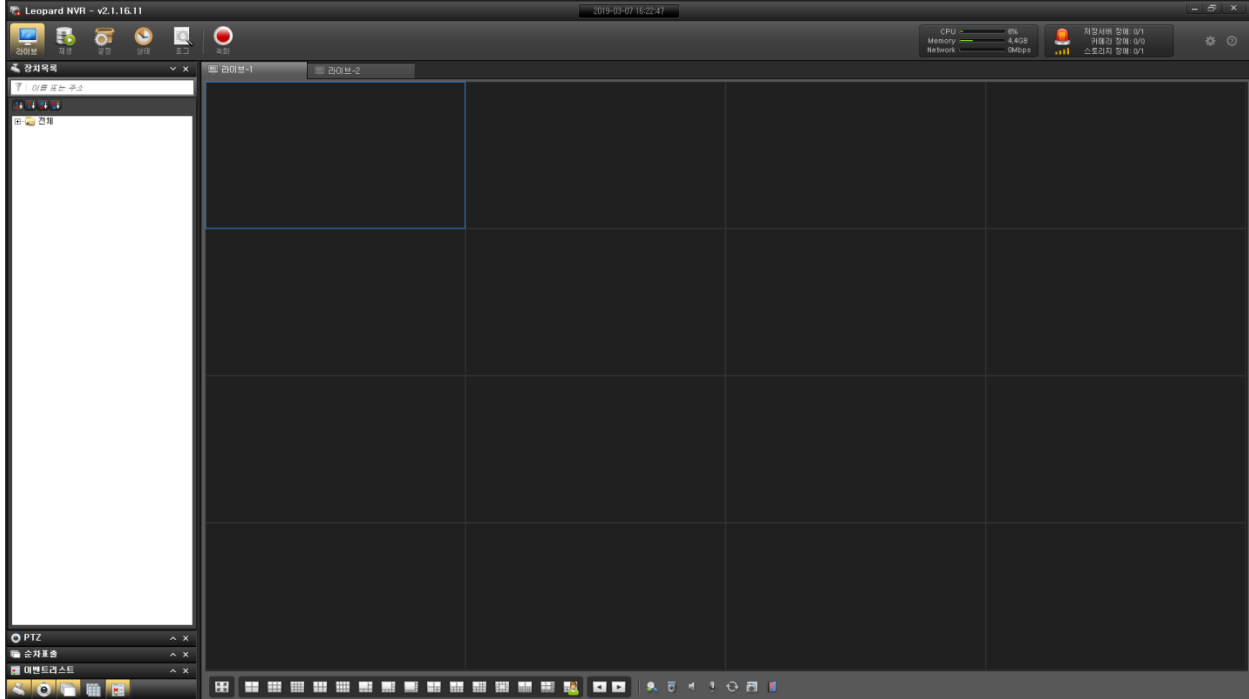

화면 구성은 앞에서 설명과 같으며 각각의 기능을 설명하겠습니다.

# **5.1 실시간 영상 보기**

NVR 이 실행되면 마지막 영상을 기억하고 표출합니다.

전체적으로 영상을 끊었을 때 카메라 연결 방법을 알아봅니다.

1 장치 목록에서 카메라 또는 카메라 그룹을 라이브 화면으로 드래그하여 놓습니다.

2 카메라 이름 또는 그룹에 마우스 우클릭하여 카메라 연결 또는 그룹 연결을 선택 합니다.

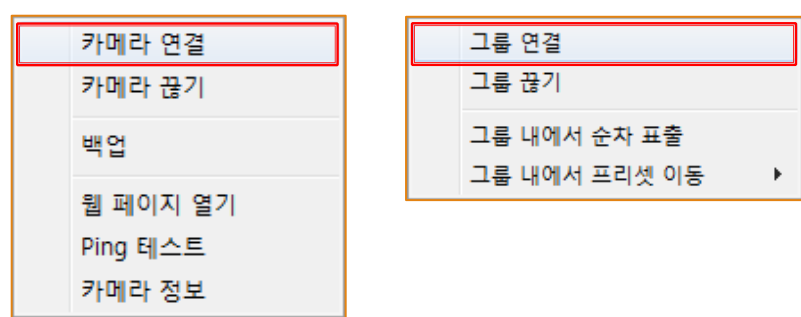

# **5.2 실시간 영상 끊기**

연결된 카메라의 실시간 영상을 끊을 수 있습니다.

선택한 라이브 창의 마우스 오른쪽 메뉴에서 카메라 끊기를 선택하면 해당 창의 카메라 영상이 끊어집니다.

모든 카메라의 영상을 끊으려면 전체 끊기를 선택합니다.

- 전체 끊기 : 연결되어 있는 전체 카메라의 영상을 끊습니다.

- 탭 끊기 : 선택된 탭의 영상을 끊습니다.

- 카메라 끊기 : 선택된 카메라의 영상을 끊습니다.

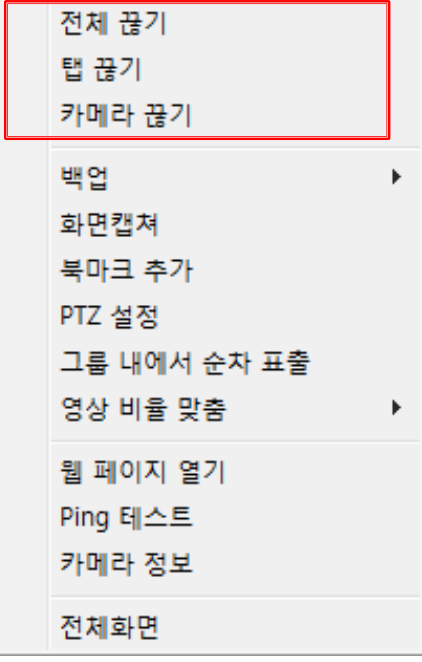

# **5.3 PTZ 카메라 제어하기**

PTZ 카메라를 제어 할 수 있습니다.

#### **(제어는 라이브 화면 우측 상단에 "P" 문자가 표시된 카메라만 제어 됩니다.)**

PTZ 컨트롤 패널을 활성화 시킵니다.

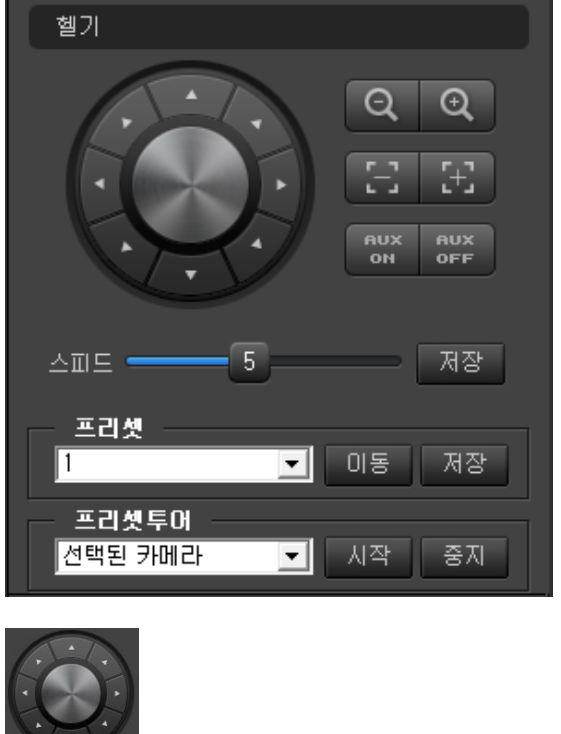

**WELL PTZ 카메라의 8 방향 제어 버튼입니다** 

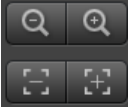

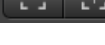

PTZ 카메라의 렌즈 (Zoom, Focus) 제어 버튼입니다.

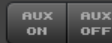

 $\triangle \overline{u}$ le =

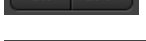

PTZ 카메라의 AUX 제어 버튼입니다.

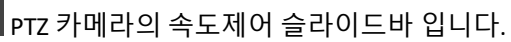

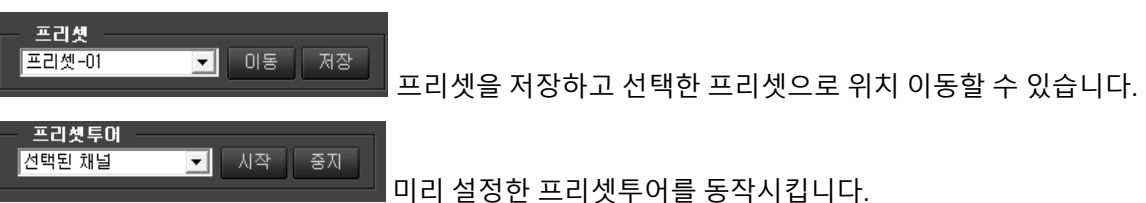

프리셋투어는 선택된 채널 투어와 전체카메라 투어 두 가지 모드가 있습니다.

# **5.4 순차표출 사용하기**

순차표출에는 두가지가 있습니다.

그룹 내에서 순차 표출 : 분할화면에서 실행하며 분할 화면이 유지됩니다.

순차 표출 : 미리 설정한 화면과 시간으로 표출을 합니다.

#### 5.4.1 그룹 내에서 순차표출

카메라 그룹 혹은 Live 영상화면에 마우스 우클릭 후 그룹 내에서 순차 표출을 선택합니다

그룹내의 영상이 선택한 분할 화면에서 순차적으로 표출됩니다.

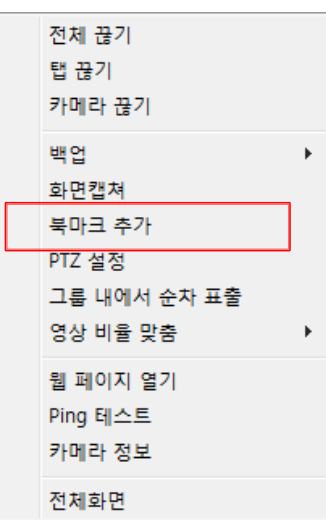

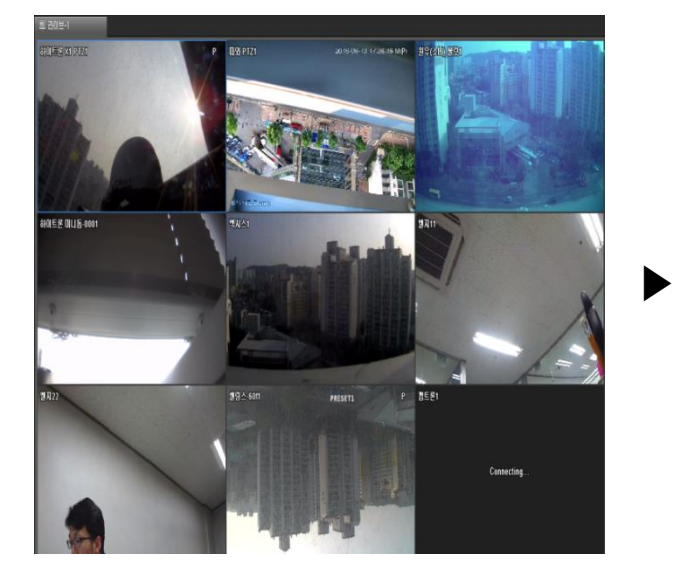

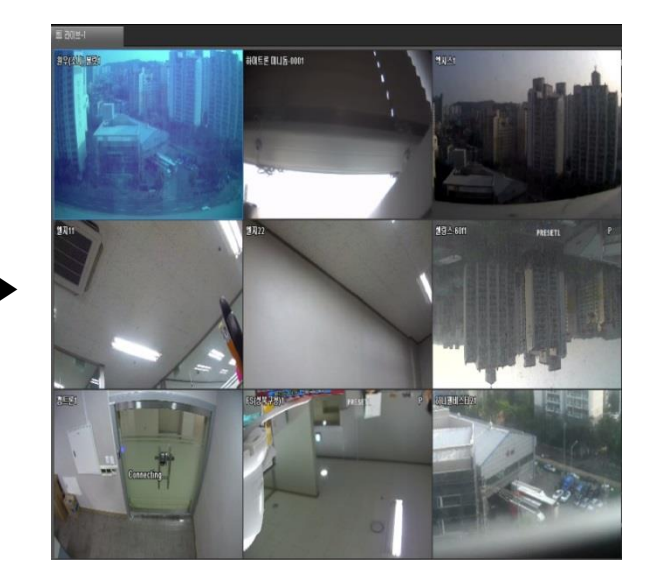

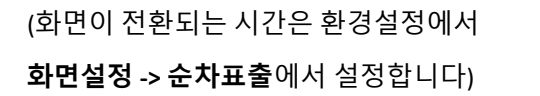

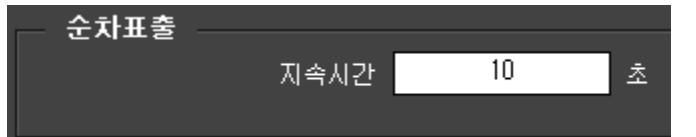

### 5.4.2 순차표출 추가 및 수정

- 좌측 리스트 중 순차표출 메뉴 선택 후 마우스 우클릭하여 순차표출 추가 메뉴 선택합니다.

- 순차표출 이름을 설정하고 카메라그룹 또는 사용자 레이아웃으로 순차표출을 실행 할 종류를 선택합니다.

- 전환 대기시간과 순차표출 시 분할화면 레이아웃 지정 합니다.

- 확인을 클릭하면 순차표출 추가가 완료 됩니다.

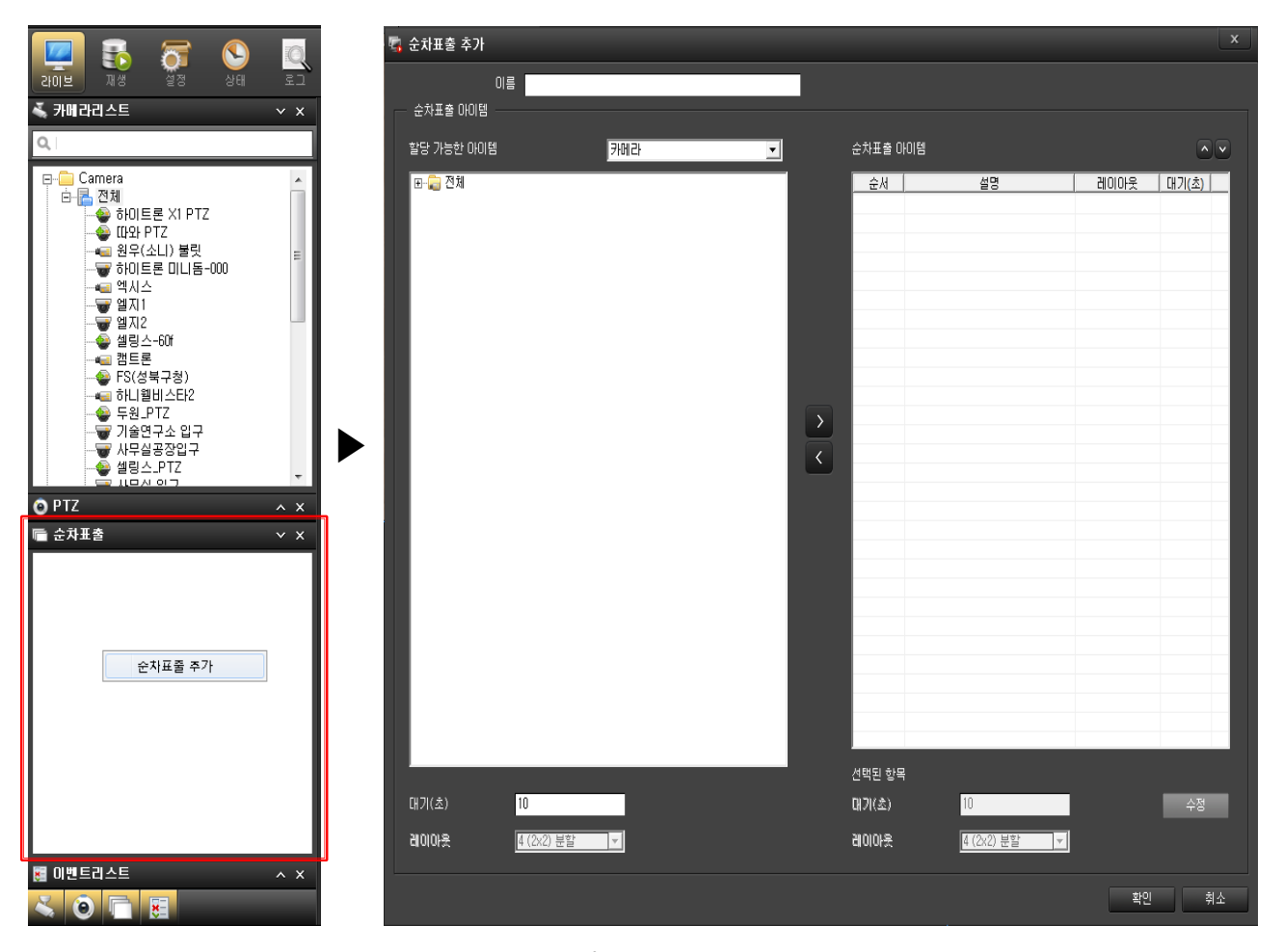

- 순차표출의 이름을 선택하여 우클릭하면 메뉴가 활성화 됩니다.

- 메뉴에서 순차표출 추가, 순차 표출 수정을 선택하여 위와 같이 실행하면 수정이 됩니다.

## 5.4.3 순차표출 시작 및 종료

- 아래 그림과 같이 순차표출 설정 후 리스트에 저장된 화면입니다.

- 리스트를 선택하고 우클릭을 하면 메뉴가 활성화 됩니다.

- 메뉴에서 순차표출 시작을 선택하면 지정된 영상이 표출 됩니다.

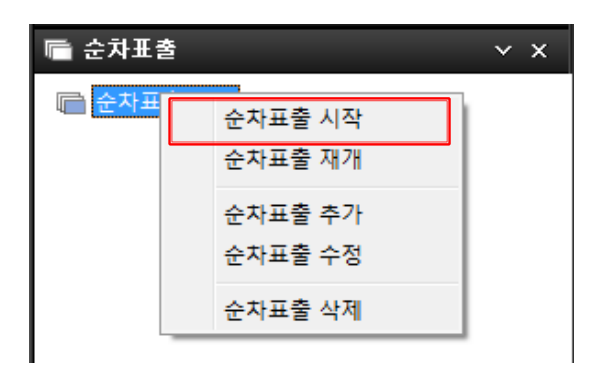

- 순차 표출을 종료하려면 해당 순차 표출의 이름을 선택하고 우클릭을 합니다.

- 순차 표출 종료를 선택하면 종료 됩니다.

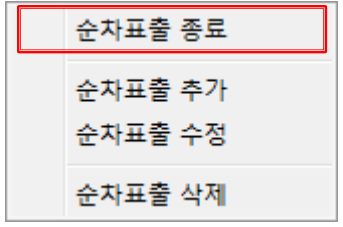

- 메뉴에서 순차표출 재개을 선택하면 종료 이후부터 다시 순차표출을 합니다.

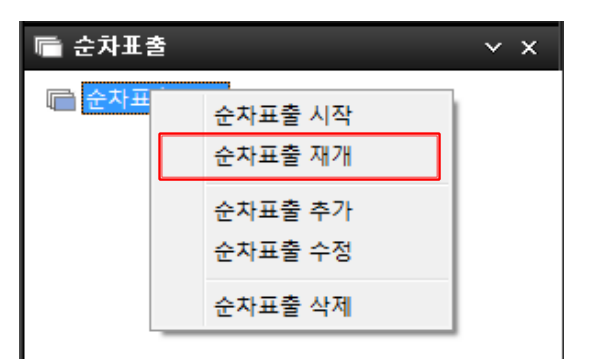

- 메뉴에서 순차표출 추가를 선택하여 다른 순차표출을 추가 합니다.

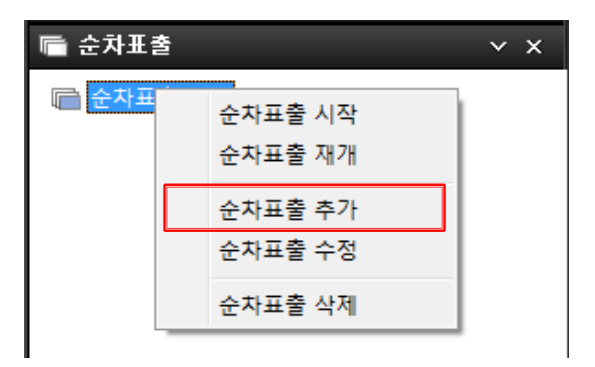

- 메뉴에서 순차표출 수정을 선택하여 입력된 순차표출을 수정 합니다.

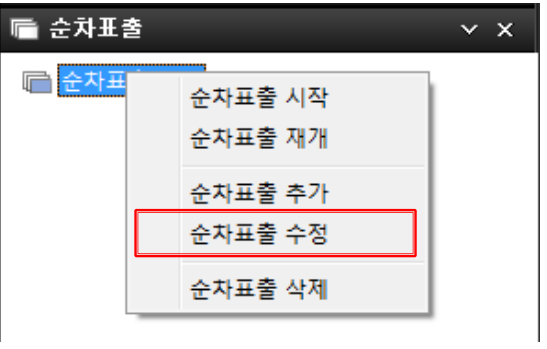

- 메뉴에서 순차표출 삭제를 선택하여 입력된 순차표출을 삭제 합니다.

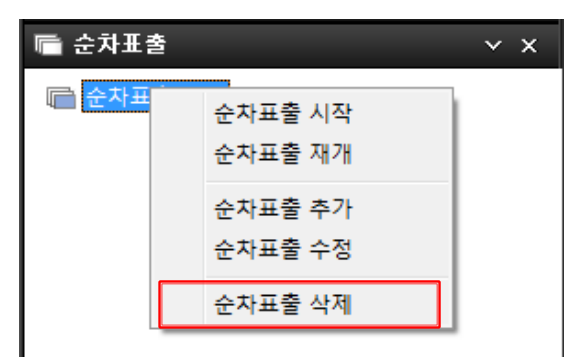

# **5.5 사용자 레이아웃**

현재 보고 있는 화면 분할을 저장하여 모니터링 합니다.

1 레이아웃 추가

- 모니터링 화면에서 좌측 하단에 있는 대표를 메뉴를 클릭하여 사용자 레이아웃을 활성화 합니다.

- 화면에서 우클릭하여 레이아웃 추가를 선택 합니다.

- 레이아웃 이름을 입력하고 확인을 클릭하면 현재보고 있는 라이브 화면이 레이아웃으로 추가 됩니다.

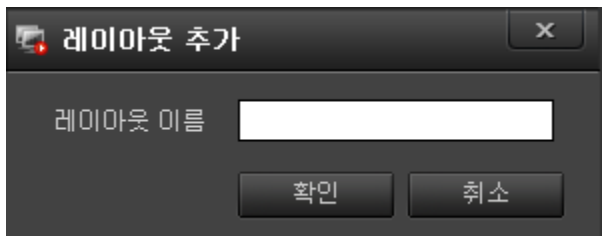

2 레이아웃 수정

- 수정할 레이아웃을 선택하여 우클릭하여 메뉴를 활성화 합니다.

- 레이아웃 이름 수정이나 현재 레이아웃으로 업데이트를 선택하여 수정을 합니다.

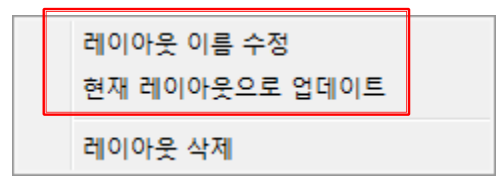

3 레이아웃 삭제

- 삭제할 레이아웃을 선택하고 우클릭을 하면 메뉴가 활성화 합니다.

- 레이아웃 삭제를 선택하면 삭제됩니다.

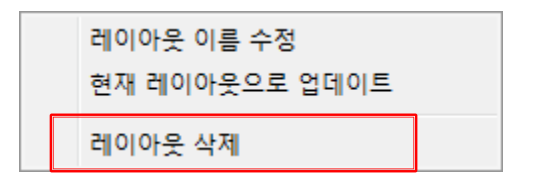

# **5.6 이벤트 리스트**

실시간 이벤트를 모니터링 할 수 있습니다.

이벤트 리스트를 활성화 시킵니다.

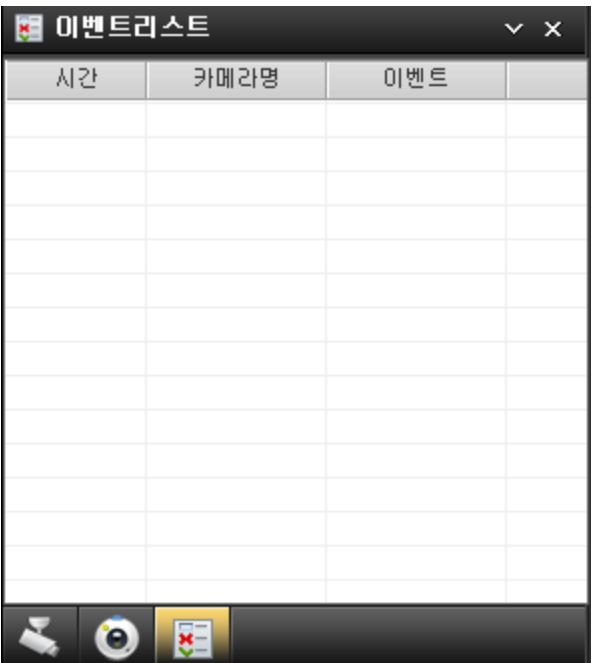

카메라 이벤트가 모니터링 되면 아래와 같은 화면을 확인할 수 있습니다.

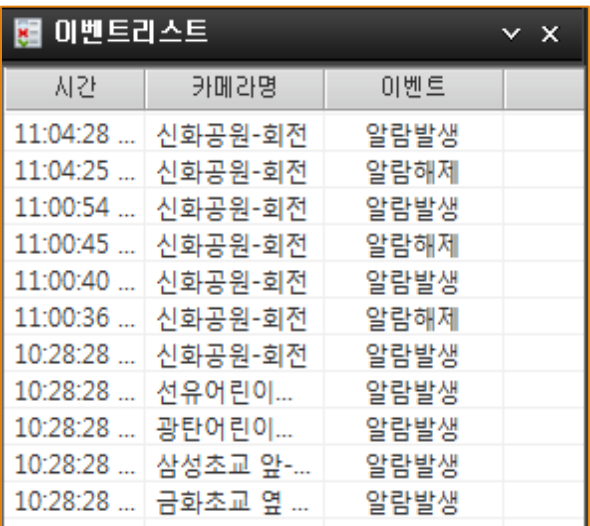

라이브화면에서 확인하고자 하는 카메라 이벤트를 선택 가능합니다.

이벤트 리스트에서 마우스 오른쪽 버튼을 클릭하면 아래와 같이 메뉴창이 생성됩니다.

1 라이브 : 라이브를 선택하시면 해당 카메라의 팝업창이 활성화 됩니다.

2 재생 : 재생을 선택하면 해당 카메라의 재생으로 이동 합니다.

3 옵션 : 옵션을 선택하면 이벤트종류를 선택하는 메뉴가 활성화 됩니다.

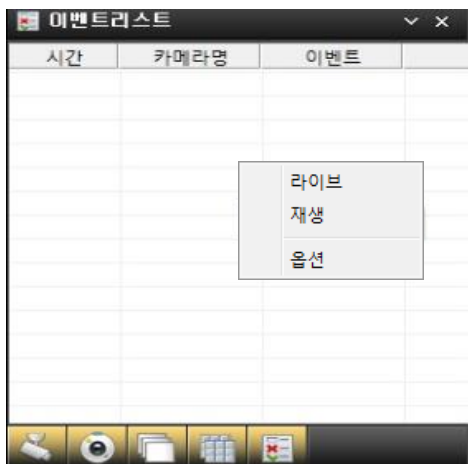

해당 이벤트를 선택하고 확인을 클릭하면 설정이 완료 됩니다.

아래 그림과 같이 영상 재생중인 카메라에 대한 필터링 기능을 활성화 할 수 있습니다.

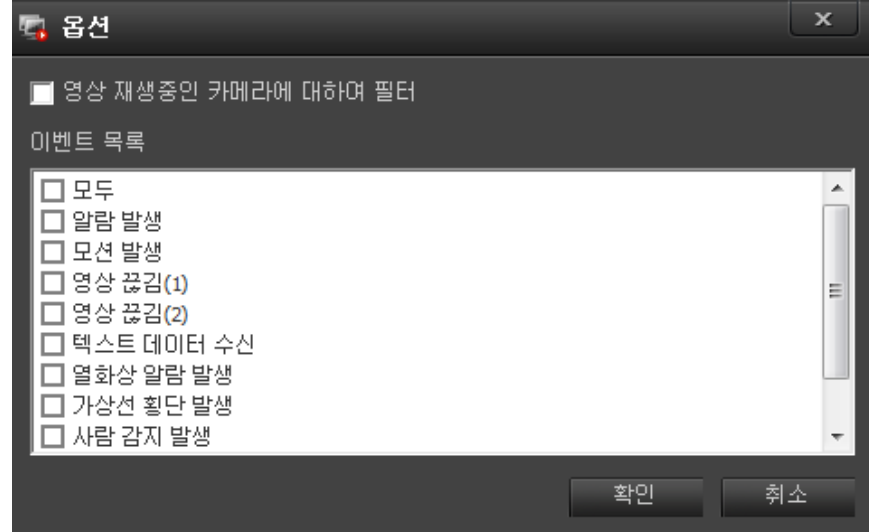

# **5.7 화면 분할 사용하기**

# 5.7.1 전체 화면

컨트롤 패널, 정보 표시 패널, 메인 메뉴 등을 제외한 모니터링 화면만을 화면 가득 채워서 라이브 영상을 볼 수 있습니다.

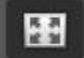

전체화면 아이콘을 누르면 라이브 영상이 모니터 화면을 가득 채웁니다.

전체화면을 해제하려면 Esc 키를 누르면 메인 화면으로 돌아 옵니다.

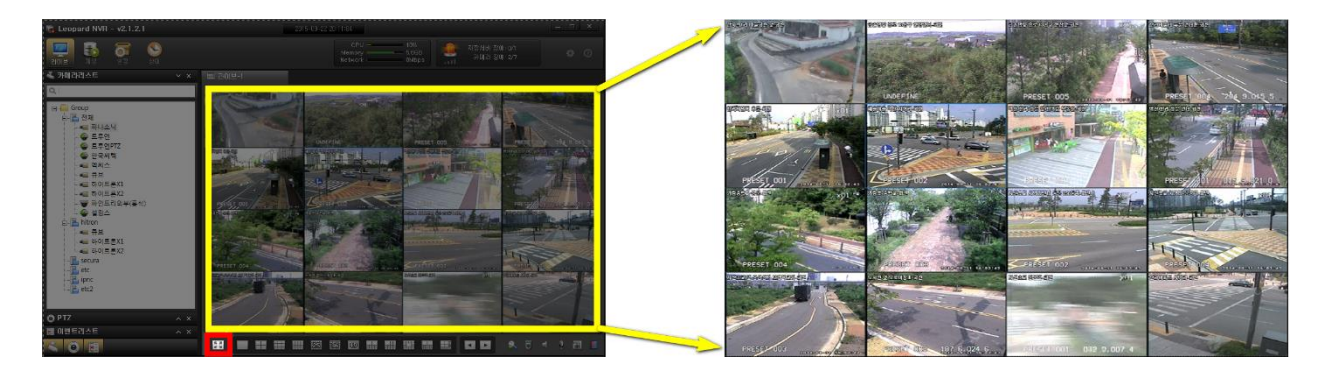

### 5.7.2 화면 분할

화면에 표시할 카메라가 많을 경우 화면 분할 기능을 사용합니다.

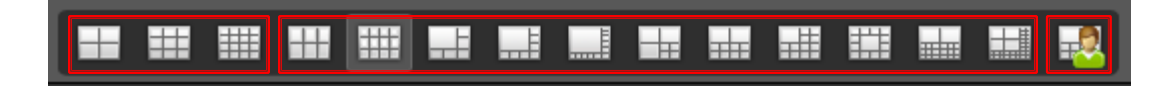

대칭형 분할 모드 : 4 분할, 9 분할, 16 분할 (3 종)

비대칭형 분할 모드 : 6 분할, 7 분할, 8 분할, 10 분할, 12 분할, 13 분할, 20 분할, 24 분할 (11 종)

사용자 분할 화면 : 사용자가 분할화면을 직접 만들어 사용합니다.

### 5.7.3 화면 전환

다분할 화면의 작은 화면을 크게 보기 위해 화면 분할 개수를 줄인 경우, 다른 카메라 영상을 보기 위해 화면 전환 기능을 사용합니다.

예) 카메라 등록 수 16 개, 화면 분할 모드 4 분할. 총 분할 화면 4 개

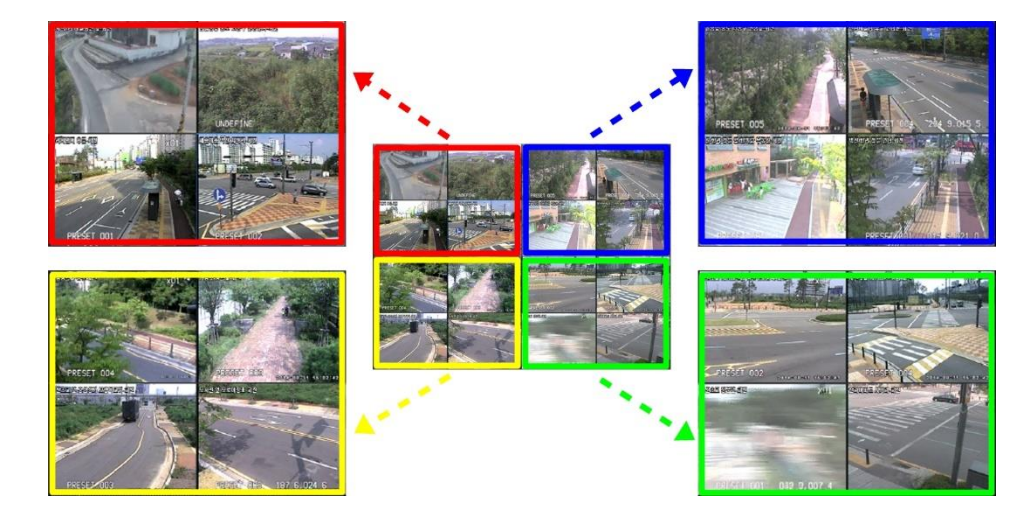

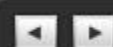

화면 전화 버튼을 사용하여 분할 화면의 다른 장면을 확인할 수 있습니다.

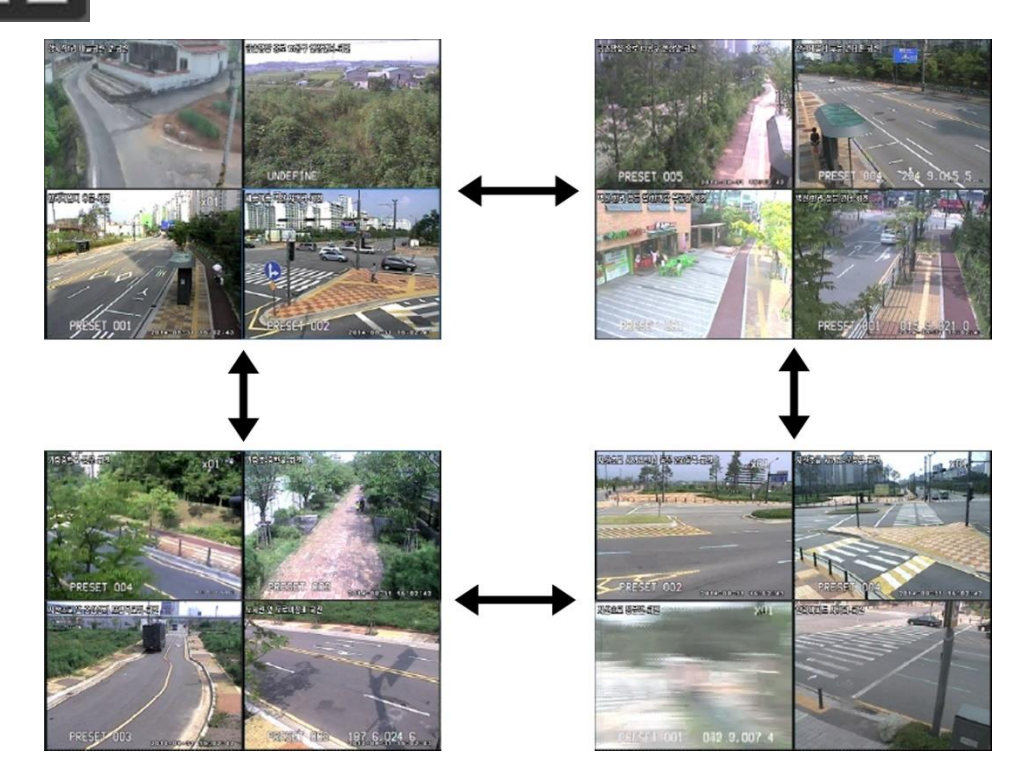

# **5.8 라이브 컨트롤**

라이브 영상을 보면서 다양한 기능을 사용하기 위한 컨트롤 메뉴 입니다.

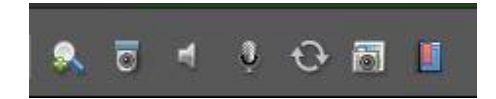

# 5.8.1 디지털 줌

디지털 줌은 사용할 카메라를 선택하고 (디지털 줌) 버튼을 누르면 영상을 확대하여 볼 수 있습니다.

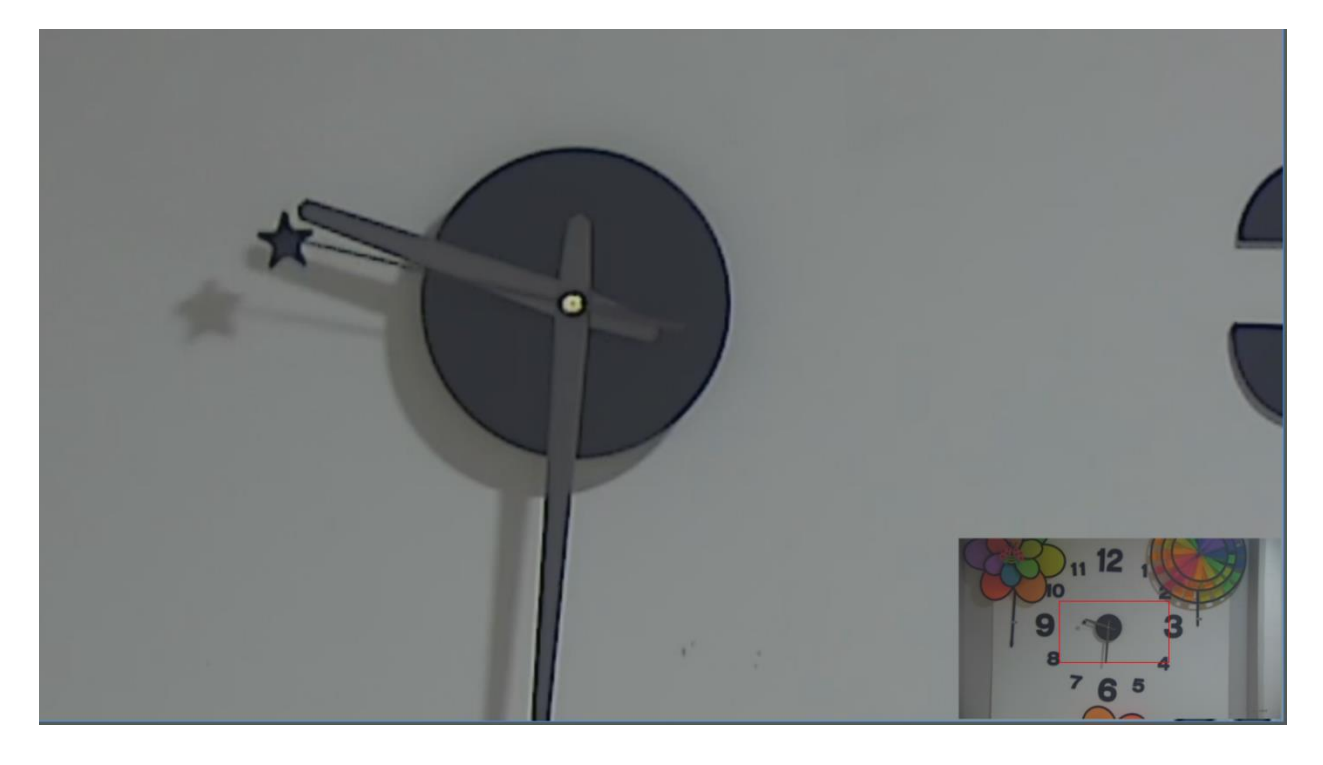

실시간 영상화면에서 마우스로 영역을 지정하면 오른쪽 하단의 작은 화면 안에 빨간 박스로 나타나며 마우스로 드래그하면서 확대 영상을 확인 할 수 있습니다.

작은 화면을 더블 클릭하거나 디지털 줌 아이콘을 누르면 기능이 해제됩니다.

#### 5.8.2 PTZ 제어

PTZ 기능을 마우스로 카메라를 선택하고  $\overline{|\mathbb{O}|}$  (PTZ) 버튼을 누르면 해당 카메라의 PTZ 기능을 사용할 수 있습니다.

- Pan / Tilt 제어 : 마우스로 드레그하여 제어 합니다.

드레그의 길이에 따라 속도가 변화 합니다.

- Zoom 제어 : 마우스의 스크롤을 돌려 Zoom In, Out 제어를 합니다.

#### 5.8.3 오디오 수신

카메라의 오디오 수신 기능을 사용하려는 카메라 화면을 선택하고 (오디오 수신) 버튼을 클릭하면 오디오를 수신할 수 있습니다.

### 5.8.4 오디오 송신

오디오를 송신하고자 하는 카메라 화면을 선택하고 <sup>[16]</sup> (오디오 송신) 버튼을 누른 후 마이크 음성을 입력합니다.

송신 도중 마우스로 다른 채널을 클릭하면 변경된 채널로 오디오가 송신됩니다.

5.8.5 화면 캡쳐

라이브 감시 화면 및 검색 화면에서 (화면캡쳐)버튼을 클릭하면 선택된 현재 화면을 저장 합니다. 화면에 팝업되는 저장 경로를 입력합니다.

5.8.6 북마크 입력

북마크 입력을 원하는 카메라 영상을 선택한 후 (북마크) 버튼을 누릅니다.

북마크 추가 팝업 창에 메모 내용을 입력하고 확인을 누르면 녹화 영상에 실시간으로 저장 됩니다.

저장된 북마크로 녹화 영상을 검색하여 재생할 수 있습니다.

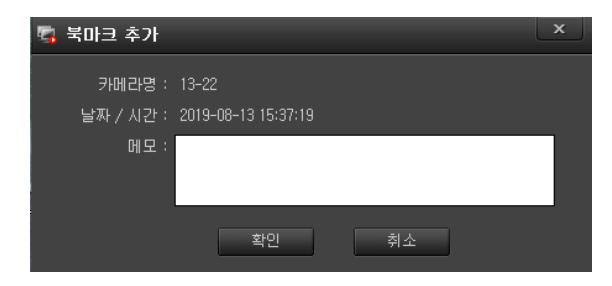

#### 5.8.7 상태 표시창

하드웨어 사용량 및 장애 상태를 모니터링 합니다.

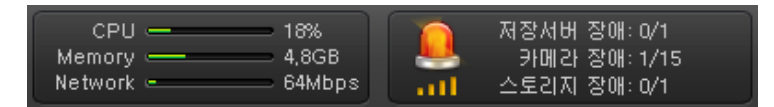

1 하드웨어 사용량 : CPU, Memory, Network 등 사용량을 실시간으로 표시합니다.

CPU : CPU 사용을 %로 표시합니다.

Memory : RAM 사용량을 GB 로 표시합니다.

Network : 네트워크 이용량을 Mbps 로 표시합니다.

2 장애 상태창 : 저장서버, 카메라, 스토리지에 장애 상태를 보여주며 장애 발생시 경광등으로 알려 줍니다.

저장서버 장애 : 총수량과 장애수량으로 표시합니다.

카메라 장애 : 접속된 총수량과 장애수량으로 표시합니다.

스토리지 장애 : 설정된 하드디스크 총수량과 장애수량으로 표시합니다.

3 경고음 : 011, 011 로 경고음 활성, 비활성 표시합니다.

### **5.9 라이브 영상 마우스 오른쪽 메뉴**

라이브 영상 보기에서 선택한 카메라 위에 마우스 오른쪽 메뉴 입니다.

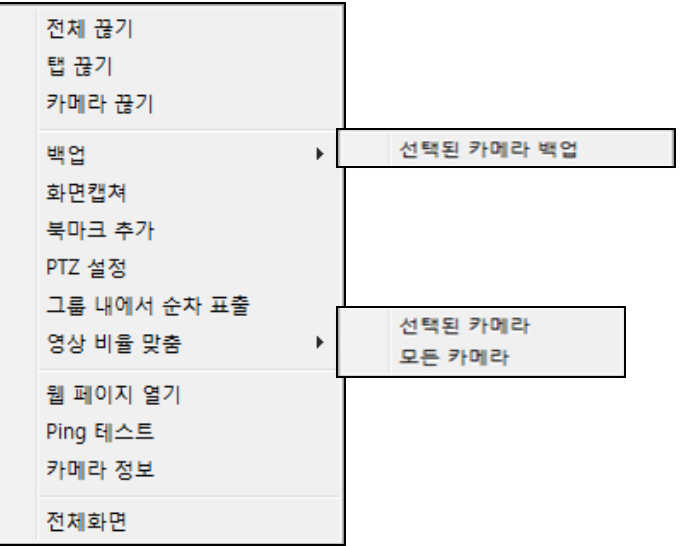

- 전체 끊기 : 라이브 보기를 하고 있는 모든 카메라의 연결을 끊습니다.
- \_ 탭 끊기 : 탭으로 분리된 카메라 보기 중 현재 탭에 보이는 모든 카메라의 연결을 끊습니다.
- 카메라 끊기 : 선택한 카메라의 연결을 끊습니다.
- 백업 : 선택한 카메라의 저장 영상을 백업합니다.
- 화면 캡쳐 : 현재 화면을 이미지 파일로 저장합니다.
- \_ 북마크 추가 : 선택한 카메라의 현재 시점에 메모 내용을 녹화영상에 함께 저장합니다.
- PTZ 설정 : PTZ 설정 기능을 수행합니다.
- 그룹 내에서 순차 표출 : 그룹에 등록된 카메라들의 영상을 순차적으로 보여줍니다.
- 영상 비율 맞춤 : 카메라의 원본 영상 비율로 왜곡 없는 이미지를 보여줍니다.
- 웹 페이지 열기 : 카메라의 웹 페이지를 활성화 해줍니다.
- Ping 테스트 : 카메라의 네트워크 상태를 확인합니다. 카메라와 NVR 의 통신 상태입니다.
- 카메라 정보 : 카메라 설정 정보를 표출해 줍니다.
- 전체화면 : 보고 있는 모니터의 화면을 전체 화면으로 전환해 줍니다. (해제는 Esc 를 누르면 복귀)

# **6. 녹화 영상 검색 및 재생하기**

NVR 에 녹화된 영상을 검색하고 재생 할 수 있습니다.

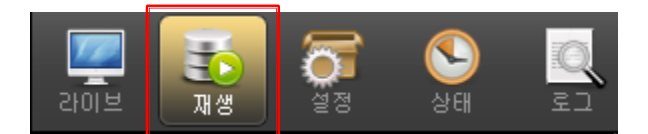

재생 아이콘을 누르면 아래와 같은 재생 화면을 확인 할 수 있습니다.

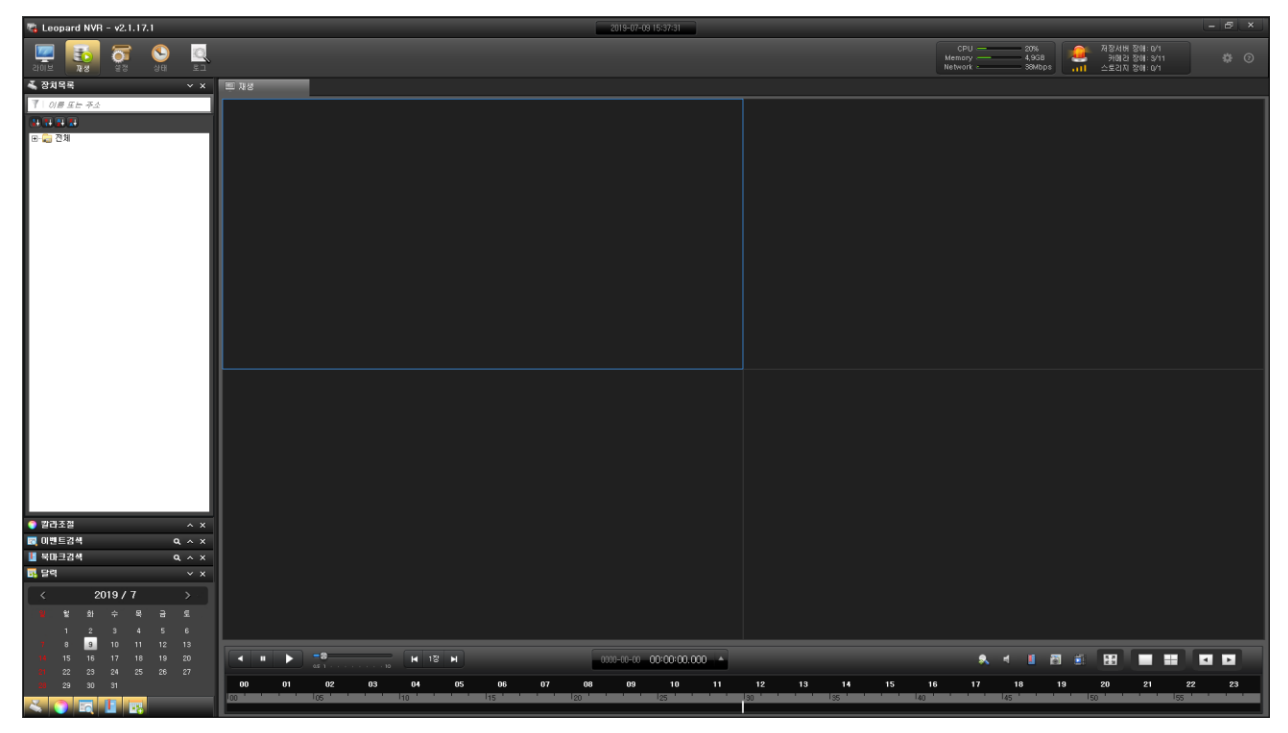

화면 구성은 앞에서 설명한 것과 같으며 검색과 백업에 대하여 알아보겠습니다.

 $\uparrow$ 

 $\bigwedge$ 

# **6.1 검색**

# 6.1.1 달력으로 검색하기

- 1. 카메라 리스트에서 녹화 영상을 확인 할 카메라를 오른쪽 재생 창으로 드래그 합니다. 또는 카메라 이름 위에서 마우스 오른쪽 메뉴를 불러 '카메라 연결' 메뉴를 실행 합니다.
- 2. 달력 패널을 활성화 하고 원하는 재생 날짜를 선택합니다.

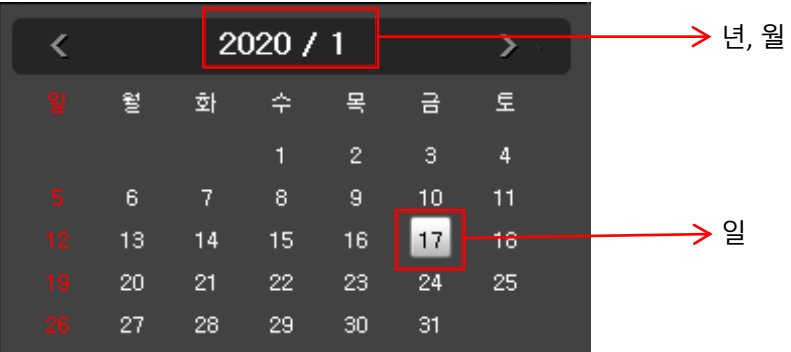

3. 재생 창 아래의 시간 슬라이드 바를 이동하여 원하는 시, 분을 선택합니다. 시 분

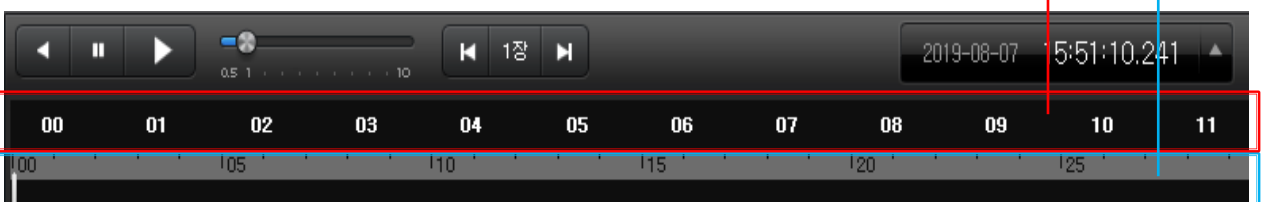

# 6.1.2 이벤트로 검색하기

이벤트 검색 패널을 활성화하여 이벤트 리스트 중에서 원하는 이벤트를 선택합니다.

선택된 카메라를 더블 클릭하여 재생화면에 화면을 띄운다.

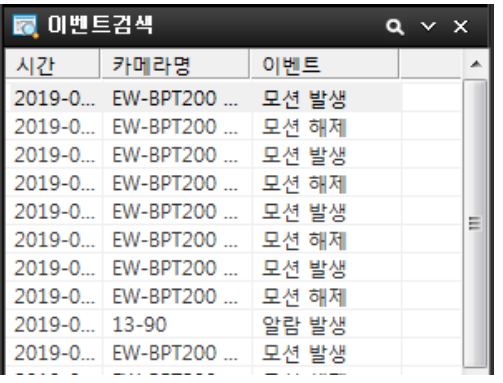

검색 옵션을 클릭하여 검색 옵션을 활성화한다.

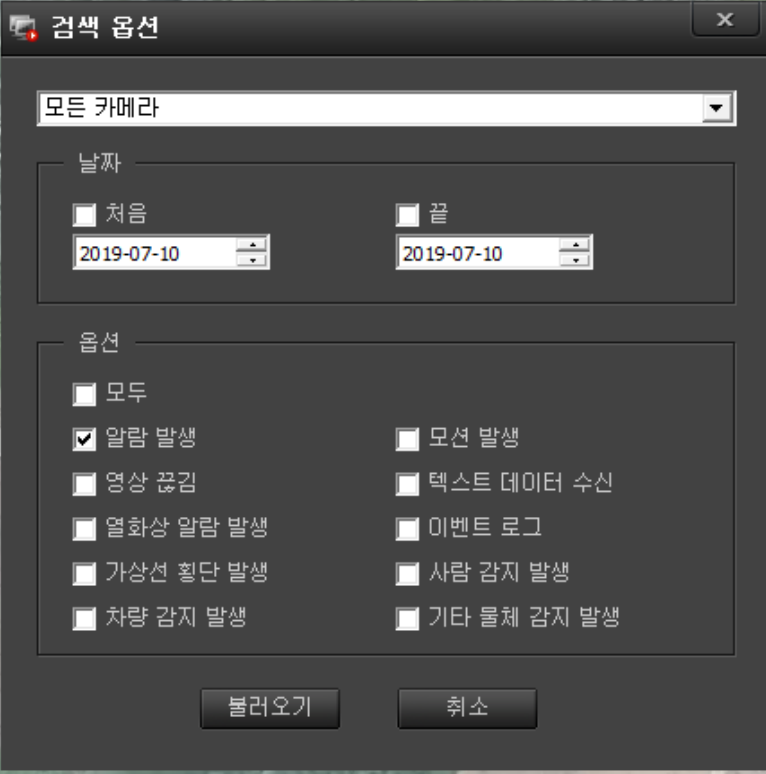

원하는 옵션을 선택하고 불러오기를 클릭하면 선택한 이벤트를 불러온다.

해당 이벤트를 선택하고 재생을 클릭하면 원하는 이벤트에서 재생이 됩니다.

## 6.1.3 북마크 검색하기 및 삭제하기

북마크 검색 패널을 활성화하여 북마크 리스트 중에서 원하는 북마크를 선택하여 해당 영상을 검색 할 수 있습니다.

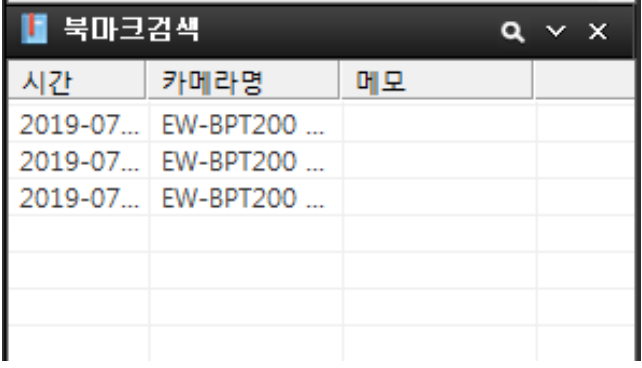

북마크 검색에서 옵션을 클릭하면 창이 활성화 됩니다. <mark>- 의 </mark>× ×

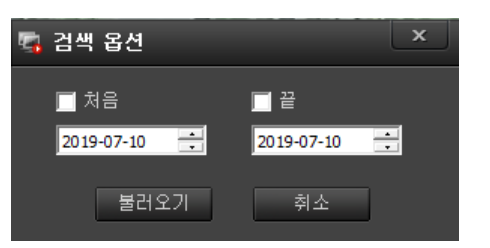

처음과 끝의 날짜를 선택하고 불러오기를 클릭하면 해당 리스트가 표출이 됩니다.

해당 북마크를 선택하고 재생버튼을 클릭하면 재생이 시작됩니다.

\* 리스트 삭제

북마크 리스트 중에서 삭제하고자 하는 목록을 선택하고 오른쪽 마우스를 클릭하면 메뉴가 나옵니다.

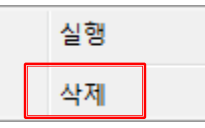

삭제를 선택하면 선택된 목록이 삭제 됩니다.

# 6.1.4 파노라마로 검색하기 재생할 카메라를 선택 후 검색 시간대를 선택합니다. .<br>화면 오른쪽 하단의 파노라마 버튼 <mark>『ᅤ</mark> 을 누르면 해당 카메라가 16 분할 파노라마 화면으로 표출됩니다. 1장 H ю 위의 빨간 박스를 클릭하면 파노라마 화면의 간격을 선택 할 수 있습니다. 1 장에서 10 분까지 파노라마 화면 간격을 선택한 후 화살표를 클릭하면 16 장씩

화면이 바뀌면서 검색을 할 수 있습니다.

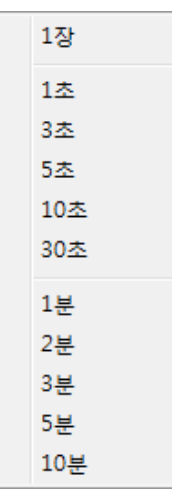

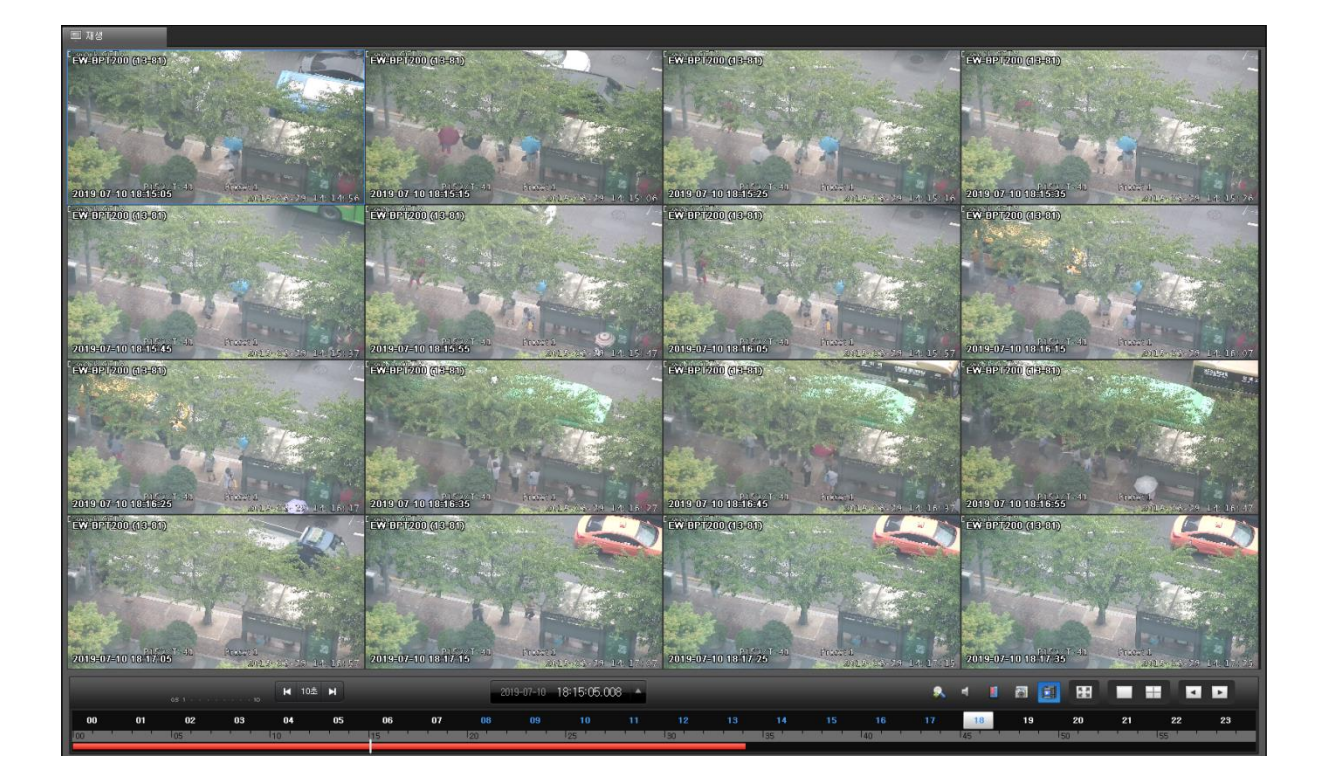

검색이 끝나면 파노라마를 해제하고 다른 검색을 하시면 됩니다.

#### **6.2 재생**

6.2.1 카메라 선택 및 선택 취소

#### **\* 카메라 선택**

- 1. 좌측의 장치목록에서 재생할 카메라를 선택합니다.
- 2. 선택된 카메라를 드래그를 하거나 더블 클릭을 하여 재생 화면에 배치를 합니다.

(동시 재생 수량은 4 대 입니다.)

3. 화면 분할을 선택 합니다. (기본은 4 화면 분할 입니다.)

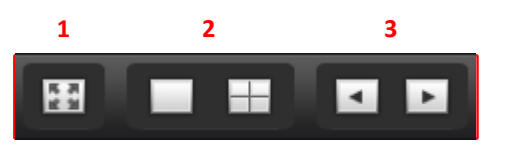

- 1 전체 화면 전환
- 2 분할 화면 선택

3 여러 화면을 재생할 때 화살표를 이용하여 다음 화면으로 이동

#### **\* 카메라 선택 취소**

1. 장치목록에서 취소

- 장치목록에 마우스를 올려놓고 우클릭하여 카메라 끊기 선택

- 장치목록을 더블 클릭

2. 화면에서 취소

- 해당 화면에 우클릭하여 카메라 끊기 선택

#### 6.2.2 재생하기

1. 재생 버튼을 눌러 녹화 영상 재생을 시작합니다.

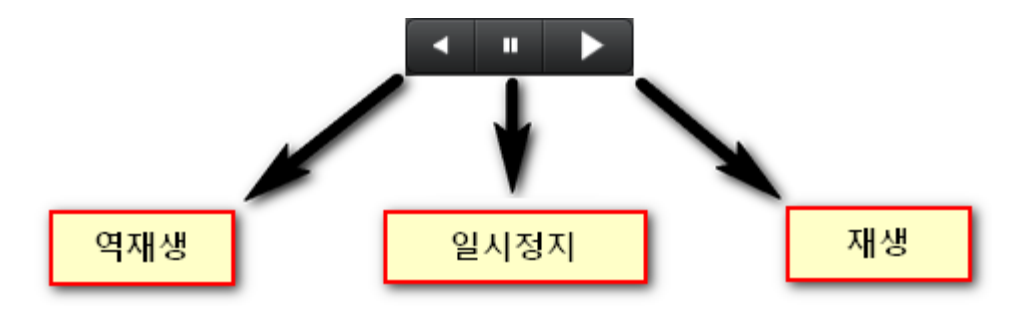

2. 재생 속도 슬라이드 바를 조정하여 0.5 배에서 10 배까지 설정 할 수 있습니다.

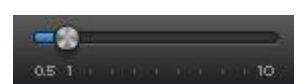

3. 스텝 재생 버튼을 눌러 1 장 단위 스텝 재생을 할 수 있습니다. 스텝 단위는 1 장과 1 초에서 10 분까지 총 11 개 단위로 설정 할 수 있습니다.

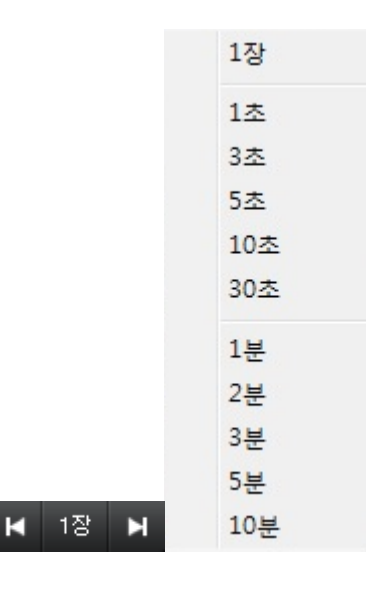

4. 재생 시간을 년, 월, 일 , 시, 분, 초, 1/1000 초로 표시 (동시 재생시 시간 동시화)

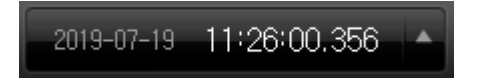

# **6.3 백업**

NVR 에 녹화된 영상을 백업할 수 있습니다.

백업 타입은 뷰어 내장 백업과 AVI 파일로의 백업을 지원합니다.

## 6.3.1 백업 설정

장치목록 또는 재생화면에 마우스 우측클릭을 눌러 백업을 선택하여 실행합니다.

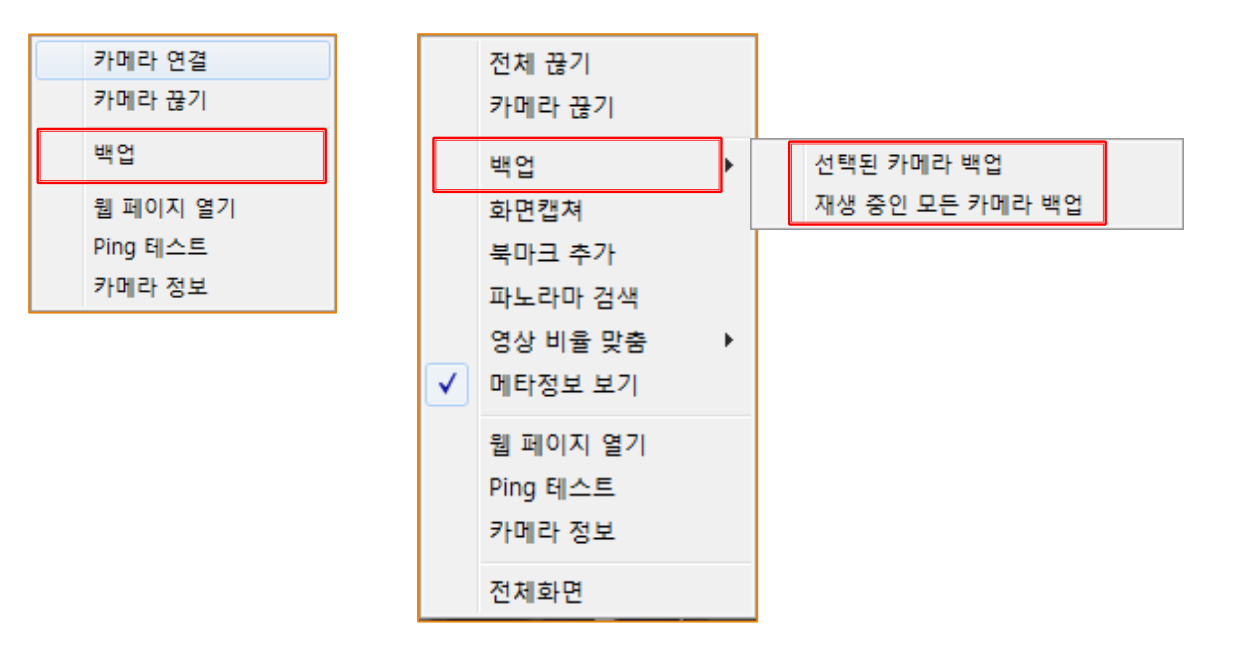

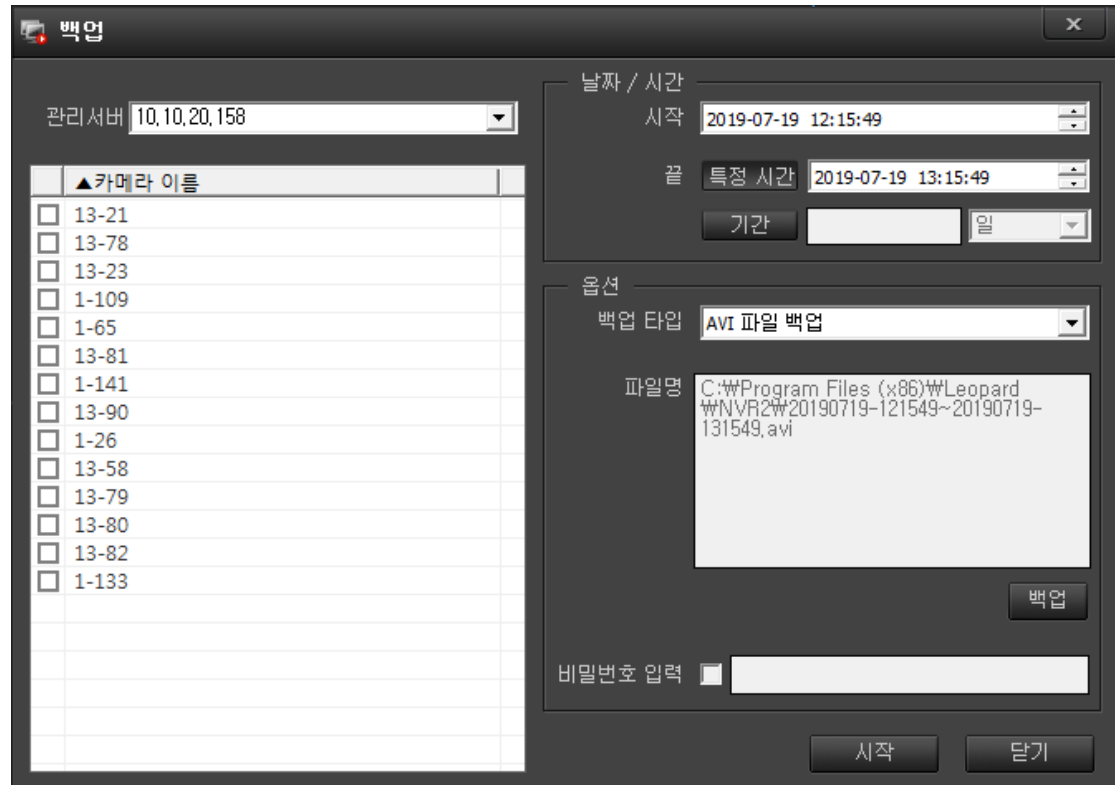

날짜/시간 : 두가지 방법으로 설정합니다.

- 시작에서 끝 시간 설정

- 시작 시간으로부터 기간 (일, 시간, 분, 초) 설정

- 백업 타입 : AVI 파일 백업 및 뷰어 내장 백업 중 하나를 선택합니다.
- 파일명 : 백업 버튼을 클릭해서 저장 경로 및 파일명을 설정합니다.
- 파일명에는 백업 시작과 끝의 날짜/시간이 덧붙여집니다.
- 비밀번호 : 뷰어 내장 백업에서 비밀번호를 지정하면 뷰어 실행 시 비밀번호를 입력해야 재생이 가능합니다. (AVI 파일 백업은 해당사항 없음)

# 6.3.2 백업 영상 검색

생성된 (백업 파일)을 더블클릭 하면 Backup Viewer 프로그램이 실행되며 마우스를 이용하여 영상 검색이 가능합니다.

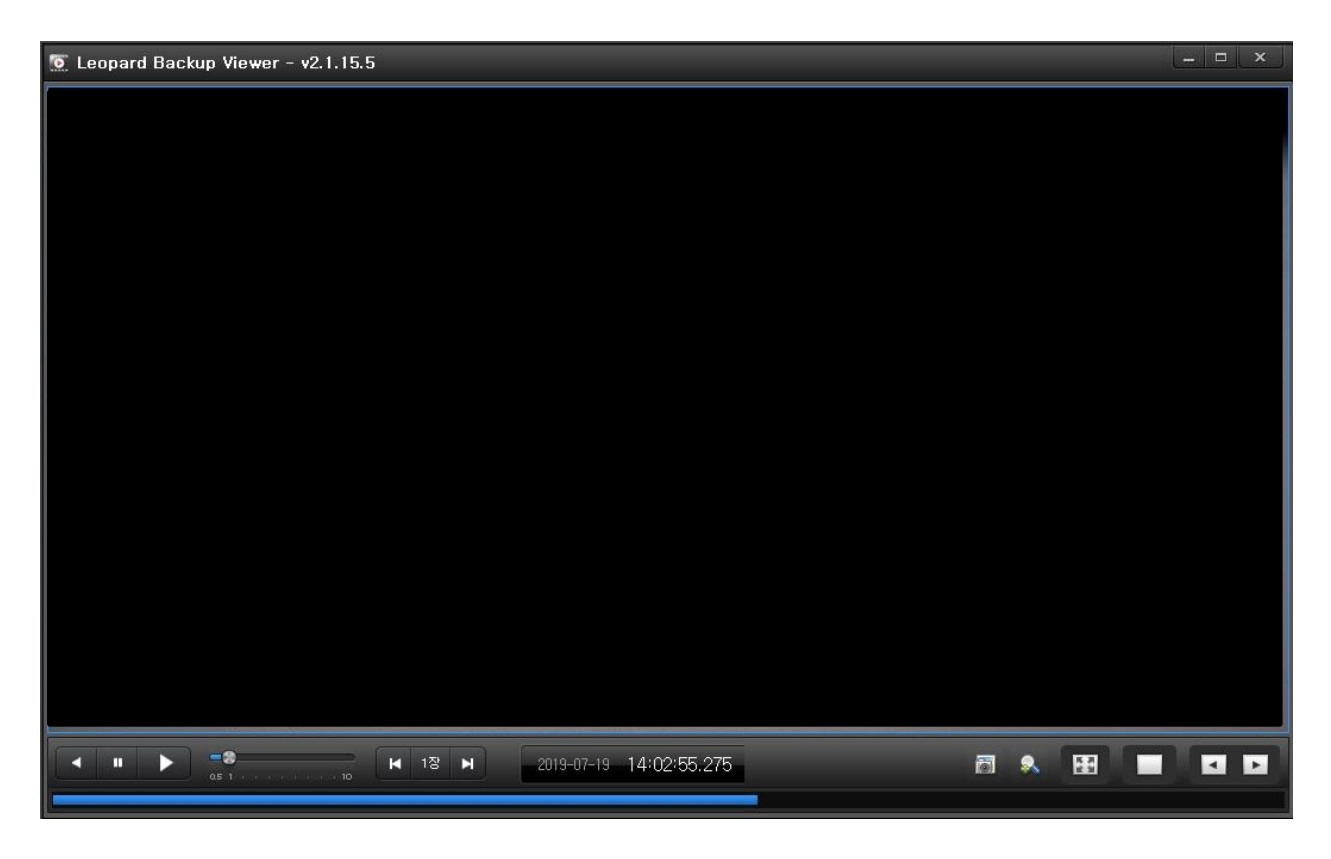

6.3.3 백업 영상 재생

- 기본적인 재생 방식은 검색/재생 화면의 조작 방식과 동일합니다.
- 백업 뷰어에서는 배속 재생 시, 모든 프레임을 재생합니다.
- 재생 중 타임 바 클릭 시 해당 구간으로 이동하여 재생됩니다.

# **7. 상태 모니터링**

저장분배서버와 카메라의 상태를 모니터링 할 수 있습니다.

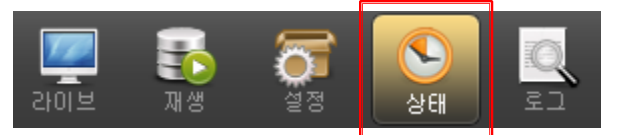

상태 아이콘을 선택하면 아래와 같은 화면이 나타납니다.

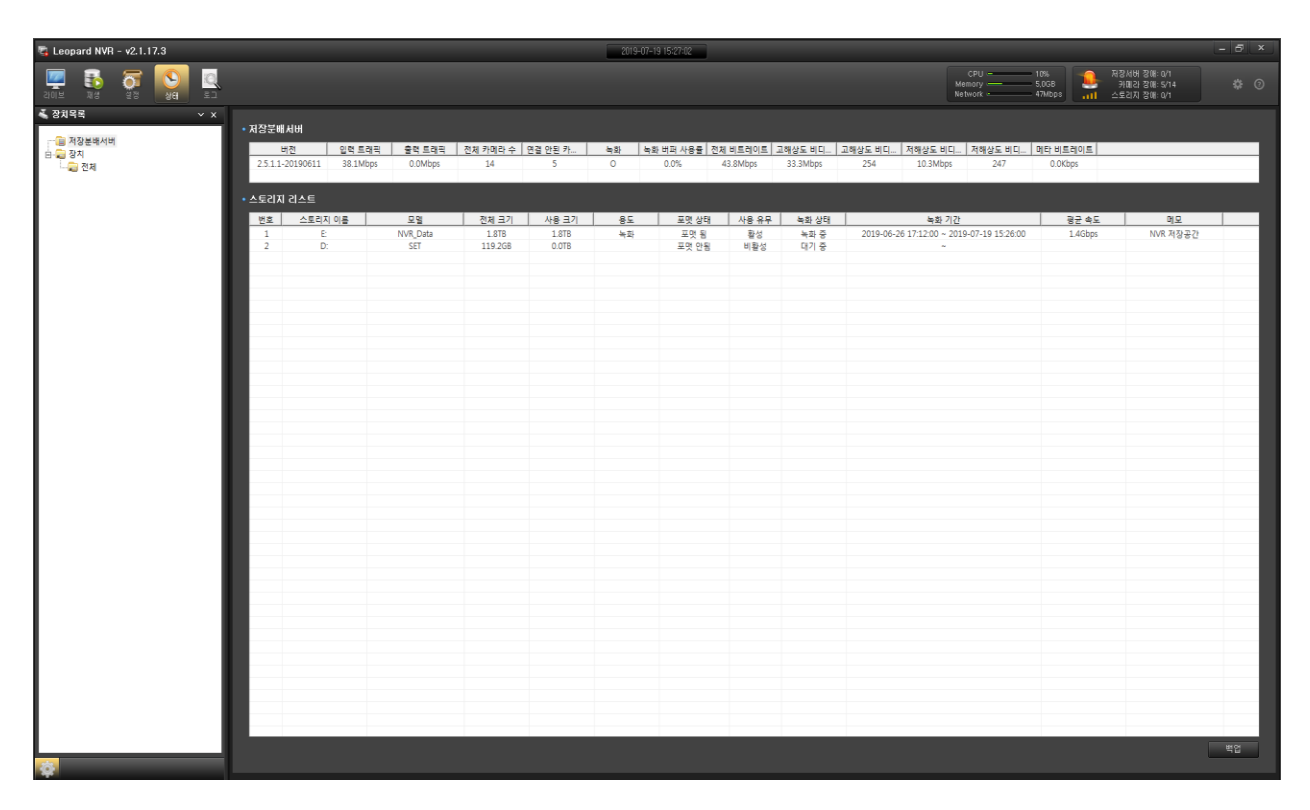

좌측은 장치 목록을 표시 합니다.

우측은 장치에 대한 상세 상태를 표시합니다.

### **7.1 저장분배서버 상태**

장치목록에서 저장분배 서버를 선택합니다.

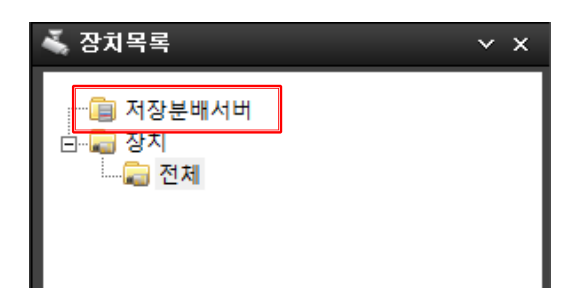

저장분배 서버와 스토리지의 상태를 모니터링 할 수 있습니다.

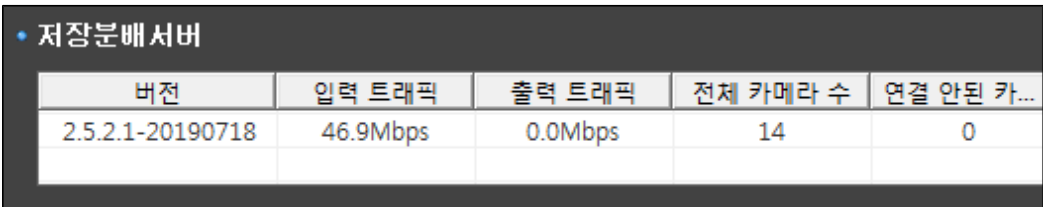

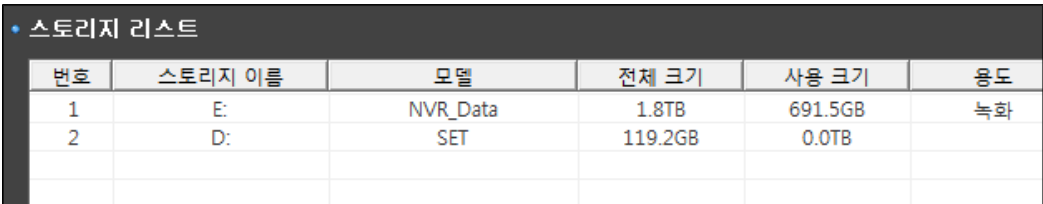

저장분배 서버 : NVR 내에 있는 저장분배 프로그램의 내용을 보여줍니다.

 (버전, 입출력 트래픽, 입력 카메라수, 장애 카메라수 등 NVR 의 상태를 관리할 리스트가 있습니다.)

스토리지 리스트 : NVR 에 녹화할 저장 공간을 보여줍니다.

(스토리지 이름, 모델, 전체 크기, 사용 크기, 용도 등 녹화에 필요한 내용이 있습니다.)

백업

- 저장분배서버 상태값을 백업하려면 상태창 오른쪽 하단에 있는 백업 버튼을 클릭하고 저장 위치와 이름을 입력하시면 엑셀 화일 (xxx.csv) 로 백업이 됩니다.

# **7.2 장치 상태**

장치목록에서 장치 그룹을 선택합니다.

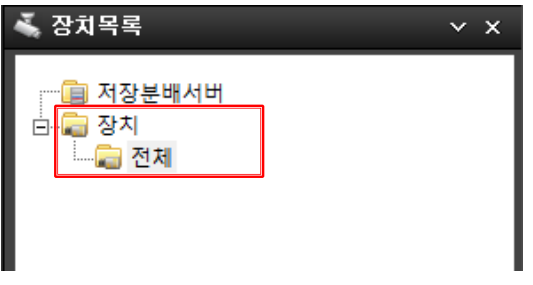

장치 리스트에 등록된 모든 카메라의 상태 정보가 나타납니다.

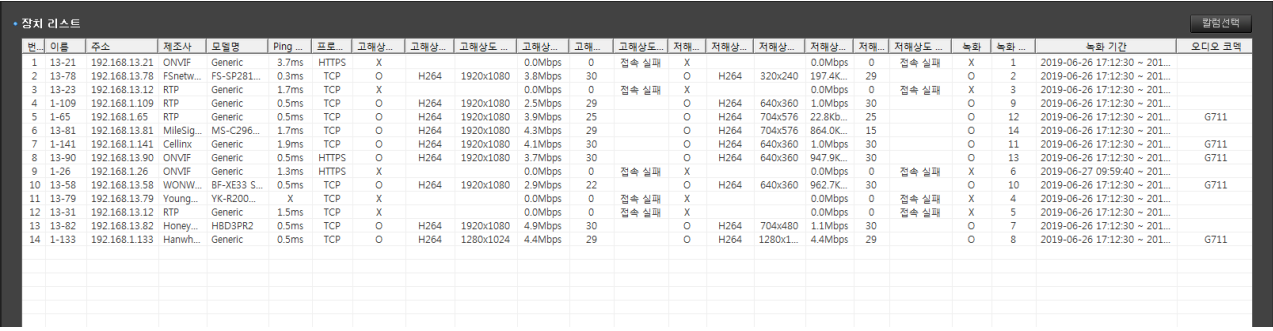

상태 칼럼 종류

1 이름 : 장치 등록 이름

2 주소 : 장치 등록 IP

3 제조사 : 장치 등록 제조사

4 모델명 : 제조사 모델명

5 Ping 상태 : 장치 통신 Ping 상태 (ms)

6 프로토콜 : 장치 연결 프로토콜

7 고해상도 연결 상태 : 고해상도 연결 유무

8 고해상도 코덱 : 고해상도 연결 코덱 표시

9 고해강도 비디오 해상도 : 고해상도 연결 해상도 (Pixel)

고해상도 비디오 비트 레이트 : 고해상도 통신 용량 (Mbps)

고해상도 비디오 프레임 레이트 : 고해상도 연결 프레임 수 (fps)

고해상도 장애 정보 : 접속 불량 시 장애 정보

저해상도 연결상태 : 저해상도 연결 유무

저해상도 코덱 : 저해상도 연결 코덱 표시

저해상도 비디오 해상도 : 저해상도 연결 해상도 (Pixel)

저해상도 비디오 비트 레이트 : 저해상도 통신 용량 표시 (Mbps)

저해상도 비디오 프레임 레이트 : 저해상도 연결 프레임 수 (fps)

저해상도 장애 정보 : 접속 불량 시 장애 정보

녹화 : 녹화 유무

녹화 채널 : NVR 의 스트림 주소로 활용

녹화 기간 : 장치의 녹화 기간을 표시

오디오 코덱 : 사용 오디오 코덱 표시

오디오 비트 레이트 : 오디오 통신 용량 표시 (kbps)

메타 비트 레이트 : 메타 데이터의 통신 용량 표시 (kbps)

사용유무 : 장치 사용 유무

저장분배서버 이름 : 사용 저장분배 이름 표시

위 칼럼들은 NVR 을 설정하고 운영하는데 편리한 기능입니다.

\* 칼럼선택에서 원하는 정보를 선별하여 모니터링 할 수 있습니다.

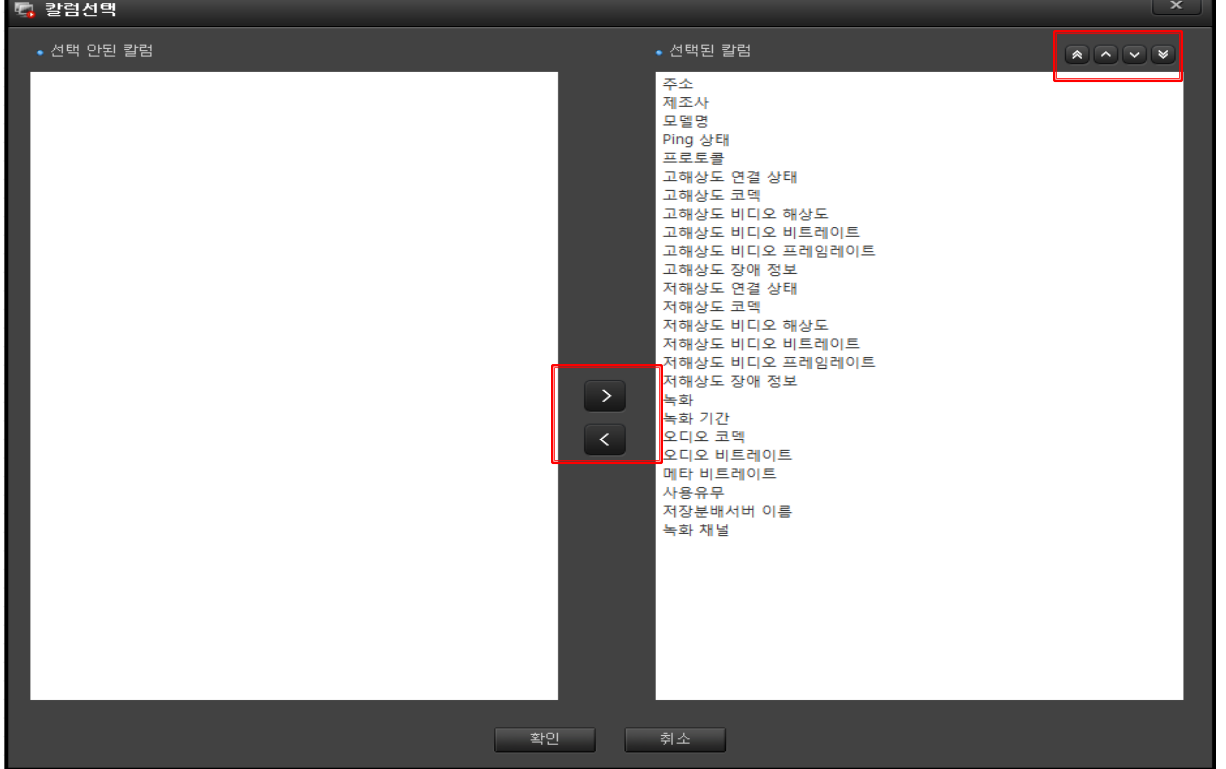

선택된 칼럼에서 필요 없는 칼럼은 선택하여 화살표로 선택 안된 칼럼으로 이동시키면 상태 창에 표시 되지 않습니다.

#### 백업

- 장치 상태값을 백업하려면 상태창 오른쪽 아래에 있는 백업 버튼을 클릭하고 저장 위치와 이름을 입력하시면 엑셀 화일 (xxx.csv) 로 백업이 됩니다.
# **8. 로그**

NVR 의 이벤트로그, 시스템로그, 재생 사용자 로그, 사용자 로그 총 4 종류의 로그 검색이 가능합니다.

## **8.1 이벤트 로그**

등록 된 모든 카메라에 대하여 이벤트 발생 로그를 검색할 수 있습니다.

이벤트 검색 옵션은 '모두' '일반', '저장서버', '영상분석', '연동', '장애' 등의 옵션을 선택적으로 적용하여 검색을 진행할 수 있습니다.

이벤트 검색 옵션 선택 확인

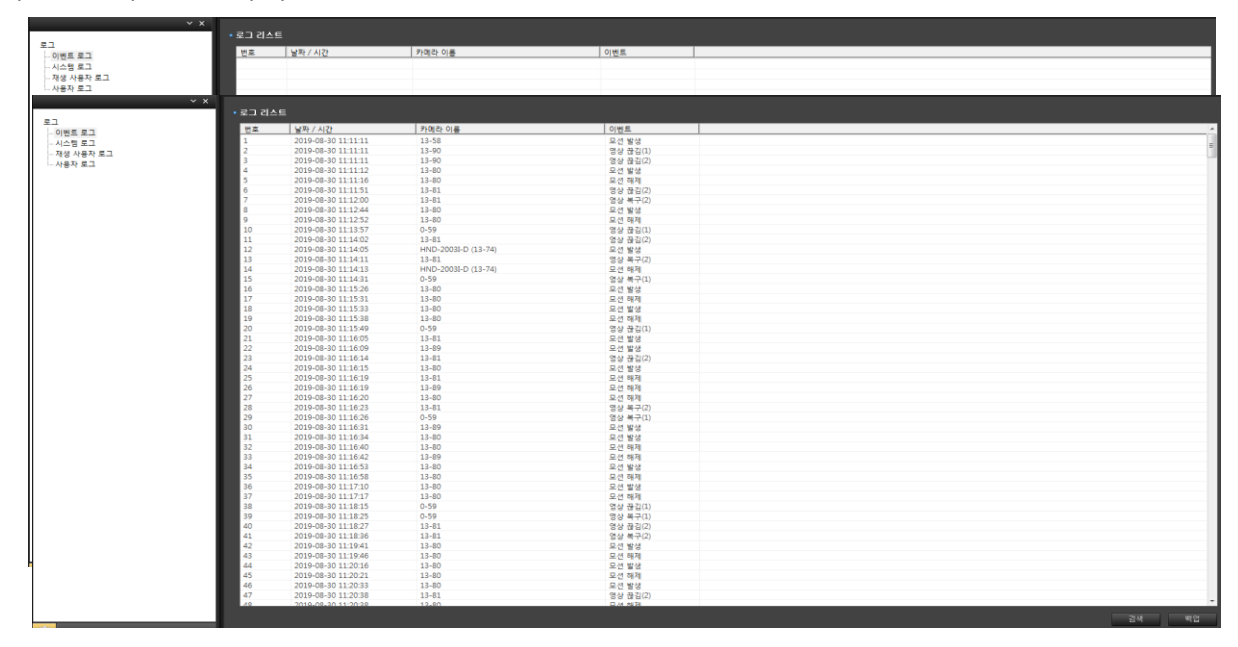

이벤트 로그 검색 결과 화면

# **8.2 시스템 로그**

시스템 (저장분배서버)의 로그 기록을 검색 할 수 있습니다.

선택 옵션은 '모두', '프로그램', '시스템', '날짜/시간', '스토리지', '녹화' 등 옵션을 선택적으로 적용하여 검색을 진행 할 수 있습니다.

시스템 검색 옵션 선택 확인

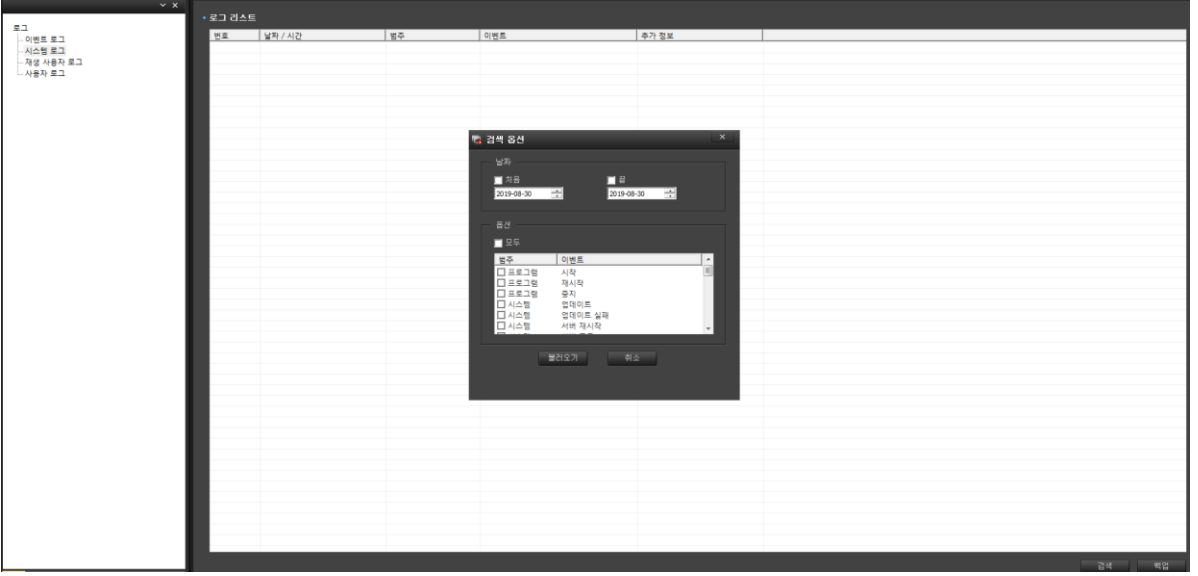

## 시스템 로그 검색 결과 화면

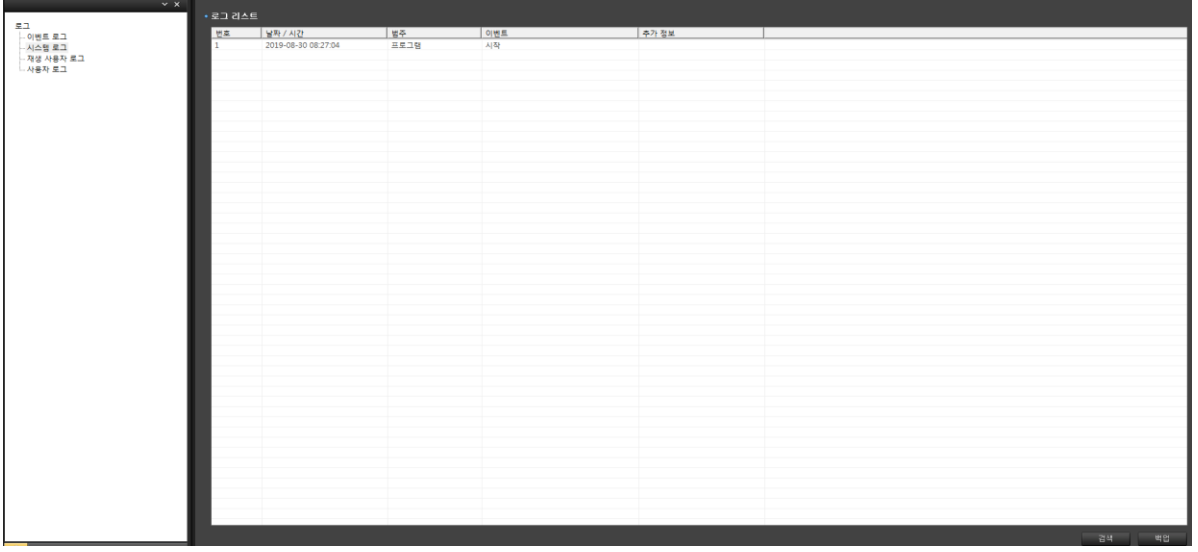

# **8.3 재생 사용자 로그**

재생 사용자의 로그 기록을 검색 할 수 있습니다.

선택 옵션은 '날짜'만 지정하며, 사용자 아이디, 접속 주소, 내용 등 로그 기록 검색을 진행 할 수 있습니다.

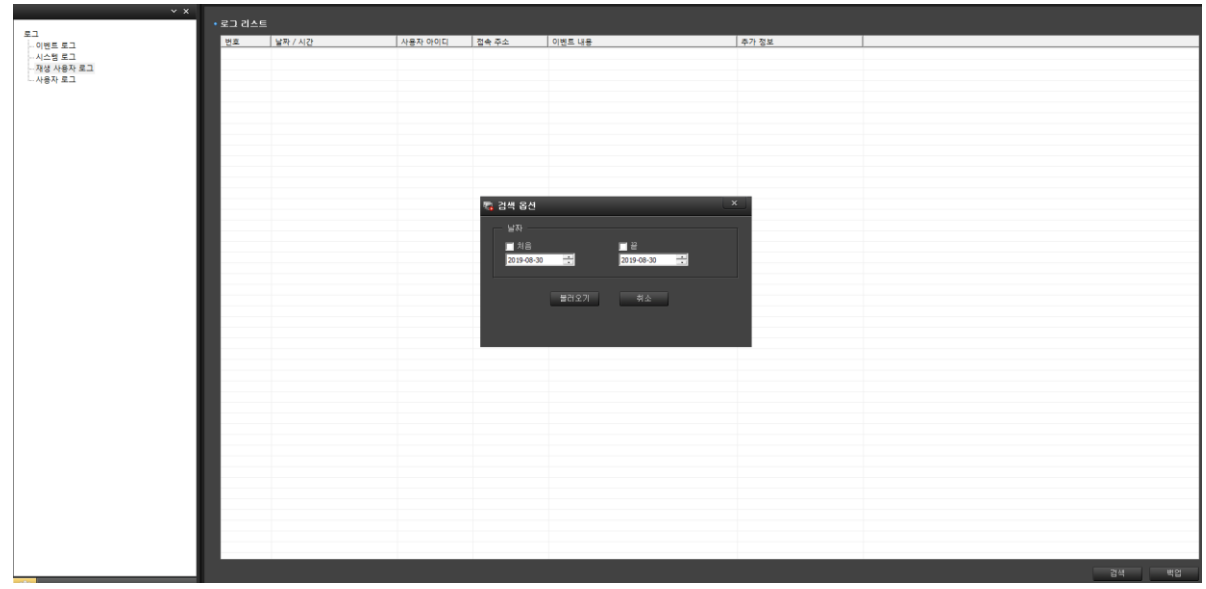

재생 사용자 로그 검색 옵션 선택 확인

재생 사용자 로그 검색 결과 화면

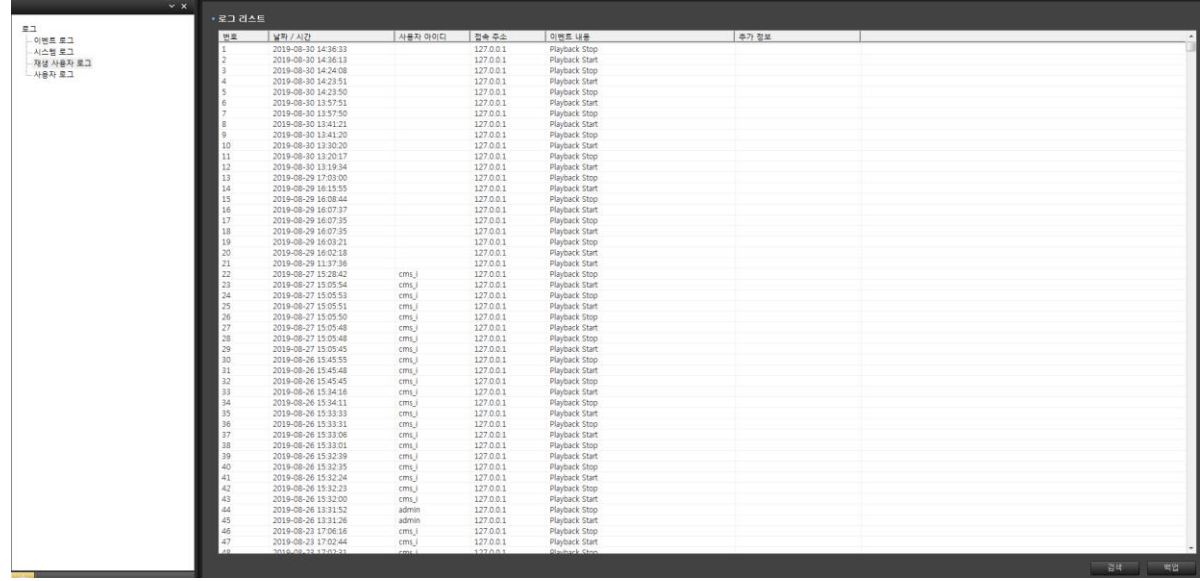

## **8.4 사용자 로그**

사용자 계정관 관련 된 로그를 검색 할 수 있습니다.

선택 옵션은 '일반', '라이브', '재생', '설정' 등 로그 기록을 검색 할 수 있습니다.

### 사용자 로그 검색 옵션 선택 확인

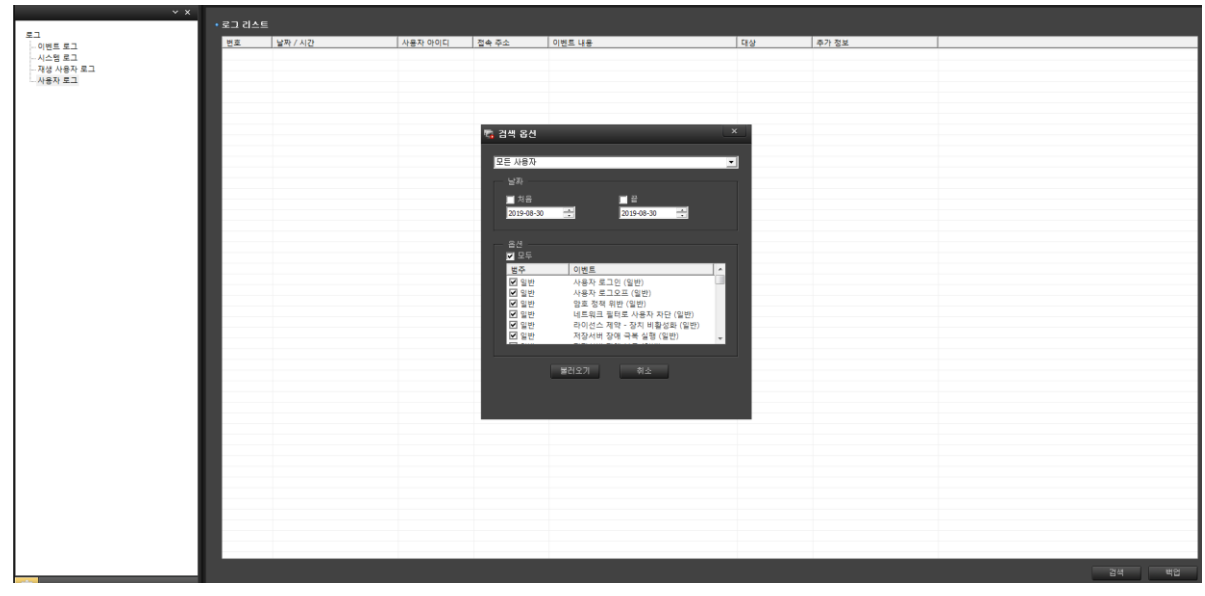

### 사용자 로그 검색 결과 화면

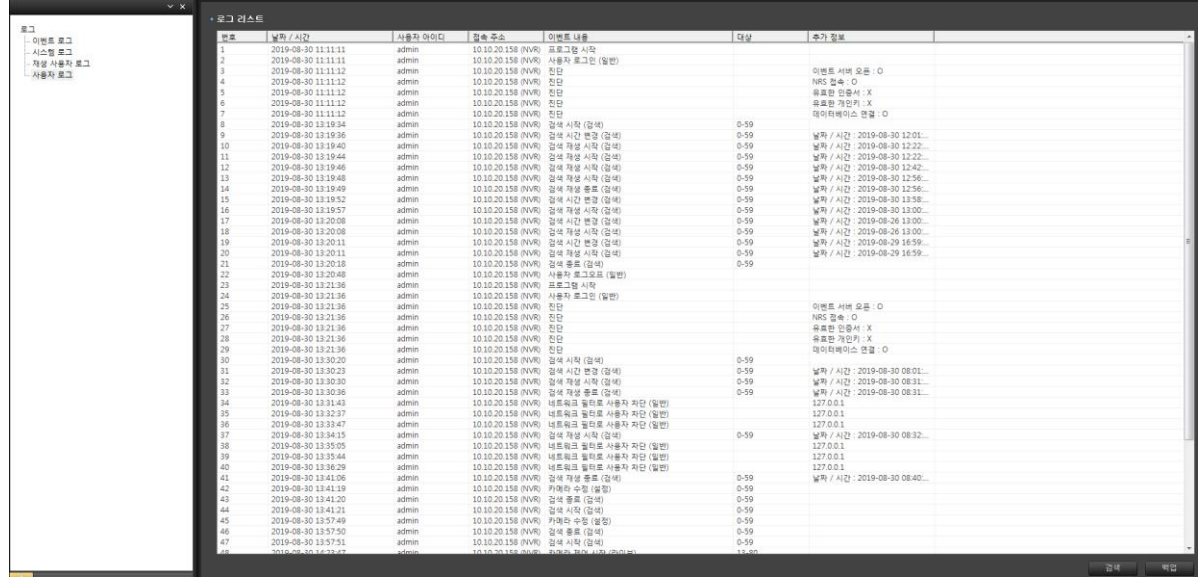

# **9. 환경설정**

NVR 에 대한 설정을 합니다.

오른쪽 상단에 통증를 클릭하면 환경 설정 화면이 활성화 됩니다.

# **9.1 환경설정 화면**

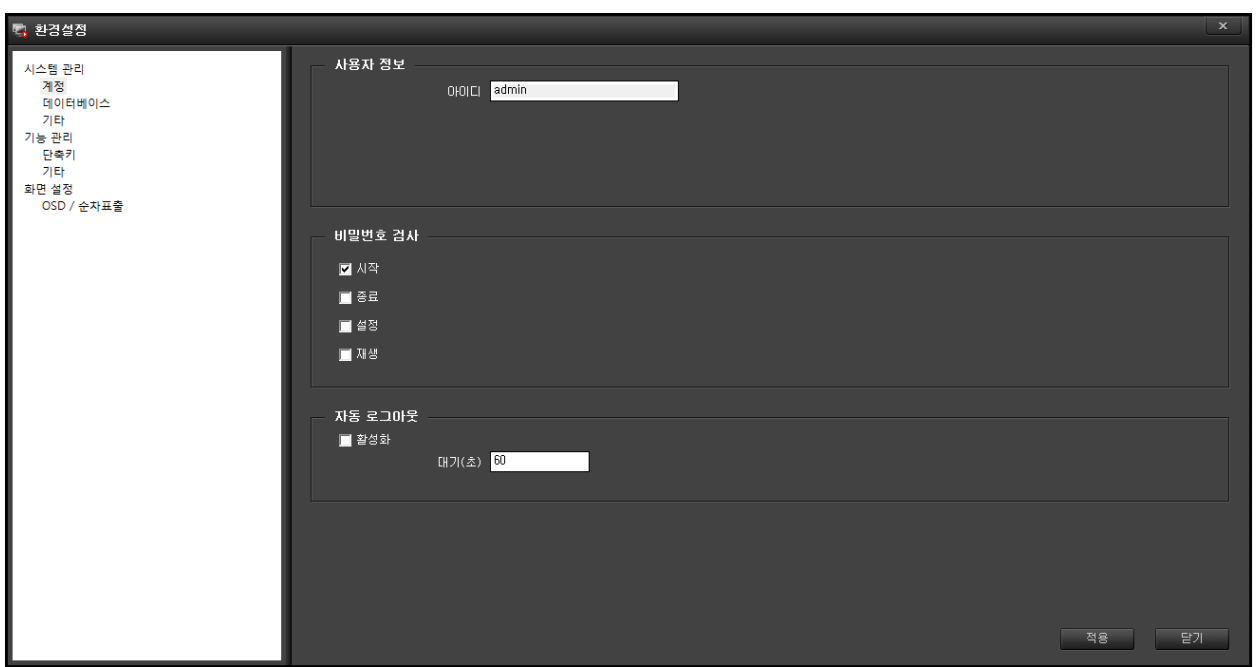

환경설정 화면에는 3 가지 설정이 있습니다.

1 시스템 관리 : 계정, 데이터 베이스, 기타가 있습니다.

2 기능 관리 : 단축키, 기타가 있습니다.

3 화면 설정 : OSD / 순차표출이 있습니다.

각 사항에 대하여 자세히 설명해 드리겠습니다.

## **9.2 시스템 관리**

## 9.2.1 계정

사용자 정보, 비밀번호 검사, 자동 로그아웃이 있습니다.

- 사용자 정보 : admin 으로 고정되어 있습니다.

- 비밀번호 검사 : 실행 시 비밀 번호를 입력해야 진입이 가능 합니다.

 $\lambda$ 시작 : 로그인 시 비밀번호를 입력 (기본  $\sqrt{2}$ 

종료 : NVR 종료 시 비밀번호 입력

설정 : 설정 및 환경설정 창에 진입할 때 비밀번호 입력

재생 : 재생 창에 진입할 때 비밀번호 입력

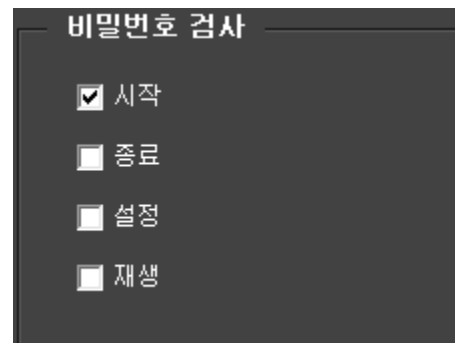

- 자동 로그아웃 : 설정 시간 안에 제어가 없으면 자동으로 화면이 잠깁니다.

 - 영상 관제에는 문제가 없으나 다른 설정 창이나 영상 분할, PTZ 제어 등 실행을 할 경우 로그인 과정과 같이 입력을 해야 합니다.

활성화 : 체크 시 자동 로그아웃이 실행됩니다.

대기(초) : 초단위로 시간을 입력합니다.

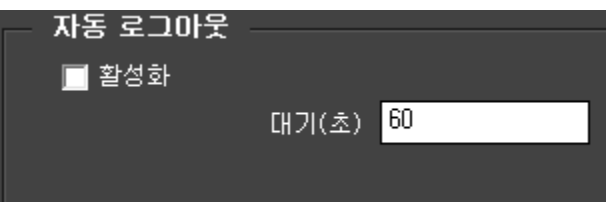

## 9.2.2 데이터베이스

데이터베이스-1, 데이터베이스-2, 스케줄 백업이 있습니다.

- 데이터베이스-1 : Maria DB 에 대한 설정이 있습니다.

 $\lambda + 8$  : 데이터베이스-1 사용유무 체크 (기본  $\sqrt{ }$ )

주소 : DB 의 IP 주소를 입력합니다. (기본 : 127.0.0.1)

포트 : DB 통신 포트 입력합니다. (기본 : 3306)

비밀번호 : Maria DB 설치 비밀번호를 입력합니다.

백업 : Maria DB 의 데이터를 백업 합니다.

복원 : NVR 에 문제가 생겼을 때 백업 받은 데이터로 복원 합니다.

- 데이터베이스-2 : 타 PC 의 Maria DB 를 사용할 때 이용합니다.

- 스케줄 백업 :

- 로그 보존 기간 : 로그 기록 보관 기간을 일단위로 입력합니다.

 $\overline{\mathbf{x}}$ 

## 9.2.3 기타

#### - 시간 동기화

서버와 시간 동기화 : 동기화 유무를 물어 봅니다. (기본 √)

주소 : 시간서버 주소를 입력합니다.

(기본 : time.kriss.re.kr)

업데이트 : 시간 동기화를 합니다.

주기 : 설정 시간으로 반복하여 동기화를 합니다.

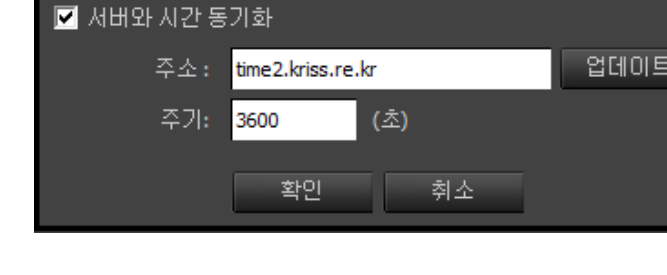

『<mark>』시간 동기화 설정</mark>

- 조이스틱 사용 : 카메라 제어에 조이스틱을 사용할 때 체크 합니다.

사용 : 조이스틱 사용시 체크 합니다.

선택 : 조이스틱의 종류를 선택 합니다.

속도 : 카메라 제어 속도를 설정 합니다. (10 단계 구분)

(속도 단계에 직접 1~10 까지 숫자를 적어 10 단계의 속도를 정합니다.)

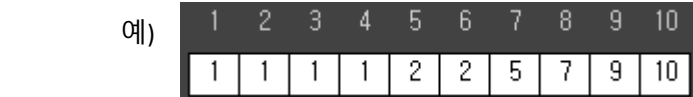

- 프로그램 시작 옵션 : NVR 시작할 때 화면의 상태를 표시합니다.

전체화면으로 실행 : 전체화면으로 시작 합니다.

탭 번호 : 전체화면의 탭 번호를 지정 합니다.

# **9.3 기능 관리**

# 9.3.1 단축키

NVR 을 사용하는데 편리한 단축키 기능이 있습니다.

환경 설정의 기능 관리 -> 단축키를 클릭하시면 아래와 같은 목록이 나옵니다.

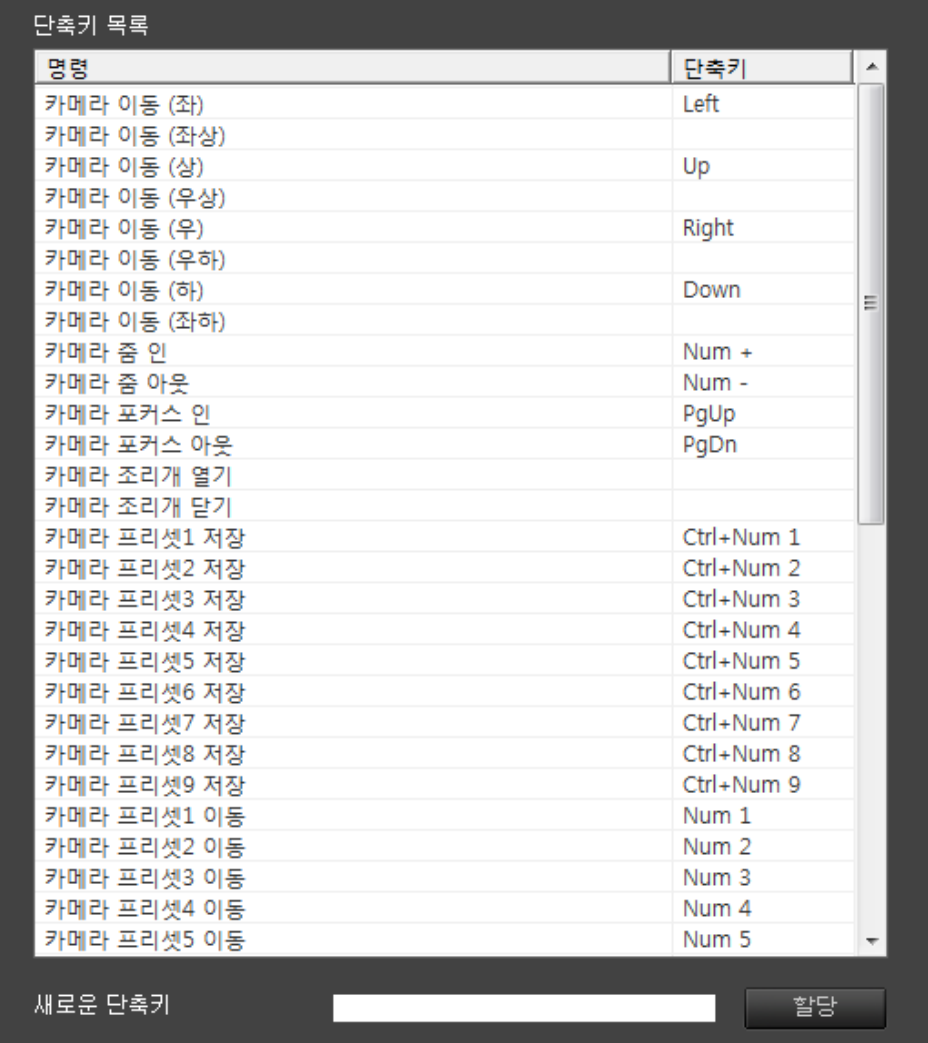

보시는 것과 같이 명령과 단축키가 나열 되어 있습니다.

다른 키를 사용하거나 단축키가 비어있는 것을 입력하려면 아래의 새로운 단축키를 입력하고 할당을 클릭하시면 단축키가 설정이 됩니다.

9.3.2 기타

환경 설정에서 기능관리->기타를 클릭하시면 스피커 / 마이크 설정이 나옵니다.

위 그림과 같이 체크 란에 체크를 하시면 대기시간이 활성화 됩니다.

600

대기시간에 자동 해제 시간을 입력하시고 적용을 클릭하시면 설정이 됩니다.

이 기능은 스피커와 마이크가 작동을 안하고 있을 때 설정 시간 후 자동 해제되는 기능입니다.

 $(\triangle)$ 

NVR 사용상 편의성을 주기 위한 기능 입니다.

■ 스피커 / 마이크 자동 해제 사용

대기시간 :

## **9.4 화면 설정**

### 9.4.1 OSD / 순차표출

영상 출력 설정과 영상의 OSD 문자 편집 등 설정할 때 사용 합니다.

환경 설정에서 화면설정을 클릭하면 아래와 같이 설정 창이 나옵니다.

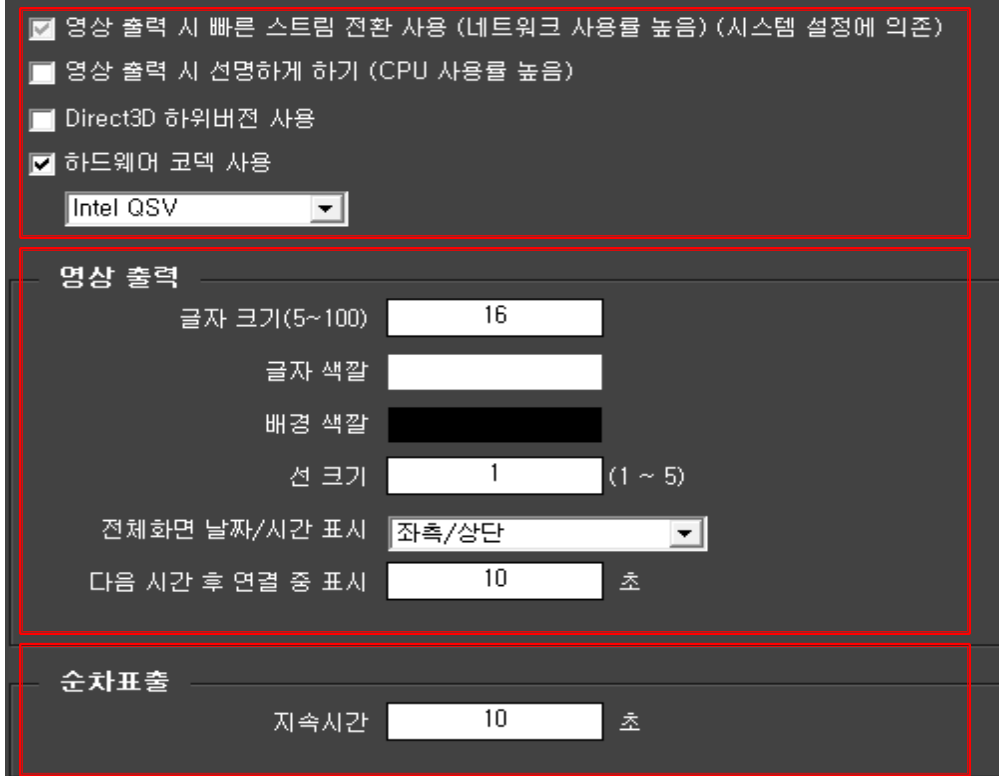

\* 상단 설정 창은 스트림 전송과 화면 출력에 대한 설정 창으로 하드웨어에 맞추어 설정 됩니다.

- 영상 출력 시 빠른 스트림 전환 사용 : NVR 동작 시 고해상도와 저해상도 2 개를 전송하거나 1 개씩 전송하는 방식을 설정합니다. (일반적으로는 기본으로 놓지만 네트워크 환경에 따라 설정을 바꾸시면 전송 량의 차이가 있습니다.)

- 아래 3 가지는 하드웨어와 OS 에 따라 설정이 바뀝니다.

- \* 영상 출력 설정 : 라이브 화면에 표출되는 이름을 설정합니다.
- 글자 크기 : 이름의 크기를 결정합니다. (기본 16)
- 글자 색깔 : 글자의 색상을 설정합니다. (기본 백색)

색상을 클릭하면 색상 선택 창이 활성화 됩니다.

- 배경 색깔 : 표출되는 이름의 글자에 테두리 색깔을 설정 합니다. (기본 검정)

색상을 클릭하면 색상 선택 창이 활성화 됩니다.

- 선 크기 : 테두리 두께를 설정합니다. (기본 1)

- 전체화면 날짜/시간 표시 : 전체화면으로 전환 시 날찌, 시간을 표시합니다.

(표시위치는 6 곳으로 표출이 됩니다.)

- 다음 시간 후 연결 중 표시 : 카메라에서 영상 전송이 끊어지면 라이브 화면에서 마지막 영상을 유지한 후 연결 중이란 메시지를 표시하는 설정 (기본 10)

\* 순차 표출 : 장치 목록이나 라이브 화면에서 그룹 내에서 순차 표출이 실행될 때 화면 전환되는 시간을 설정합니다.

- 지속시간 : 순차 표출로 전환되는 시간입니다. (기본 10)

주의 : 그룹 내에서 순차표출은 전체 화면에서는 동작이 안됩니다.

전체 화면 분할 이하에서만 동작 합니다.

(카메라가 16 개이면 16 분할에서는 동작이 안되고 16 분할 이하 화면에서 동작 합니다.)

# **10. 영상분석 화재감지 설정**

지능형 기능으로 화재 감지에 대한 설정을 할 수 있습니다.

영상 분석 화재 감지 기능은 USB 키를 PC 에 삽입하여야 동작을 합니다.

# **10.1 세부 화재감지 설정**

## 10.1.1 설정창 활성화

라이브 화면에서 해당 채널을 선택 후 화재감지 설정 클릭하여 화재감지 설정 창 활성화 할 수 있다.

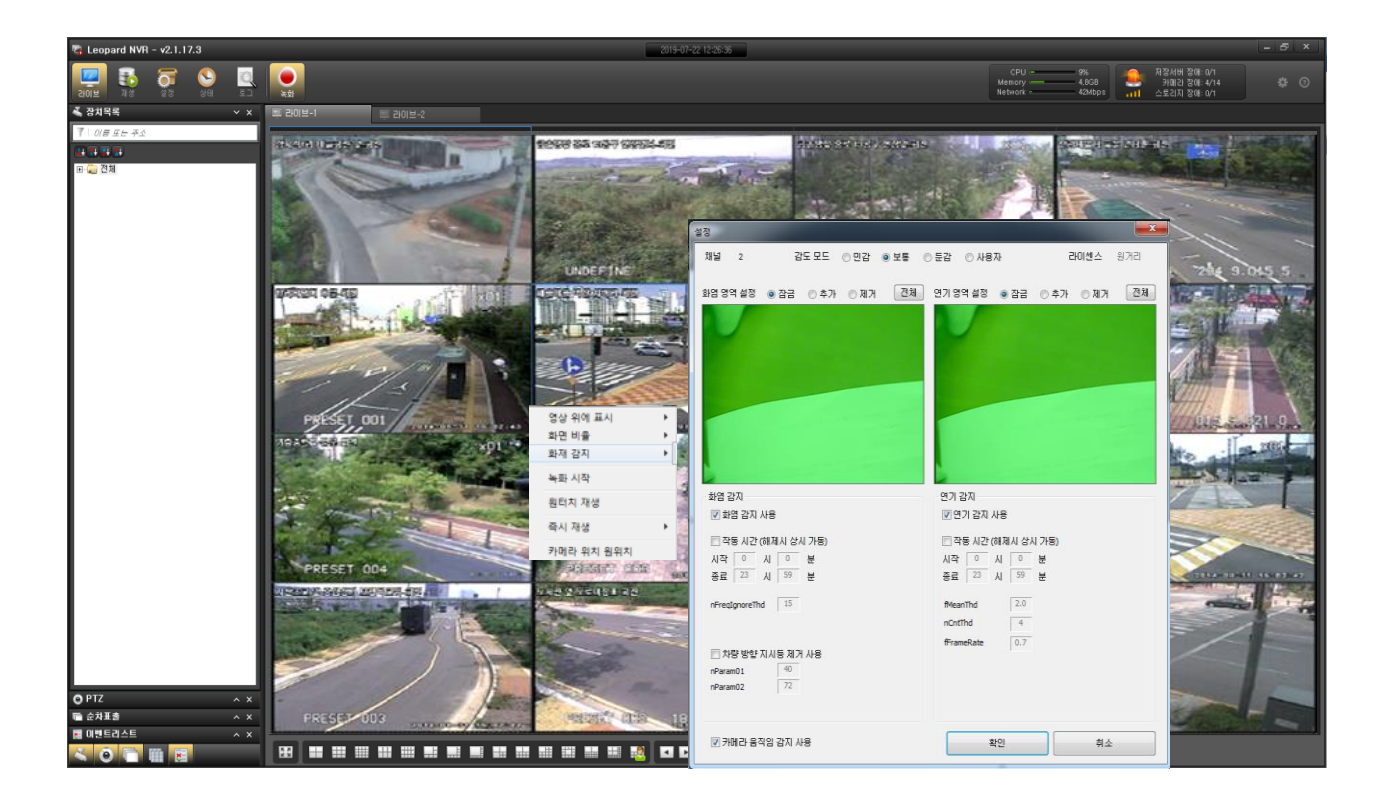

## 10.1.2 화재감지 설정 창 항목

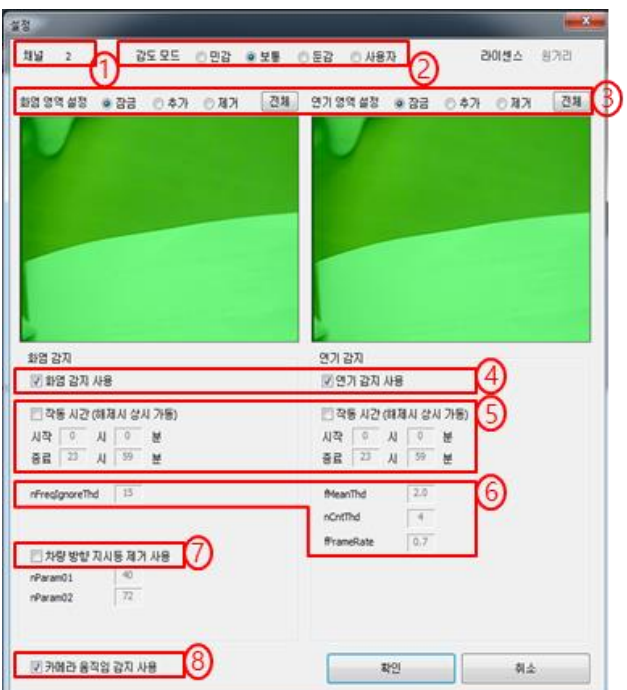

01. 채널 : 화염 감지 설정 카메라가 표시

#### 02. 감도모드 : 화염 및 연기의 감지를 설정하는데 총 4 단계로 변경 가능

- 민감 모드 : 영상에 움직이는 객체가 거의 없지만, 화재 발생 위험이 높은 장소에 적합 (창고, 전기실 등)

- 보통 모드 : 일반적인 설치 장소에 적합

 - 둔감 모드 : 영상에 움직이는 물체가 자주 발견 되어 오감지가 많을 것이라 예상되나 화재 발생 여부를 실시간 관찰해야 하는 장소 (가급적 설치 지양)

03. 영역 설정 : 화염 및 연기를 감지 할 수 있는 영역 추가 및 제거 가능

04. 감지 사용 : 화염 및 연기감지 사용에 체크하면 화염 감지 (체크를 하지 않으면 감지 불가능)

05. 작동 시간 : 화염 및 연기 감지 작동 시간을 설정하여 특정 시간만 감지 기능을 활성화

06. 사용자 설정 : 감도 모드에서 사용자를 체크화면 감도를 수동으로 조절 가능

07. 차량 방향 지시등 제거 사용 : 차량등에 의한 불빛 감지 불가능

08. PTZ 회전장치 : PTZ 카메라의 회전에 의한 오감지 제거, 고정형 카메라인 경우 체크를 해제하여 사용

115

# **11. 문제 해결 방법(FAQ)**

고장으로 오인할 수 있는 문제를 간단한 조치로 해결할 수 있습니다.

#### **1 영상이 표출되지 않고 "연결중" 상태로 나오는 경우.**

- 1.1 라이브화면에서 해당 카메라의 영상을 확인합니다.
	- 1.1.1 접속 중으로 나오는 영상을 선택한 후 마우스 오른쪽 버튼을 눌러 Ping 테스트를 합니다. Ping 연결이 안 된다면 네트워크 상태가 좋지 않거나 연결이 끊어진 경우일 수 있습니다. (관리자에게 문의 요청)
	- 1.1.2 Ping 이 정상적으로 연결이 된다면 카메라 설정의 문제일 수 있습니다. 마우스 오른쪽 버튼을 누른 후 카메라 웹 페이지로 들어가서 설정상태를 확인합니다. 설정 값 과 설정방법은 관리자 또는 업체에 문의)
- 1.2 상태에서 해당 카메라의 정보를 확인합니다.
	- 1.2.1 카메라가 사용 안 함 (X) 으로 설정되어 있는지 확인합니다. 사용 안 함으로 설정되어 있다면 사용함으로 설정하여 영상이 정상적으로 표출되는지 확인합니다.
	- 1.2.2 고해상도 연결 / 저해상도 연결 / 녹화에 X 표시가 되어 있다면 네트워크 상태가 좋지 않거나 연결이 끊어진 경우일 수 있습니다. (1-1 의 2 와 동일한 방법으로 해결)

#### **2 다수 또는 전체 영상이 접속중인 상태로 나오는 경우.**

2.1 모니터링 하는 장소의 네트워크 상태가 좋지 않거나 네트워크 연결이 끊어진 경우일 수 있습니다.

(네트워크 관리자에게 문의)

2.2 네트워크에 문제가 없다면 저장분배서버(NVR 하드웨어) 문제일 수 있으므로 해당 업체에 연락바랍니다.